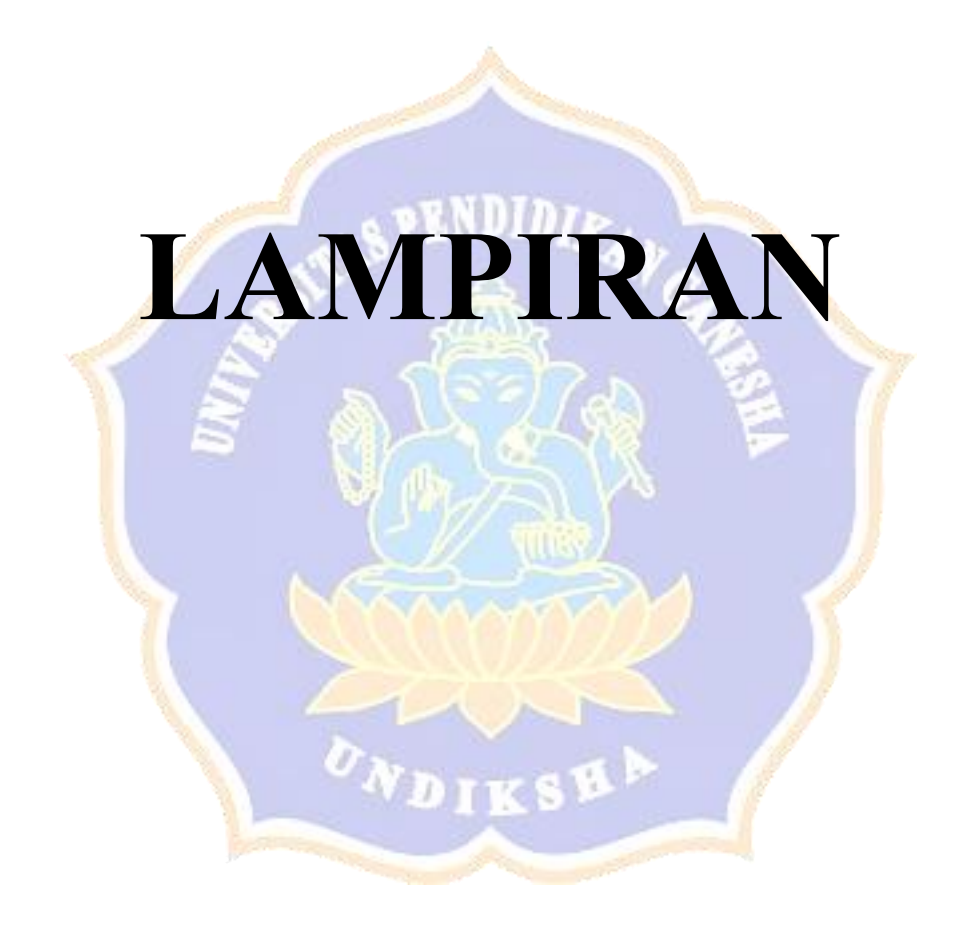

#### Lampiran 1 RPP yang digunakan

## **RENCANA PELAKSANAAN PEMBELAJARAN RPP**

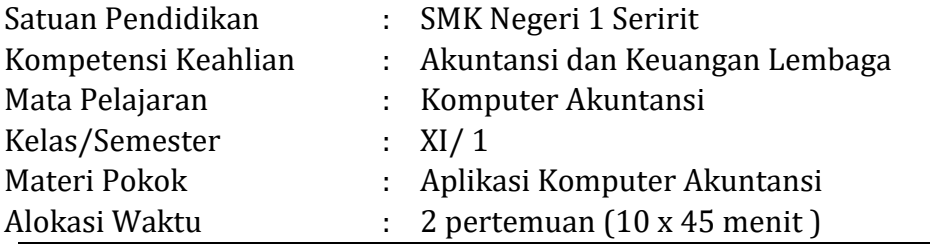

#### **A. Kompetensi Inti (KI)**

- 1. Menghayati dan mengamalkan ajaran agama yang dianutnya
- 2. Menghayati dan mengamalkan perilaku jujur, disiplin, tanggung jawab, peduli (gotong royong, kerjasama, toleran, damai), santun, responsif dan pro-aktif dan menunjukan sikap sebagai bagian dari solusi atas berbagai permasalahan dalam berinteraksi secara efektif dengan lingkungan sosial dan alam serta dalam menempatkan diri sebagai cerminan bangsa dalam pergaulan dunia.
- 3. Memahami, menerapkan, menganalisis, dan mengevaluasi tentang pengetahuan faktual, konseptual, operasional dasar, dan metakognitif sesuai dengan bidang dan lingkup kerja Akuntansi dan Keuangan Lembaga pada tingkat teknis, spesifik, detil, dan kompleks, berkenaan dengan ilmu pengetahuan, teknologi, seni, budaya, dan humaniora dalam konteks pengembangan potensi diri sebagai bagian dari keluarga, sekolah, dunia kerja, warga masyarakat nasional, regional, dan internasional.
- 4. Melaksanakan tugas spesifik dengan menggunakan alat, informasi, dan prosedur kerja yang lazim dilakukan serta memecahkan masalah sesuai dengan bidang Akuntansi dan Keuangan Lembaga. Menampilkan kinerja di bawah bimbingan dengan mutu dan kuantitas yang terukur sesuai dengan standar kompetensi kerja. Menunjukkan keterampilan menalar, mengolah, dan menyaji secara efektif, kreatif, produktif, kritis, mandiri, kolaboratif, komunikatif, dan solutif dalam ranah abstrak terkait dengan pengembangan dari yang dipelajarinya di sekolah, serta mampu melaksanakan tugas spesifik di bawah pengawasan langsung. Menunjukkan keterampilan mempersepsi, kesiapan, meniru, membiasakan, gerak mahir, menjadikan gerak alami dalam ranah konkret terkait dengan pengembangan dari yang dipelajarinya di sekolah, serta mampu melaksanakan tugas spesifik di bawah pengawasan langsung

#### **B. Kompetensi Dasar**

1.1 Mensyukuri karunia Tuhan Yang Maha Esa, atas pemberian amanah untuk mengelola administrasi keuangan entitas.

- 1.2 Mengamalkan ajaran agama dalam memanfaatkan ilmu pengetahuan dan teknologi untuk menghasilkan informasi keuangan yang mudah dipahami, relevan, andal, dan dapat diperbandingkan.
- 2.1 Memiliki motivasi internal dan menunjukkan rasa ingin tahu dalam menemukan dan memahami pengetahuan dasar tentang komputer akuntansi.
- 2.2 Menunjukkan perilaku jujur, disiplin, tanggungjawab, santun, responsif dan proaktif dalam berinteraksi secara efektif dalam lingkungan sosial sesuai dengan prinsip etika profesi bidang komputer akuntansi.
- 2.3 Menghargai kerja individu dan kelompok serta mempunyai kepedulian yang tinggi dalam menjaga keselarasan lingkungan sosial, lingkungan kerja dan alam.
- 3.1 Menerapkan program aplikasi komputer akuntansi
- 4.1 Menginstal program aplikasi komputer akuntansi

## **C. Tujuan Pembelajaran**

Setelah mengikuti kegiatan pembelajaran dengan menggunakan pendekatan saintifik, model *Pembelajaran Ekspositori* peserta didik mampu:

- 1. Menjelaskan pengertian aplikasi komputer akuntansi
- 2. Menjelaskan jenis aplikasi kompuer akuntansi
- 3. Menjelaskan manfaat dan tujuan komputer akuntansi
- 4. Melakukan pengistalan aplikasi kompuer akuntansi

## **D. Materi Pembelajaran**

## **1. Pengertian Komputer Akuntansi**

Komputer akuntansi adalah program aplikasi yang digunakan untuk mengolah transaksi akuntansi dan menghasilkan laporan keuangan yang diperlukan.

Komputer akuntansi adalah sebuah sistem akuntansi dimana komputer sebagai teknoogi untuk menjalankan aplikasi yang digunakan dalam mengelola transaksi akuntansi dan sekaligus untuk menghasilkan laporan keuangan perusahaan.

## **2. Jenis Komputer Akuntansi**

Banyak jenis-jenis aplikasi yang digunakan untyuk akuntansi diantaranya adalah:

- Krishand
- Accurate
- K-sistem indonesia
- Myob accounting
- Sage accpac erp

## **3. Manfaat Komputer Akuntansi**

Manfaat dan keuntungan dari komputer akuntansi adalah

- a. Dapat menyediakan informasi yang akurat dan tepat waktu hingga dapat meakukan aktivitas utama pada *value chain* secara efektif dan efisien
- b. Pencegah kekeliruan karena tingkat ketelitian dan fokus dari komputer lebih tinggi
- c. Meningkatkan efisiensi
- d. Meningkatkan kemampuan dalam pengambilan keputusan
- e. Meningkatkan kualitas dan mengurangi biaya produk dan jasa yang dihasilkan
- f. Menambah efisiensi kerja di bagian keuangan

g. Meningkatan *sharing knowledge*

#### **4. Langkah Penginstalan Komputer Akuntansi**

Software MYOB Accounting v18 bisa di-install pada Windows versi apa saja. Untuk meng-install MYOB Accounting v18, minimal spesifikasi komputer yang harus Anda miliki yaitu:

- a. Komputer PC/Laptop dengan processor 200 MHz dan RAM 64 MB. Space harddisk minimal yaitu 50 MB untuk program MYOB dan 35 MB untuk space file perusahaan.
- b. Monitor dengan resolusi minimal 800 x 600 dengan warna minimum 16 bit.
- c. Windows XP/Windows 7
- d. Software Office 2007
- e. Master software MYOB Accounting V18

Adapun langkah-langkah untuk menginstal program komputer akuntansi MYOB Accounting pada komputer PC dengan support windows 7 adalah sebagai berikut:

- a. Aktifkan komputer Anda, lalu masukkan CD yang berisi software MYOB Accounting v18 ke dalam CD ROM komputer. Cara lain, bila Anda punya software dalam flashdisk, colokkan flashdisk pada port usb pada CPU/Laptop.
- b. Klik tombol Start, kemudian Klik Computer

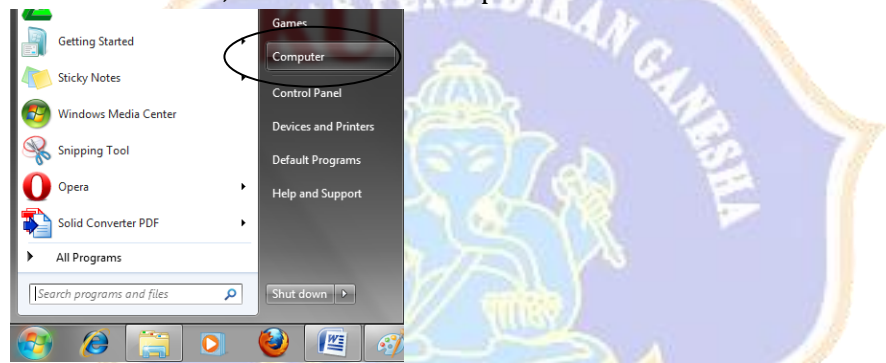

c. Klik drive penyimpanan software MYOB Accounting, misalnya di CD atau Flashdisk yang telah dihubungkan dengan PC

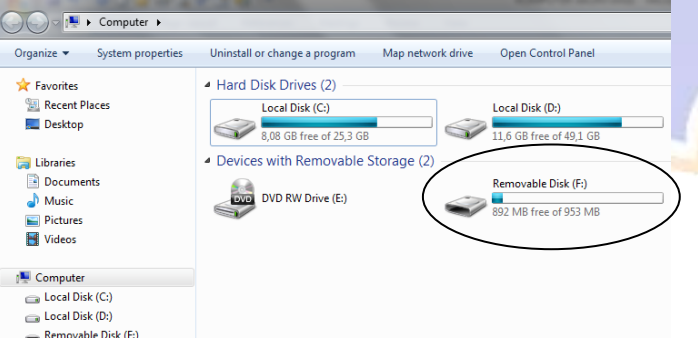

d. Klik dua kali pada Storage CD/Flashdisk sehingga muncul tampilan Master MYOB Accounting yang akan diinstal

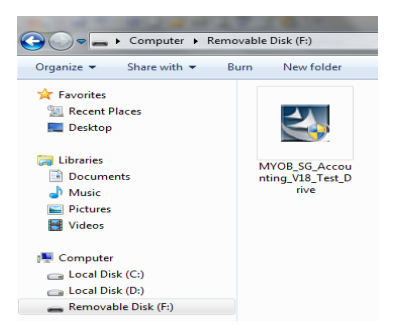

e. Klik dua kali pada gambar master MYOB Accounting V18 sehingga muncul pemberitahuan untuk memulai instalasi, kemudian Klik Yes.

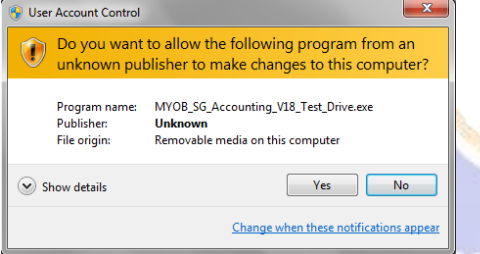

f. Selanjutnya proses instalasi program MYOB Accounting akan berjalan

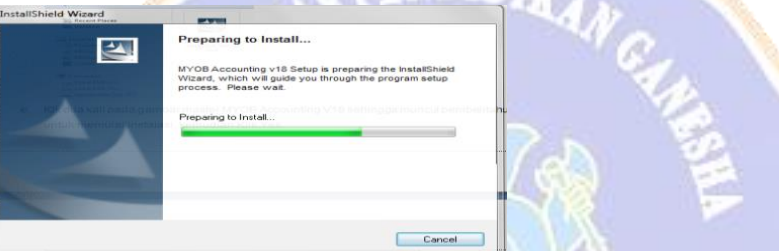

g. Setelah muncul jendela *"Welcome to MYOB Accounting v18 Install"* seperti berikut maka klik *Next*

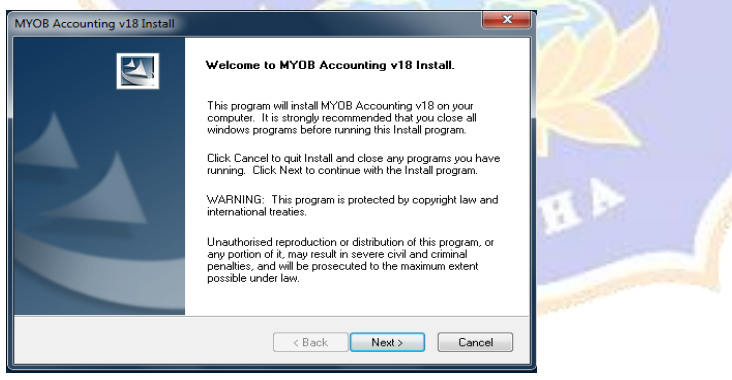

h. Selanjutnya muncul jendela *"Licence Agreement"* berikut maka pilih *"I accept the terms of the licence agreement"* kemudian klik *"Next"*

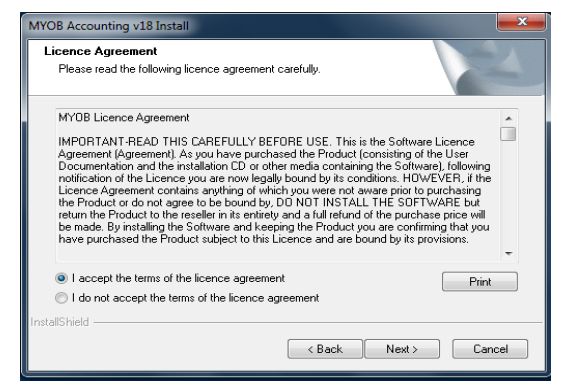

i. Pada jendela *Install Type*, pilh *"Typical"* kemudian klik *Next*

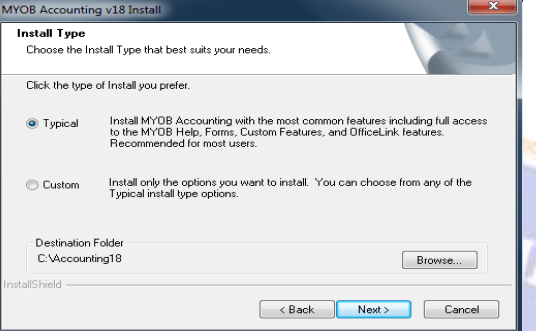

j. Pada jendela *Select Program Folder*, pilh salah sati misalnya *"Accesories*" kemudian klik *Next*

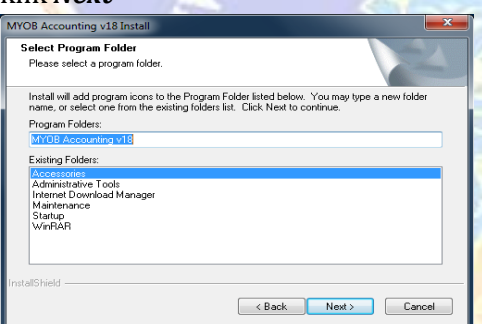

k. Selanjutnya muncul jendela *Start Copying Files*, klik *Next*

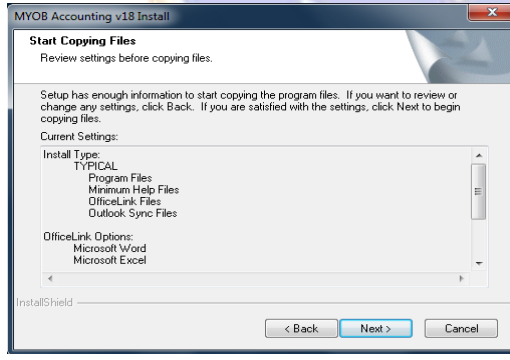

l. Selanjutnya proses instalasi kembali berjalan

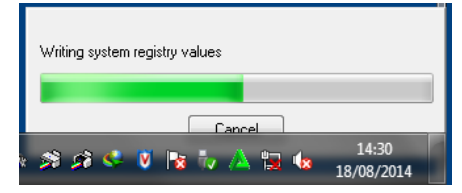

m. Setelah semua proses instalasi telah terlewati, maka muncul jendela berikut, kemudian klik *Finish*

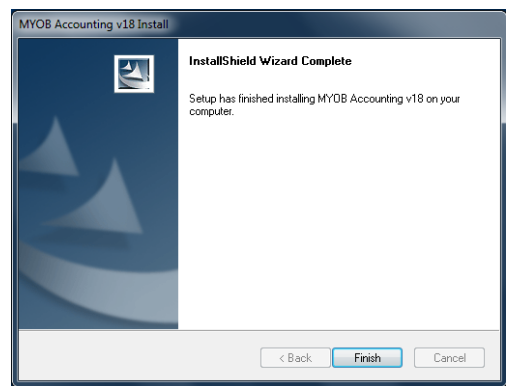

n. Maka MYOB Accounting V18 siap untuk digunakan

Adapaun langkah-langkah untuk membuka program aplikasi MYOB Accounting yang telah terinstal pada Komputer PC/Laptop adalah sebagai berikut:

a. Klik Start, kemudian pilih dan klik All Program

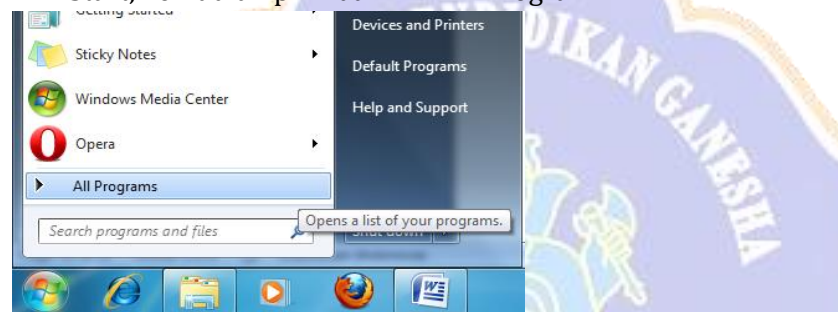

b. Pada pilihan All Program akan muncul beberapa program yang telah terinstal pada komputer/laptop. Maka pilih dan klik folder program *MYOB Accunting v18*, kemudian

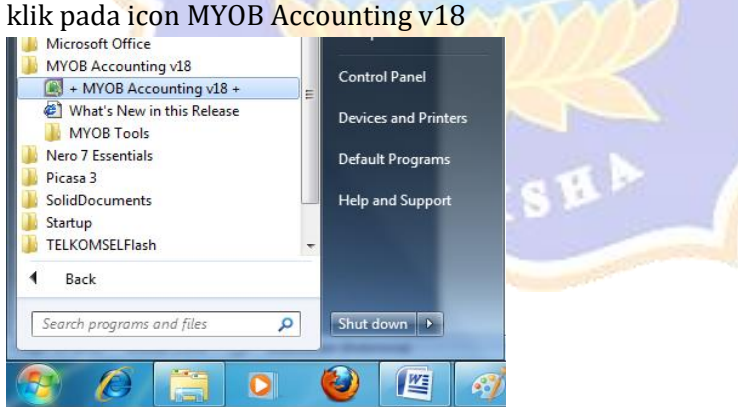

c. Apabila muncul jendela peringatan ketika membuka program MYOB Accounting v18, maka klik *Yes*

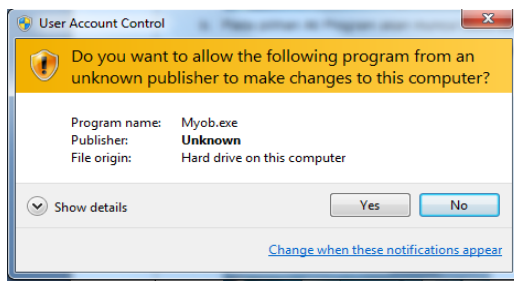

d. Selanjutnya akan muncul jendela Welcome to MYOB Accounting, dan program siap digunakan

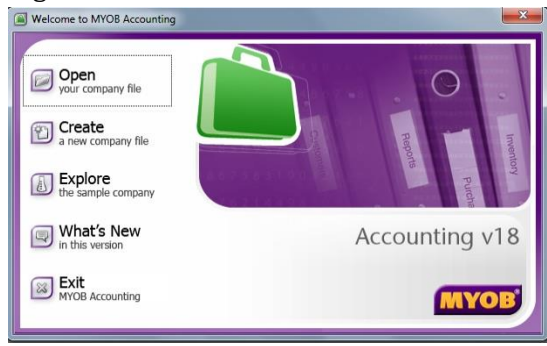

Selain menggunakan langkah-langkah diatas, membuka program MYOB Accounting juga dapat dilakukan dengan langkah-langkah berikut:

a. Pada tampilan dekstop komputer atau laptop, cari icon MYOB Accounting  $v18$ 

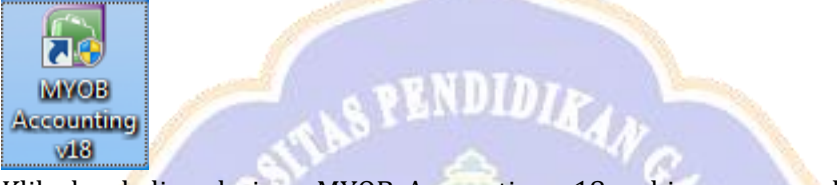

b. Klik dua kali pada icon MYOB Accounting v18, sehingga muncul jendela peringatan ketika membuka program MYOB Accounting v18, kemudian klik *Yes*

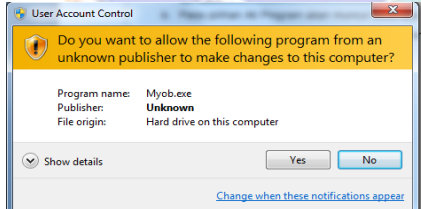

c. Selanjutnya akan muncul jendela Welcome to MYOB Accounting, dan program siap digunakan

## **E. Media, Alat dan Sumber Belajar**

- 1. Media
	- Powerpoint
	- Peta Konsep
- 2. Alat
	- LCD Proyektor dan Komputer
	- Papan Tulis
	- Alat tulis misalkan spidol
- 2. Sumber Belajar
	- a. Buku Komputer Akuntansi dari Kemendikbud
	- b. Modul Komputer Akuntansi, Sohidin-LPA mitrabijak Surakarta
	- c. Buku Komputer akuntansi referensi lain
	- d. Lembar Kerja Siswa (LKS) Komputer Akuntansi
	- e. Media massa cetak dan elektronik

# **F. Metode Pembelajaran**

- a. Pendekatan pembelajaran ilmiah/scientific
- b. Model pembelajaran *Ekspositori*
- c. Metode Diskusi

## **G. Langkah-Langkah Pembelajaran**

1. Pertemuan Pertama: (5 x 45 menit)

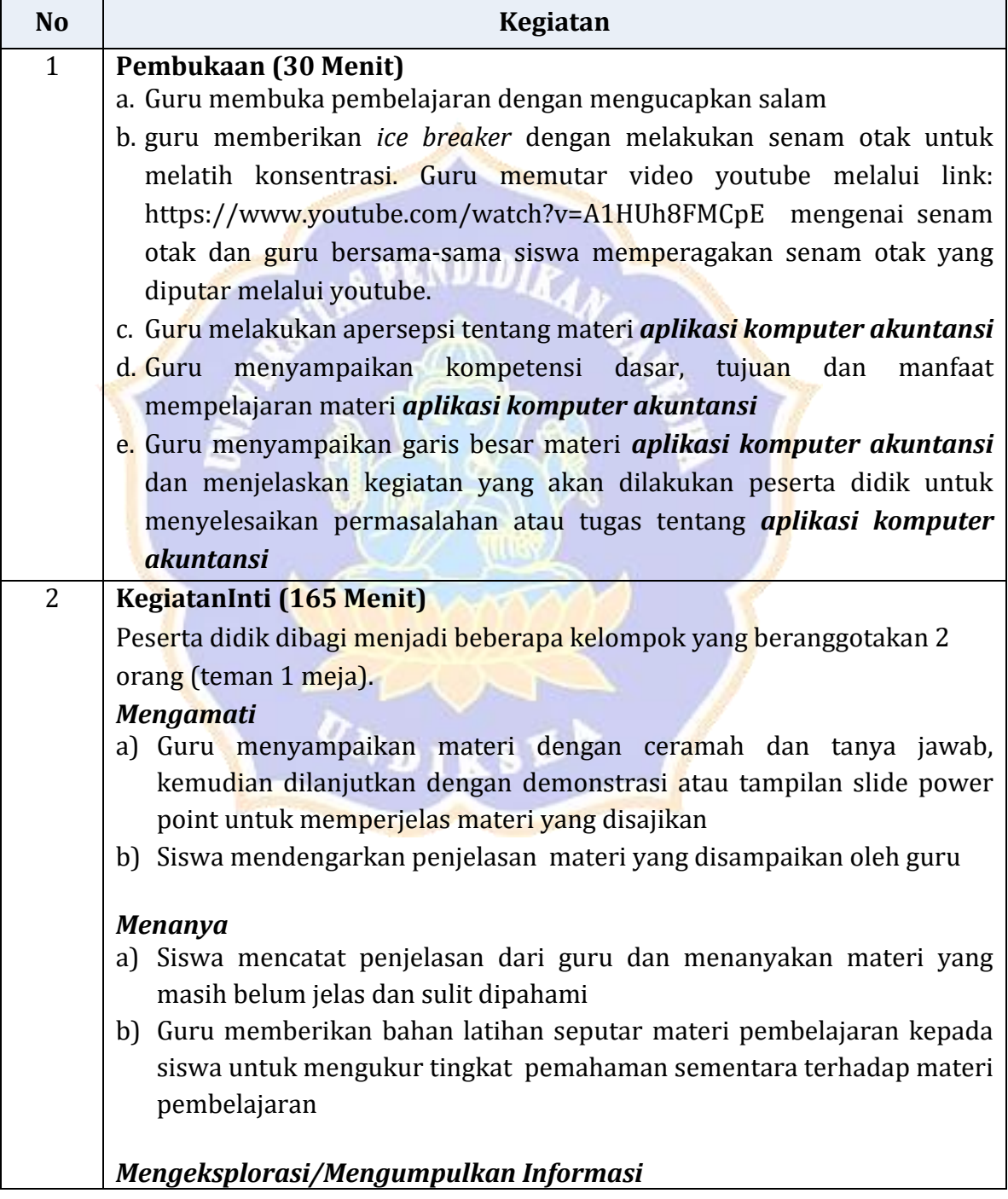

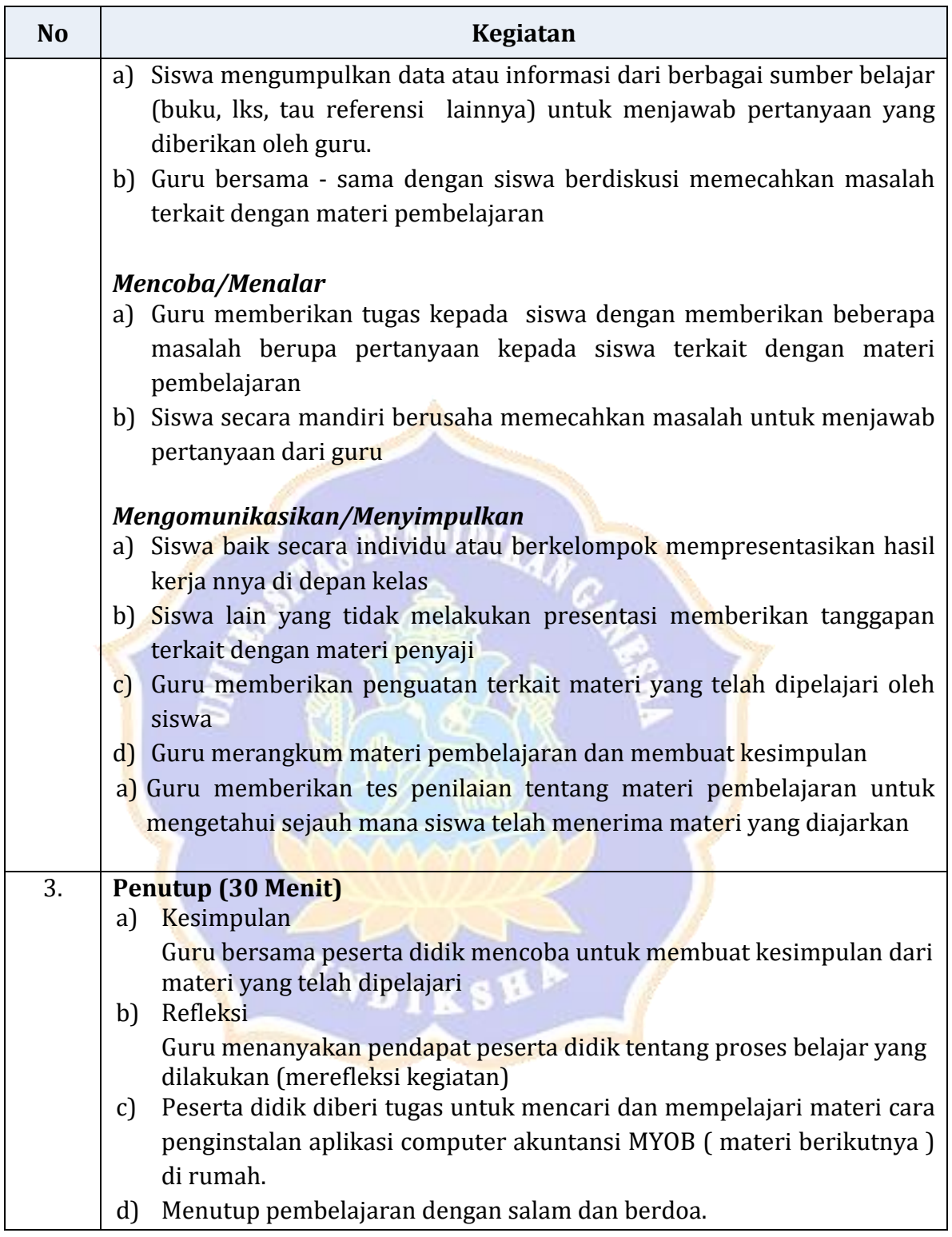

# 2. Pertemuan Kedua: (5 x 45 menit)

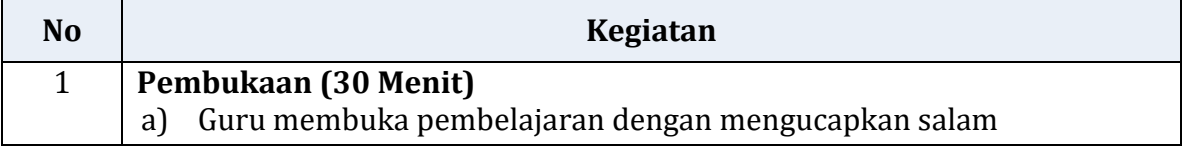

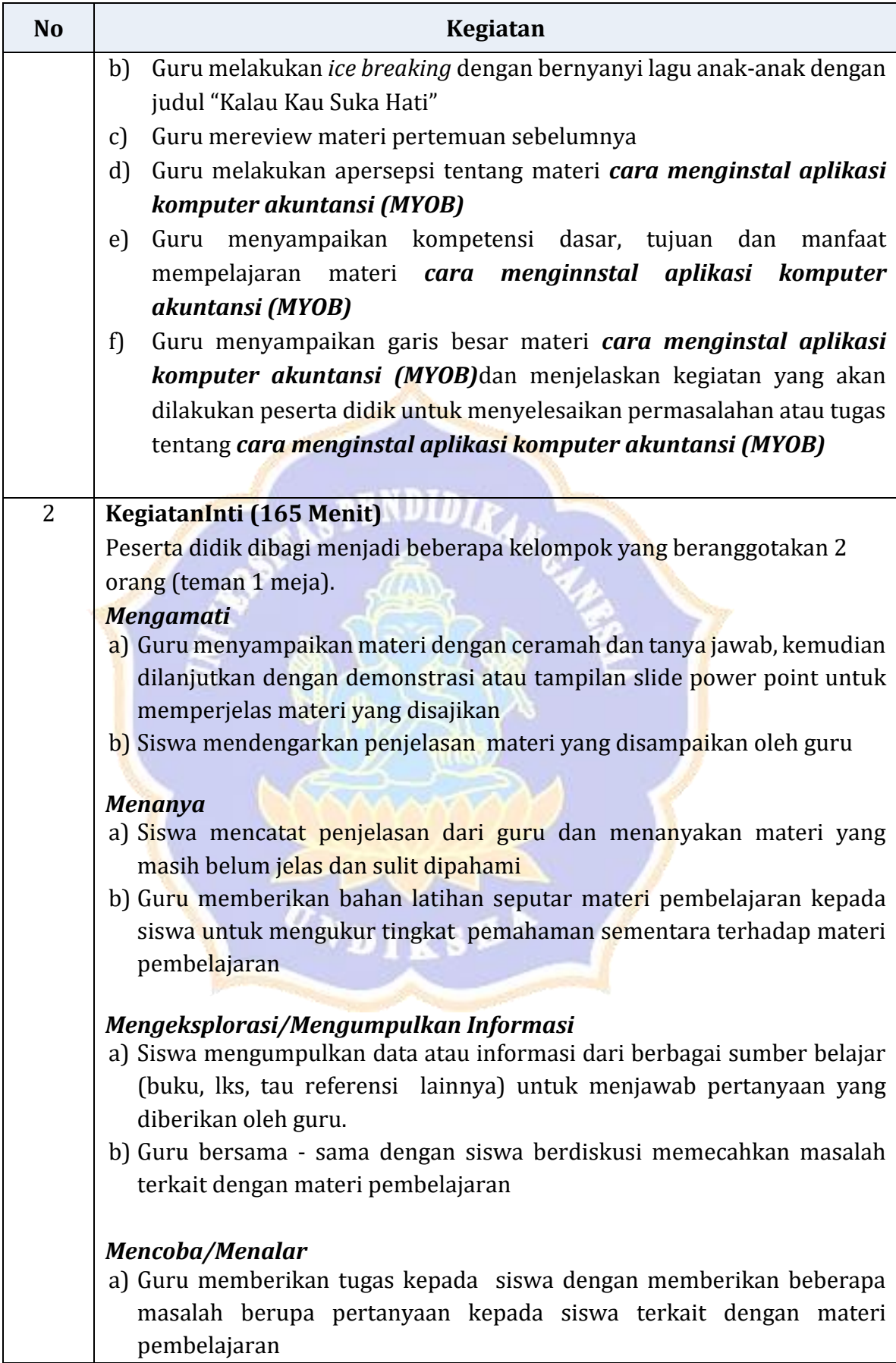

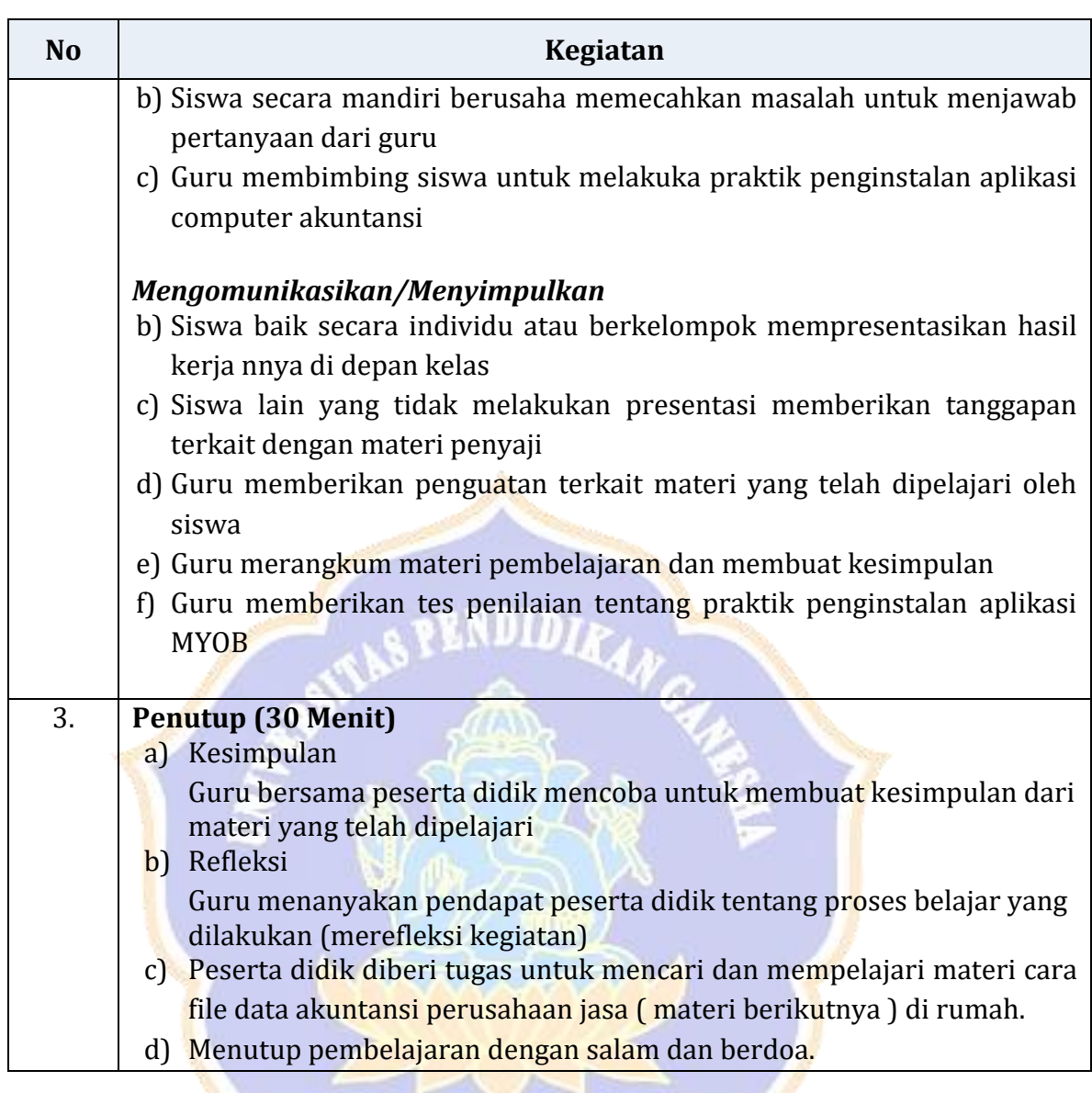

# **H.** Penilaian (Instrument terlampir)<br>1 Pengatahuan

- 1. Pengetahuan
	- a. TeknikPenilaian : Tes tertulis
	- b. Bentuk instrument : Soal tes tertulis
	- c. Kisi-kisi

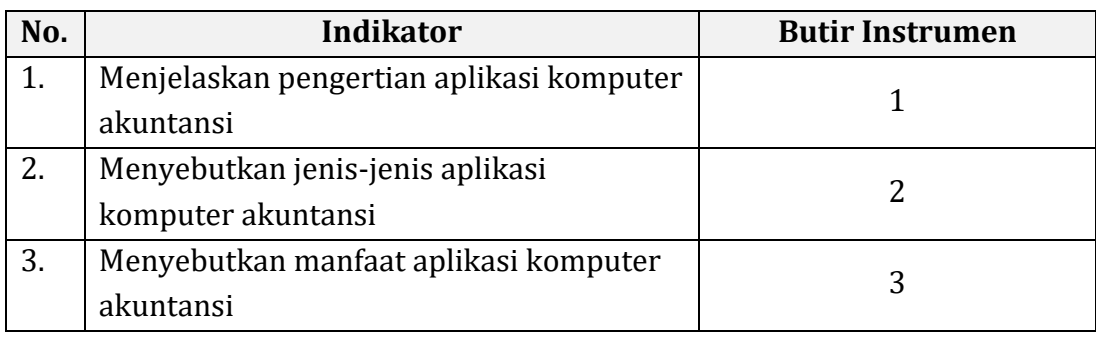

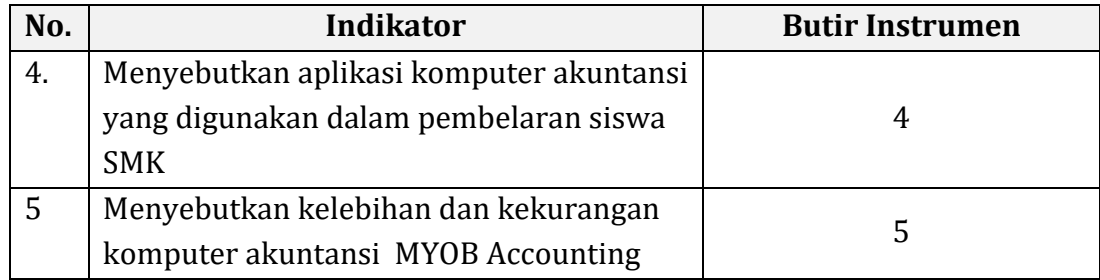

Instrumen: lihat *Lampiran1*

- 2. Ketrampilan
	- a. Teknik Penilaian : Penilaian Unjuk kerja dengan melakukan Praktikum
	- b. Bentuk instrument : Soal Praktek
	- c. Kisi-kisi

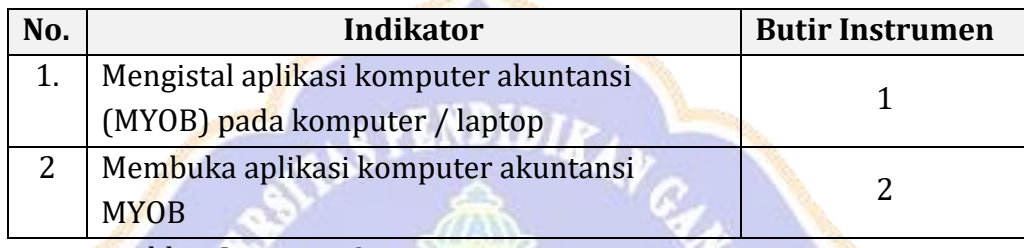

Instrumen: lihat *Lampiran2*

## 3. Sikap (Spritual)

- a. Teknik: Observasi
- b. Bentuk Instrumen: Check List
- c. Kisi-kisi:

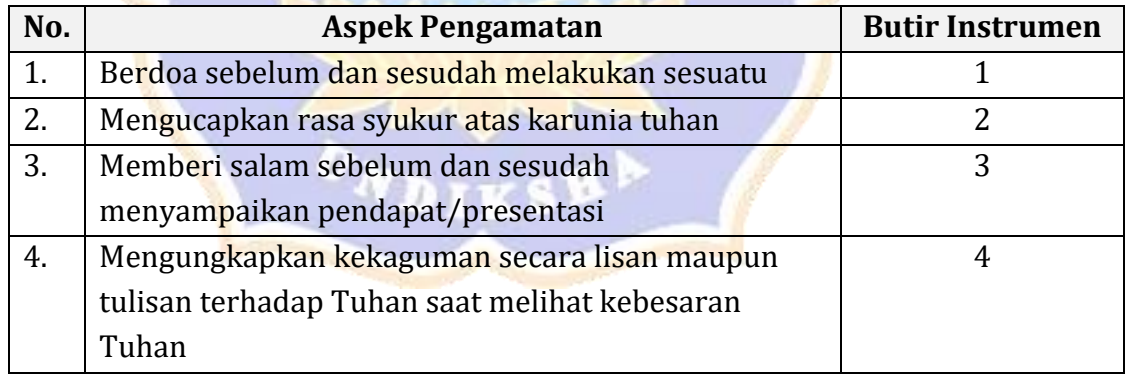

Instrumen: lihat *Lampiran3*

- 4. Sikap ( Sosial)
	- a. Teknik: Observasi
	- b. Bentuk Instrumen: Check List
	- c. Kisi-kisi:

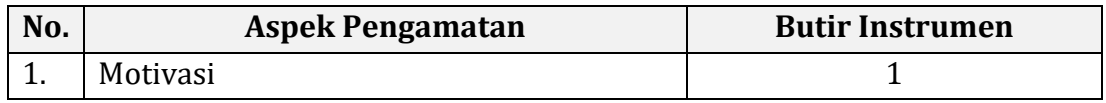

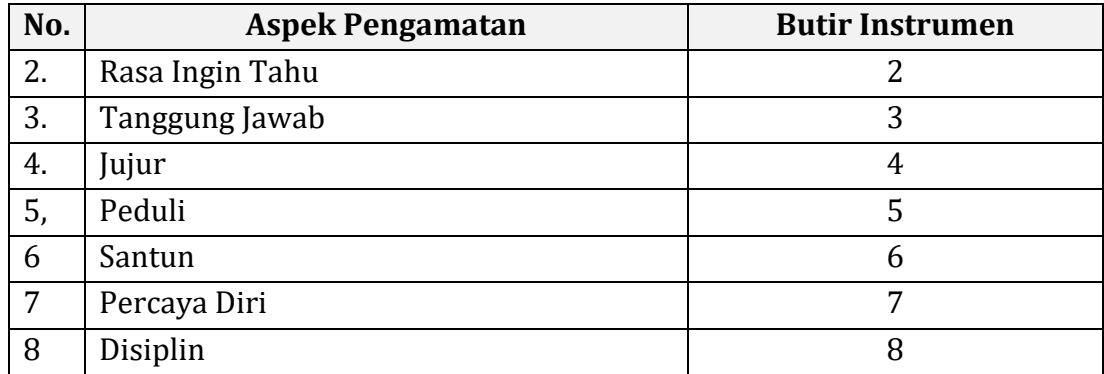

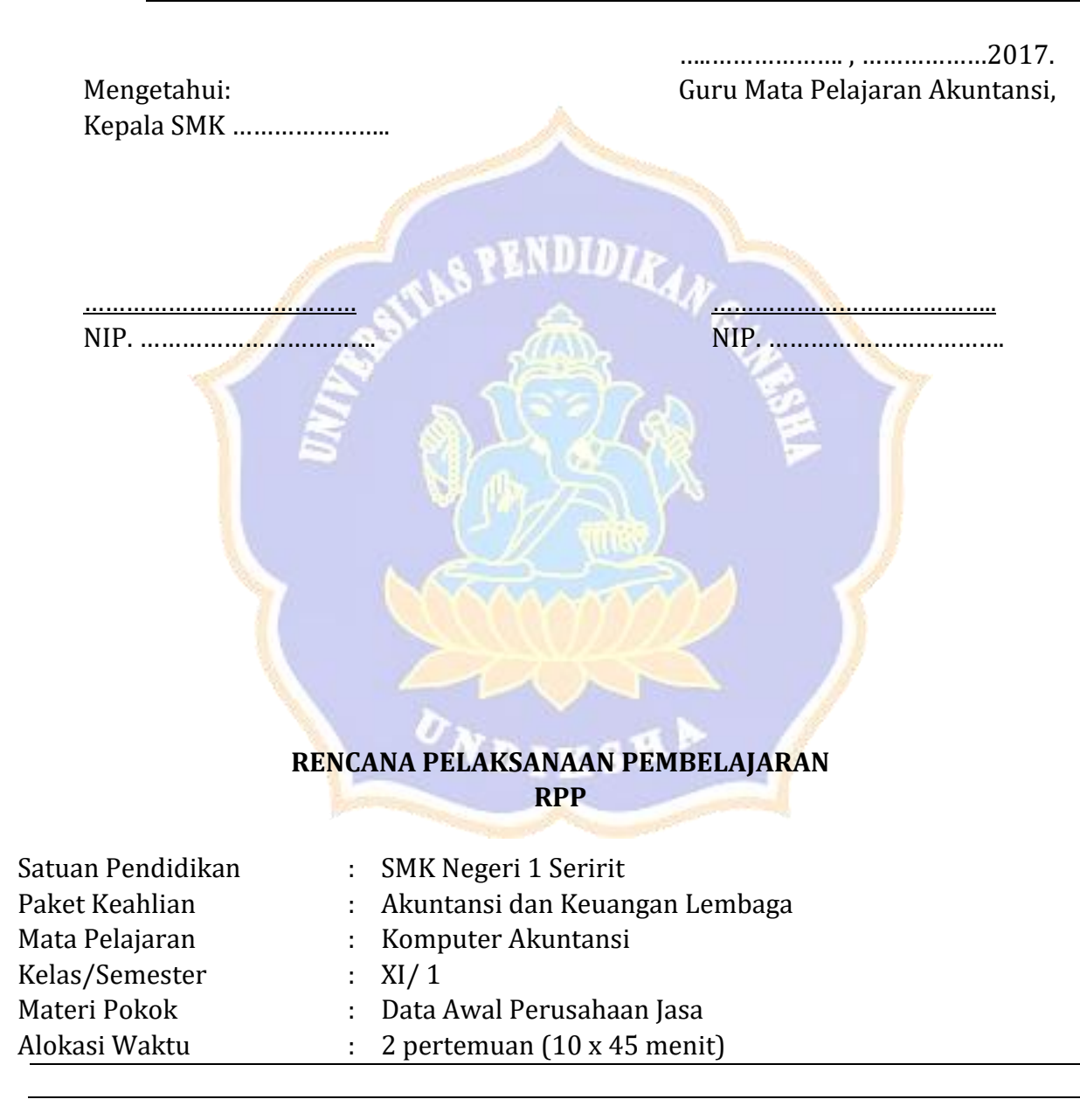

#### **D. Kompetensi Inti (KI)**

5. Menghayati dan mengamalkan ajaran agama yang dianutnya

- 6. Menghayati dan mengamalkan perilaku jujur, disiplin, tanggung jawab, peduli (gotong royong, kerjasama, toleran, damai), santun, responsif dan pro-aktif dan menunjukan sikap sebagai bagian dari solusi atas berbagai permasalahan dalam berinteraksi secara efektif dengan lingkungan sosial dan alam serta dalam menempatkan diri sebagai cerminan bangsa dalam pergaulan dunia.
- 7. Memahami, menerapkan, menganalisis, dan mengevaluasi tentang pengetahuan faktual, konseptual, operasional dasar, dan metakognitif sesuai dengan bidang dan lingkup kerja Akuntansi dan Keuangan Lembaga pada tingkat teknis, spesifik, detil, dan kompleks, berkenaan dengan ilmu pengetahuan, teknologi, seni, budaya, dan humaniora dalam konteks pengembangan potensi diri sebagai bagian dari keluarga, sekolah, dunia kerja, warga masyarakat nasional, regional, dan internasional.
- 8. Melaksanakan tugas spesifik dengan menggunakan alat, informasi, dan prosedur kerja yang lazim dilakukan serta memecahkan masalah sesuai dengan bidang Akuntansi dan Keuangan Lembaga. Menampilkan kinerja di bawah bimbingan dengan mutu dan kuantitas yang terukur sesuai dengan standar kompetensi kerja. Menunjukkan keterampilan menalar, mengolah, dan menyaji secara efektif, kreatif, produktif, kritis, mandiri, kolaboratif, komunikatif, dan solutif dalam ranah abstrak terkait dengan pengembangan dari yang dipelajarinya di sekolah, serta mampu melaksanakan tugas spesifik di bawah pengawasan langsung. Menunjukkan keterampilan mempersepsi, kesiapan, meniru, membiasakan, gerak mahir, menjadikan gerak alami dalam ranah konkret terkait dengan pengembangan dari yang dipelajarinya di sekolah, serta mampu melaksanakan tugas spesifik di bawah pengawasan langsung

#### **E. Kompetensi Dasar**

- 1.3 Mensyukuri karunia Tuhan Yang Maha Esa, atas pemberian amanah untuk mengelola administrasi keuangan entitas.
- 1.4 Mengamalkan ajaran agama dalam memanfaatkan ilmu pengetahuan dan teknologi untuk menghasilkan informasi keuangan yang mudah dipahami, relevan, andal, dan dapat diperbandingkan.
- 2.4 Memiliki motivasi internal dan menunjukkan rasa ingin tahu dalam menemukan dan memahami pengetahuan dasar tentang komputer akuntansi.
- 2.5 Menunjukkan perilaku jujur, disiplin, tanggungjawab, santun, responsif dan proaktif dalam berinteraksi secara efektif dalam lingkungan sosial sesuai dengan prinsip etika profesi bidang komputer akuntansi.
- 2.6 Menghargai kerja individu dan kelompok serta mempunyai kepedulian yang tinggi dalam menjaga keselarasan lingkungan sosial, lingkungan kerja dan alam.
- 3.2 Menerapkan komputerisasi file data akuntansi perusahaan jasa
- 4.2 Melakukan komputerisasi file data akuntansi perusahaan jasa
- **F. Tujuan Pembelajaran**

Setelah mengikuti kegiatan pembelajaran dengan menggunakan pendekatan saintifik, model *Pembelajaran Ekspositori* peserta didik mampu:

- 5. Menjelaskan data awal perusahaan jasa
- 6. Menjelaskan jenis jenis data awal perusahaan jasa
- 7. Menyiapkan data awal perusahaan jasa
- 8. Mengentri data awal perusahaan jasa pada aplikasi komputer akuntansi

#### **I. Materi Pembelajaran**

## **5. Data Awal Perusahaan Jasa**

Data awal perusahaan jasa adalah data yang terdiri dari beberapa informasi mengenai identitas perushaan jasa yang dapat dijadikan bahan untuk data masukan ke dalam program komputer akuntansi MYOB Accounting. Data ini terdiri dari nama perusahaan, alamat, nomor telepon, dan data identitas pokok lainnya.

## **6. Jenis Data Awal Perusahaan Jasa**

Jenis data awal perusahaan jasa yang pokok dan dibutuhkan dalam entri data pada program MYOB Accounting adalah sebagai berikut:

- 1. Data informasi perusahaan, yang terdiri dari
	- Nama perusahaan
	- NPWP
	- Alamat perusahaan
	- Nomor telepon
	- Nomor Fax
	- Alamat e-mail
- 2. Data periode akuntansi perusahaan, yang terdiri dari
	- Tahun Periode akuntansi.
	- Bulan dalam periode
	- Bulan berjalan
	- Periode Akuntansi,

#### **7. Menyiapkan Data Awal Perusahaan Jasa**

Data awal perusahaan dapat dipersiapkan terlebih dahulu sebelum kita membuat data perusahaan dalam aplikasi MYOB Accounting. Data awal perusahaan jasa dapat dipersiapkan dalam bentuk tulisan (hardfile) ataupun softfile dengan cara diketik dalam format microsoft office (microsoft word / microsoft excel).

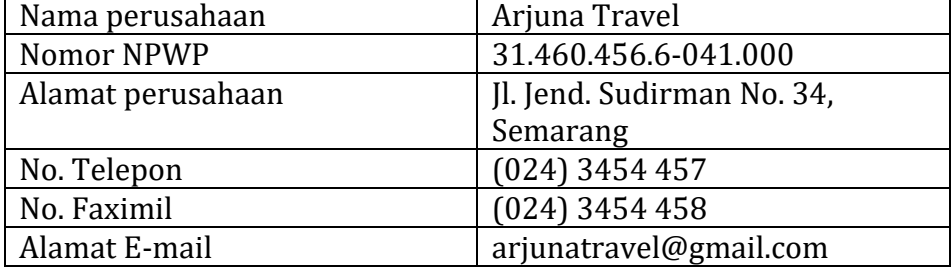

Adapun contoh menyiapkan data awal perusahaan jasa adalah sebagai berikut:

Selain data terkait informasi perusahaan, terdapat data lain yang harus dipersiapkan yaitu terakit dengan data periode akuntansi yang meliputi:

- Tahun Periode akuntansi, misalnya 2015
- Bulan dalam periode akuntansi, misalnya 1 Jauari 31 Desember
- Bulan berjalan, misalnya Desember
- Periode Akuntansi, Misalnya Twelve/Thirteen

## **8. Mengentri Data Awal Perusahaan Jasa**

Apabila data awal perusahaan jasa telah disiapkan, maka data tersebut dapat dientri kedalam aplikasi MYOB Accounting untuk membuat data perusahaan baru. Adapun langkah langkan mengentri data awal perusahaan untuk membuat data perusahaan dalam MYOB Accounting adalah sebagai berikut:

- a. Buka aplikasi MYOB Accounting V-18
- b. Klik menu "Create" untuk mebuat data baru, sehingga muncul jendela New Company File Assistant
- c. Klik "Next", sehingga muncul jendela Company Information
- d. Isikan data informasi perusahaan
	- Isikan Company name dengan nama perusahaan
	- Isikan GST no. dengan nomor NPWP
	- Isikan adress dengan alamat perusahaan
	- Isikan Phone Number dengan nomor telepon perusahaan
	- Isikan Fax Number dengan nomor fax perusahaan
	- Isikan Email adress dengan alamat email perusahaan
	- Apabila data informasi perusahaan telah terisi semua, klik "next"
- e. Isikan data terkait periode akuntansinya
	- Isikan Cuurent financial year dengan tahun periode akuntansi yang sdang berjalan
	- Isikan Last month finncial year dengan bulan terakhir pada satu periode akuntansi
	- Isikan Conversion Month dengan bulan transaksi yang sedang berjalan
	- Isikan Number of Accounting periods dengan periode akuntansi yang dipakai.
	- Apabila data periode akuntansi telah terisi semua, klik "next"
- f. Muncul peringatan "Please confirm your accounting information" untuk mengecek apakah data informasi periode akuntansi sudah sesuai atau belum. Ababila sudah sesuai maka klik "Next"
- g. Muncul jendela Account List untuk memilih cara membuat daftar akun. Biasanya terdiri dari 3 pilihan yaitu:
	- I would like to start one of the list provided by MYOB accounting
	- I would like to import a list of account provided by my accounutant after i'm done creating my company file"
- I would like to build my own account list once i begin using MYOB accounting
- Pilih salah satu sesuai dengan keinginan perusahaan kemudian kilik next
- h. Muncul jendela Co dmpany file untuk meyimpan data. Apabila ingin mengganti tempat penyimpanan data dapat dilakukan dengan cara mengkilk "change" kemudian siman data sesuai keinginan
- i. Muncul jendela conclusion menandakan data isian sudah lengkap, dan data baru perusahaan siap untuk digunakan .

## **J. Metode Pembelajaran**

- a. Pendekatan pembelajaran ilmiah/scientific
- b. Model pembelajaran *Ekspositori*
- c. Metode Diskusi

## **K. Langkah-Langkah Pembelajaran**

3. Pertemuan Pertama: (5 x 45 menit)

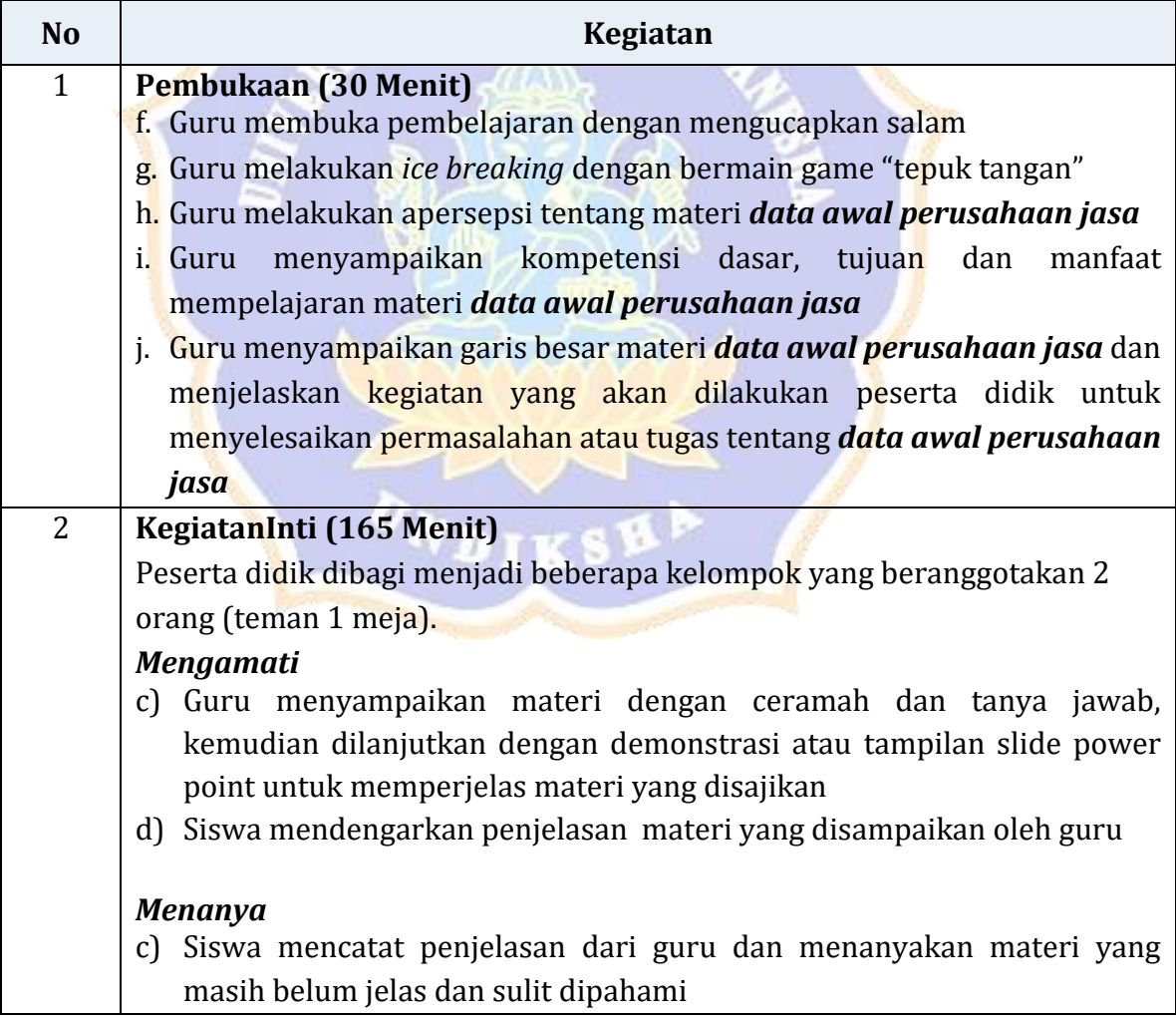

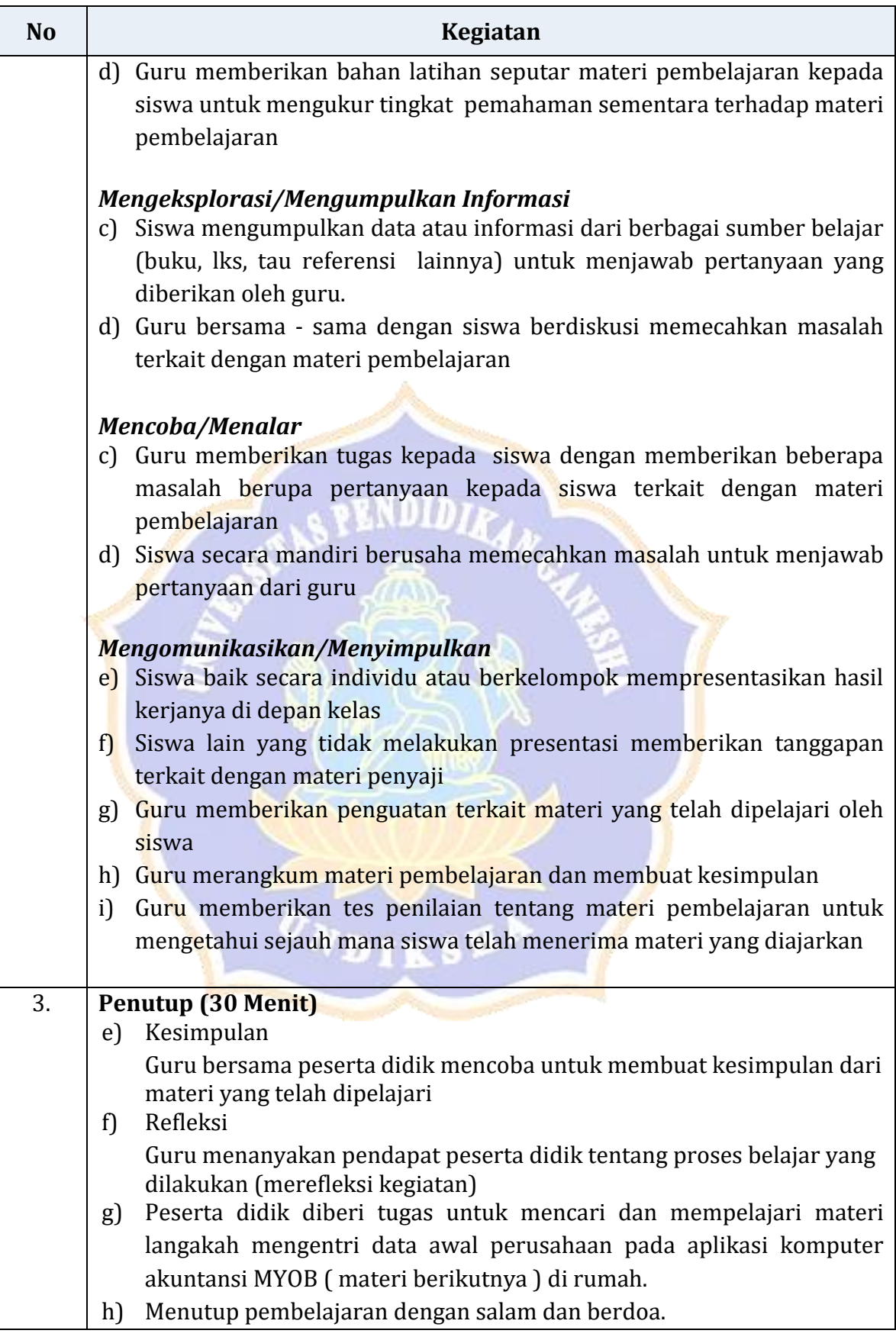

4. Pertemuan Kedua: (3 x 45 menit)

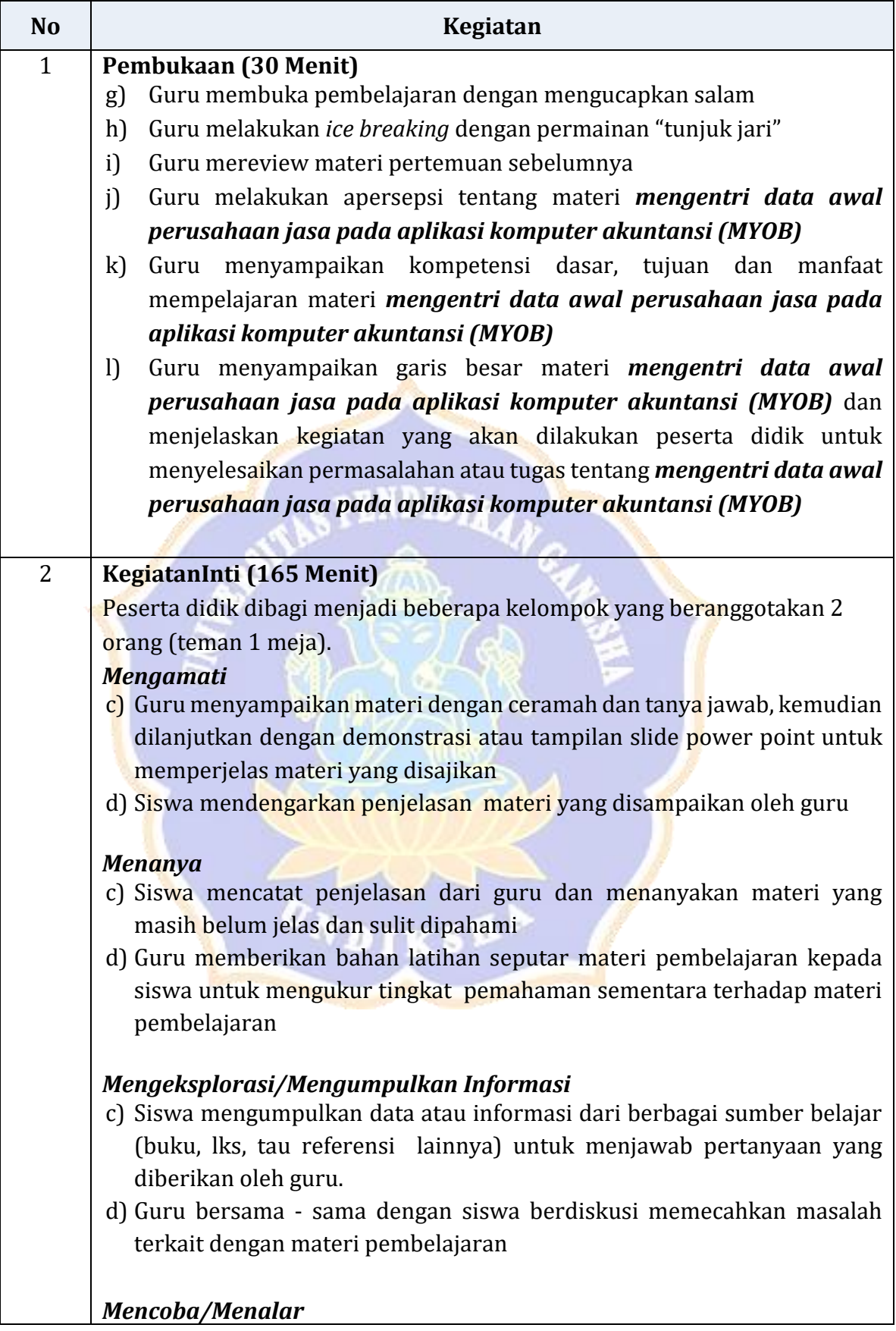

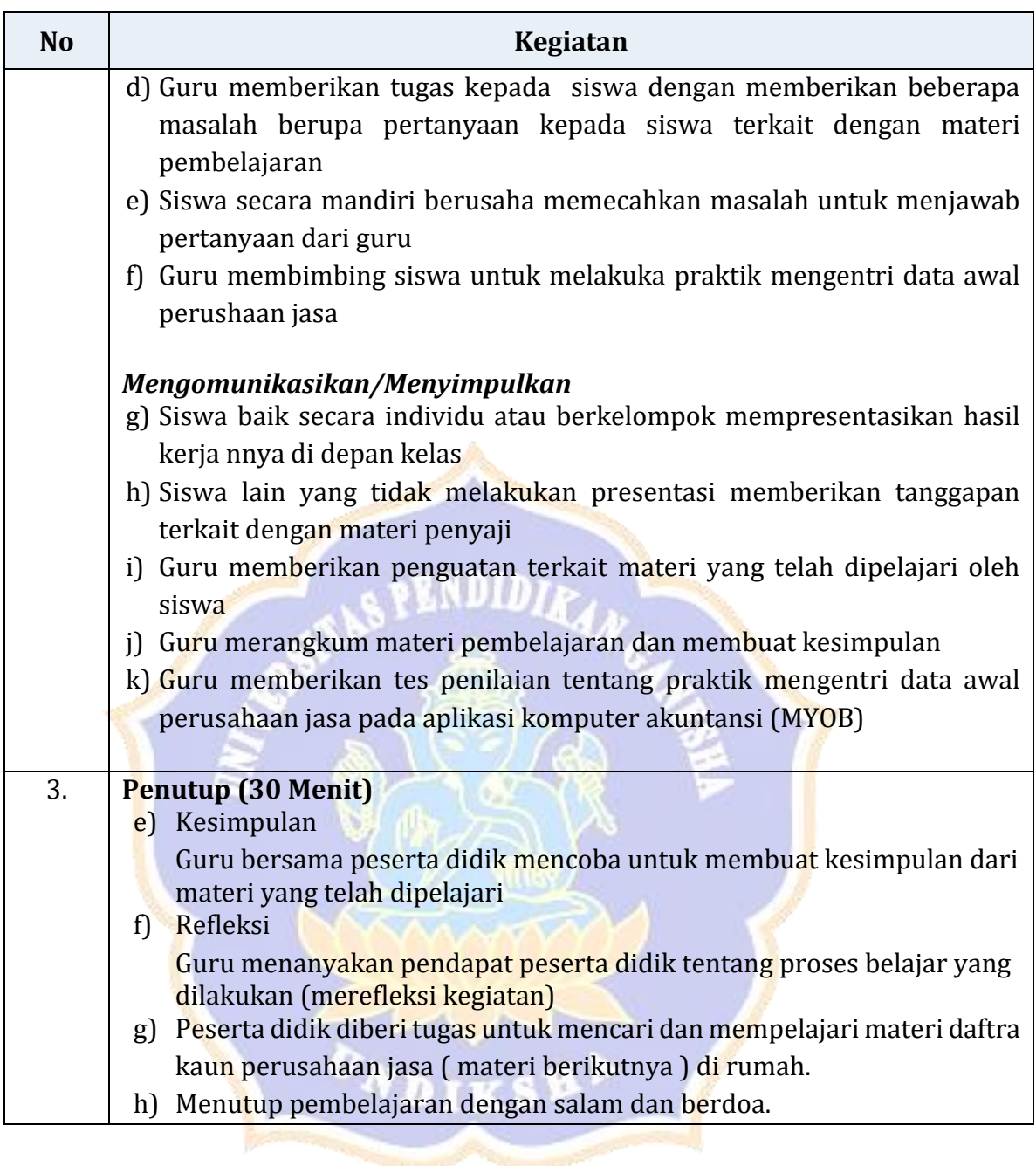

# **L. Penilaian (Instrument terlampir)**

# 5. Pengetahuan

- d. TeknikPenilaian : Tes tertulis
- e. Bentuk instrument : Soal tes tertulis
- f. Kisi-kisi

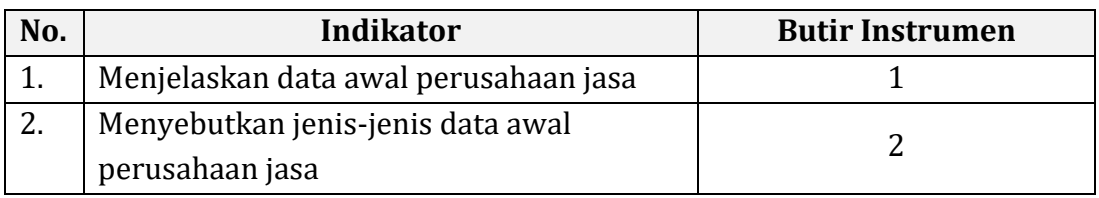

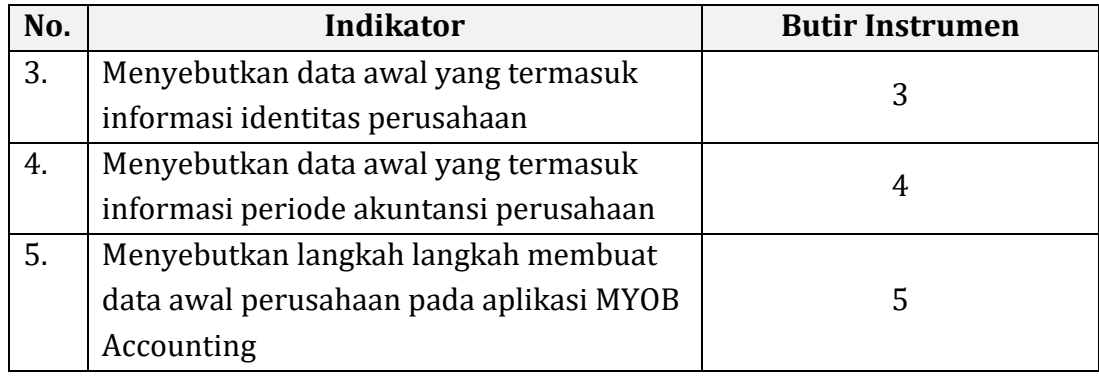

Instrumen: lihat *Lampiran1*

## 6. Ketrampilan

- d. Teknik Penilaian : Penilaian Unjuk kerja dengan melakukan Praktikum
- e. Bentuk instrument : Soal Praktek

11 A

f. Kisi-kisi

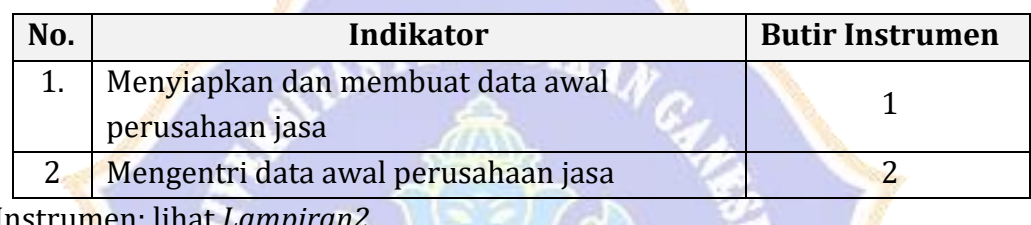

Instrumen: lihat *Lampiran2*

# 7. Sikap (Spritual)

- d. Teknik: Observasi
- e. Bentuk Instrumen: Check List
- f. Kisi-kisi:

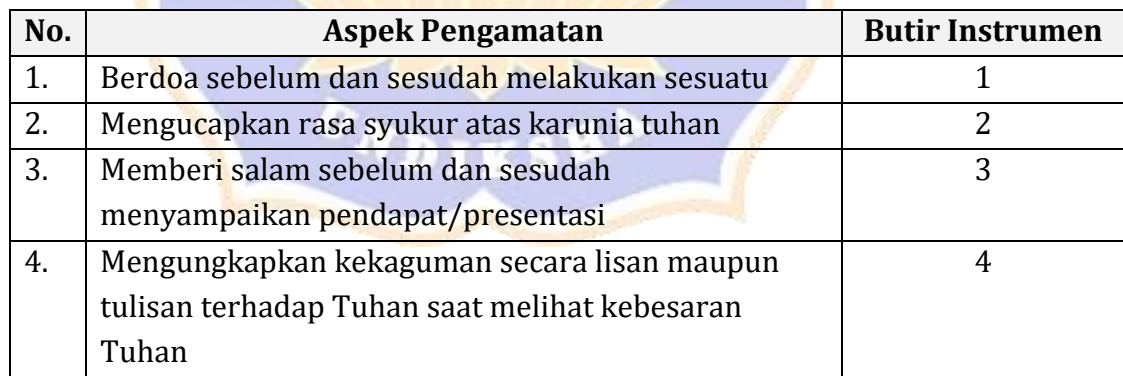

Instrumen: lihat *Lampiran3*

- 8. Sikap ( Sosial)
	- d. Teknik: Observasi
	- e. Bentuk Instrumen: Check List
	- f. Kisi-kisi:

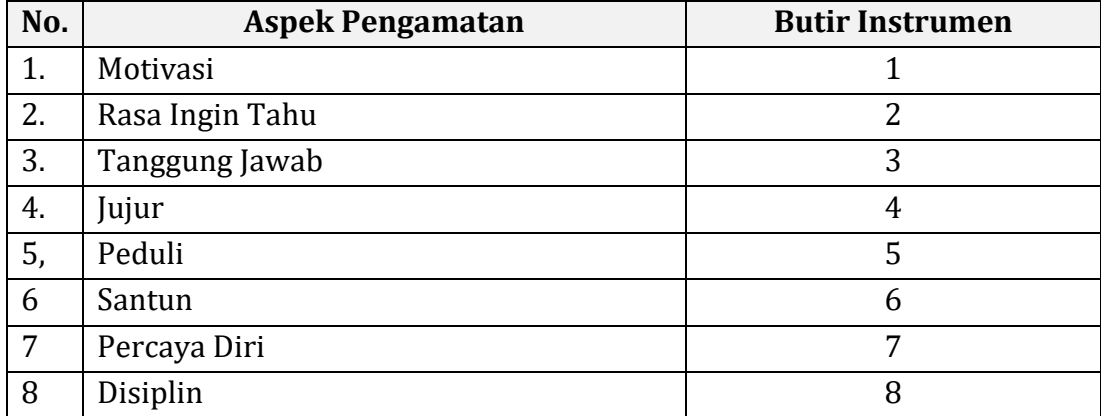

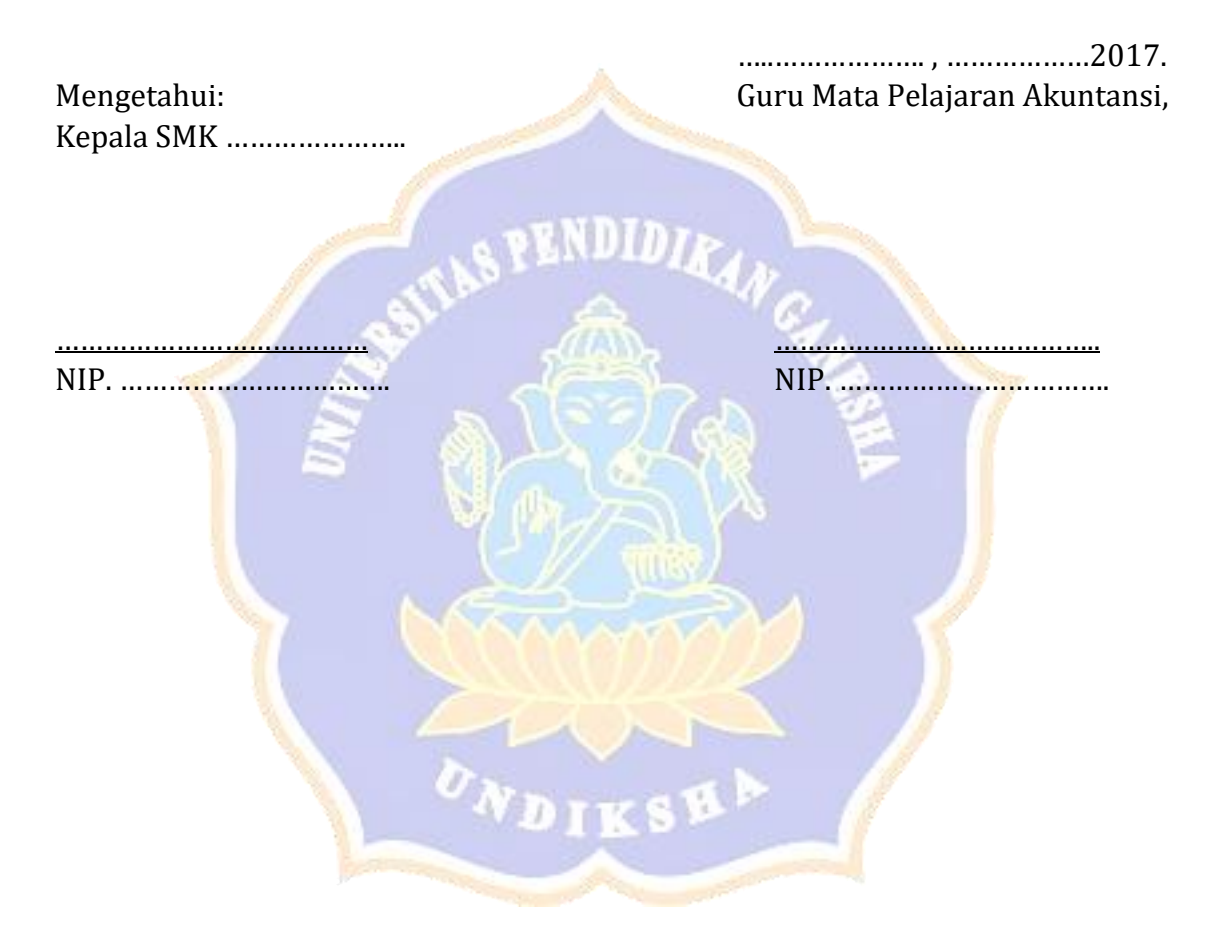

## **LAMPIRAN : Instrumen Penilaian SOAL EVALUASI (30 MENIT)**

## *Lampiran 1*

## **Soal Pengetahuan (15 MENIT )**

- 1. Jelaskan data awal perusahaan jasa!
- 2. Sebutkan jenis-jenis data awal perusahaan jasa!
- 3. Sebutkan data awal perusahaan jasa yang termasuk ke dalam data informasi identitas perusahaan!
- 4. Sebutkan data awal perusahaan jasa yang termasuk ke dalam data informasi periode akuntansi perusahaan!
- 5. Sebutkan langkah langkah mengentri data awal perusahaan jasa ke dalam aplikasi MYOB Accounting!

## **Kunci Jawaban**

- 1. Data awal perusahaan jasa adalah data yang terdiri dari beberapa informasi mengenai identitas perushaan jasa yang dapat dijadikan bahan untuk data masukan ke dalam program komputer akuntansi MYOB Accounting.
- 2. Jenis Data Awal Perusahaan Jasa
	- Data informasi identitas perusahaan
	- Data informasi periode akuntansi perusahaan
- 3. Data informasi perusahaan, yang terdiri dari
	- Nama perusahaan
	- NPWP
	- Alamat perusahaan
	- Nomor telepon
	- Nomor Fax
	- Alamat e-mail
- 4. Data periode akuntansi perusahaan, yang terdiri dari
	- Tahun Periode akuntansi,
	- Bulan dalam periode
	- Bulan berjalan
	- Periode Akuntansi,
- 5. Mengentri Data Awal Perusahaan Jasa
	- a. Buka aplikasi MYOB Accounting V-18
	- b. Klik menu "Create" untuk mebuat data baru, sehingga muncul jendela New Company File Assistant
	- c. Klik "Next", sehingga muncul jendela Company Information
	- d. Isikan data informasi perusahaan
- Isikan Company name dengan nama perusahaan
- Isikan GST no. dengan nomor NPWP
- Isikan adress dengan alamat perusahaan
- Isikan Phone Number dengan nomor telepon perusahaan
- Isikan Fax Number dengan nomor fax perusahaan
- Isikan Email adress dengan alamat email perusahaan
- Apabila data informasi perusahaan telah terisi semua, klik "next"
- e. Isikan data terkait periode akuntansinya
	- Isikan Cuurent financial year dengan tahun periode akuntansi yang sdang berjalan
	- Isikan Last month finncial year dengan bulan terakhir pada satu periode akuntansi
	- Isikan Conversion Month dengan bulan transaksi yang sedang berjalan
	- Isikan Number of Accounting periods dengan periode akuntansi yang dipakai.
	- Apabila data periode akuntansi telah terisi semua, klik "next"
- f. Muncul peringatan "Please confirm your accounting information" untuk mengecek apakah data informasi periode akuntansi sudah sesuai atau belum. Ababila sudah sesuai maka klik "Next"
- g. Muncul jendela Account List untuk memilih cara membuat daftar akun dan pilih salah satu
- h. Muncul jendela Co dmpany file untuk meyimpan data. Apabila ingin mengganti tempat penyimpanan data dapat dilakukan dengan cara mengkilk "change" kemudian siman data sesuai keinginan
- i. Muncul jendela conclusion menandakan data isian sudah lengkap, dan data baru perusahaan siap untuk digunakan .

## **Penskoran**

- No 1 jika benar 10
- No 2 Jika benar 10
- No 3 Jika benar 10
- No 4 Jika benar 10
- No 5 Jika benar 10

# *Lampiran 2*

# **Soal Praktek ( Keterampilan) (15 MENIT)**

- 1. Buatlah data awal informasi perusahaan jasa yang berisikan data sebagai berikut:
	- a. Identitas perusahaan
		- Nama perusahaan
		- NPWP
		- Alamat perusahaan
		- Nomor telepon

113

- Nomor Fax
- Alamat e-mail
- b. Data periode akuntansi perusahaan, yang terdiri dari
	- Tahun Periode akuntansi,
	- Bulan dalam periode
	- Bulan berjalan
	- Periode Akuntansi,
- 2. Dari hasil pekerjaan pada nomor 1, entrilah data-data tersebut ke dalam aplikasi MYOB Accounting !

Skor No 1 jika benar 10 No 2 Jika benar 10

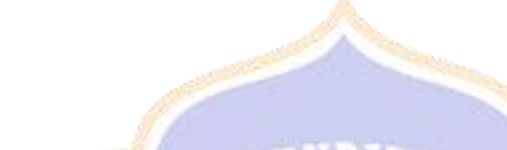

# *Lampiran 3 (penilaian sikap spritual)*

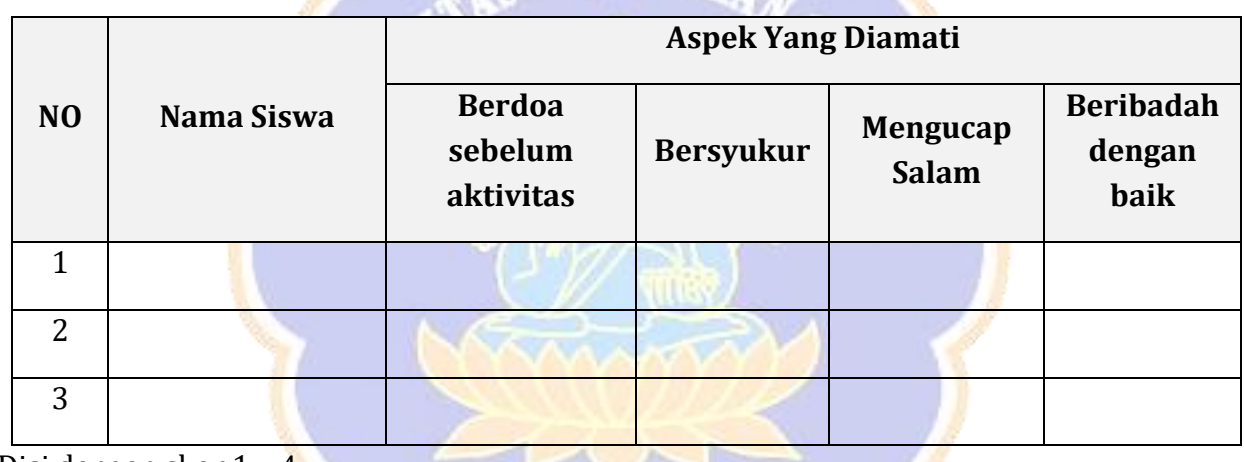

Disi dengan skor 1 – 4

1. Kurang 2. Cukup 3. Baik 4. Sangat Baik

# *Lampiran 4 (penilaian sikap sosial)*

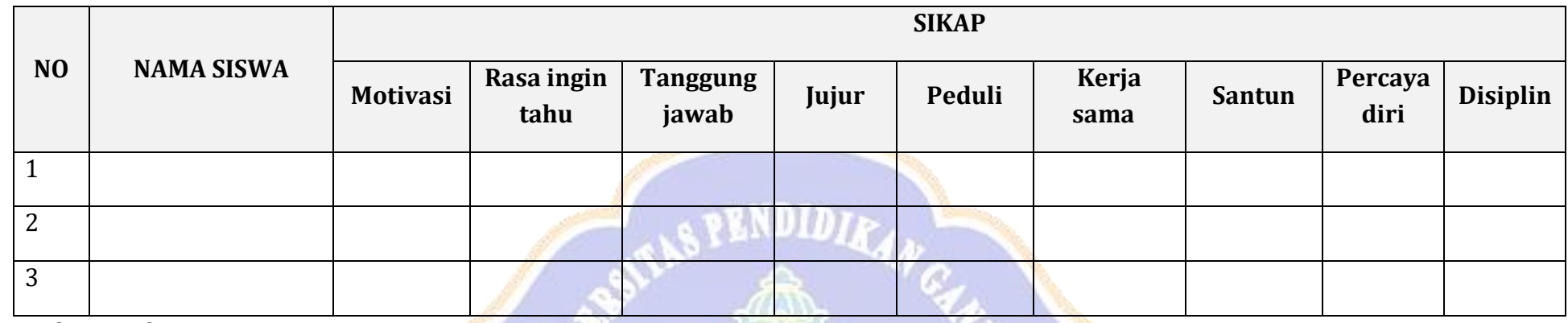

Disi dengan skor 1 – 4

1. Kurang 2. Cukup 3. Baik 4. Sangat Baik

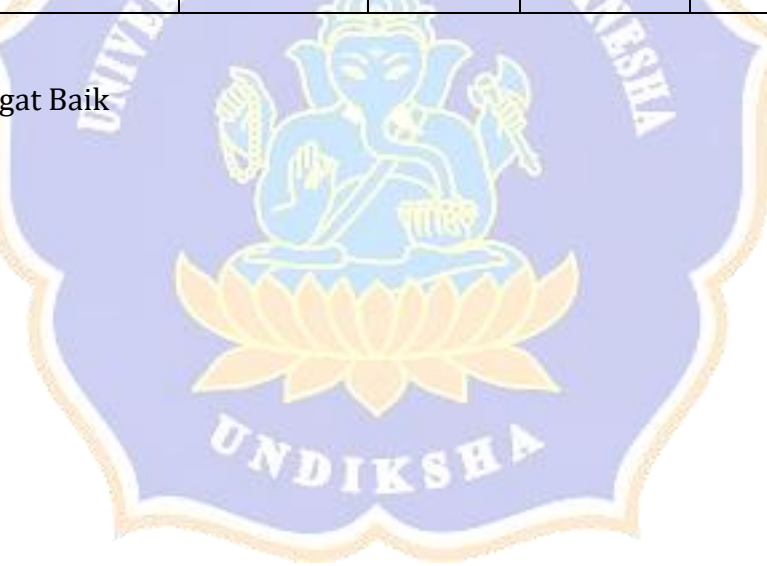

#### **RENCANA PELAKSANAAN PEMBELAJARAN RPP**

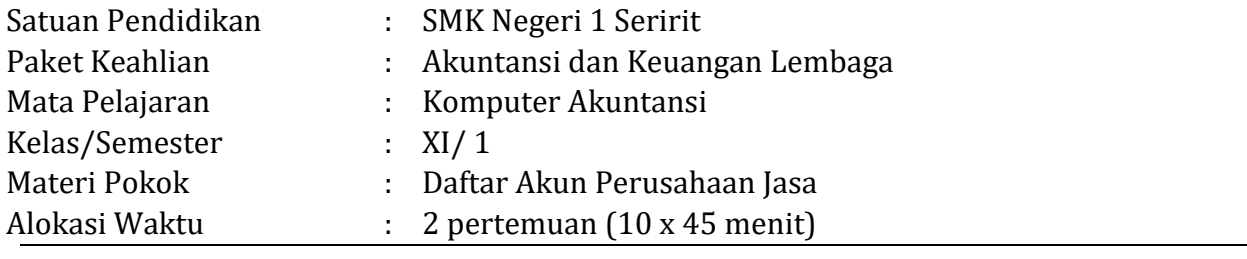

#### **G. Kompetensi Inti (KI)**

9. Menghayati dan mengamalkan ajaran agama yang dianutnya

- 10. Menghayati dan mengamalkan perilaku jujur, disiplin, tanggung jawab, peduli (gotong royong, kerjasama, toleran, damai), santun, responsif dan pro-aktif dan menunjukan sikap sebagai bagian dari solusi atas berbagai permasalahan dalam berinteraksi secara efektif dengan lingkungan sosial dan alam serta dalam menempatkan diri sebagai cerminan bangsa dalam pergaulan dunia.
- 11. Memahami, menerapkan, menganalisis, dan mengevaluasi tentang pengetahuan faktual, konseptual, operasional dasar, dan metakognitif sesuai dengan bidang dan lingkup kerja Akuntansi dan Keuangan Lembaga pada tingkat teknis, spesifik, detil, dan kompleks, berkenaan dengan ilmu pengetahuan, teknologi, seni, budaya, dan humaniora dalam konteks pengembangan potensi diri sebagai bagian dari keluarga, sekolah, dunia kerja, warga masyarakat nasional, regional, dan internasional.
- 12. Melaksanakan tugas spesifik dengan menggunakan alat, informasi, dan prosedur kerja yang lazim dilakukan serta memecahkan masalah sesuai dengan bidang Akuntansi dan Keuangan Lembaga. Menampilkan kinerja di bawah bimbingan dengan mutu dan kuantitas yang terukur sesuai dengan standar kompetensi kerja. Menunjukkan keterampilan menalar, mengolah, dan menyaji secara efektif, kreatif, produktif, kritis, mandiri, kolaboratif, komunikatif, dan solutif dalam ranah abstrak terkait dengan pengembangan dari yang dipelajarinya di sekolah, serta mampu melaksanakan tugas spesifik di bawah pengawasan langsung. Menunjukkan keterampilan mempersepsi, kesiapan, meniru, membiasakan, gerak mahir, menjadikan gerak alami dalam ranah konkret terkait dengan pengembangan dari yang dipelajarinya di sekolah, serta mampu melaksanakan tugas spesifik di bawah pengawasan langsung

#### **H. Kompetensi Dasar**

1.5 Mensyukuri karunia Tuhan Yang Maha Esa, atas pemberian amanah untuk mengelola administrasi keuangan entitas.

- 1.6 Mengamalkan ajaran agama dalam memanfaatkan ilmu pengetahuan dan teknologi untuk menghasilkan informasi keuangan yang mudah dipahami, relevan, andal, dan dapat diperbandingkan.
- 2.7 Memiliki motivasi internal dan menunjukkan rasa ingin tahu dalam menemukan dan memahami pengetahuan dasar tentang komputer akuntansi.
- 2.8 Menunjukkan perilaku jujur, disiplin, tanggungjawab, santun, responsif dan proaktif dalam berinteraksi secara efektif dalam lingkungan sosial sesuai dengan prinsip etika profesi bidang komputer akuntansi.
- 2.9 Menghargai kerja individu dan kelompok serta mempunyai kepedulian yang tinggi dalam menjaga keselarasan lingkungan sosial, lingkungan kerja dan alam.
- 3.3 Menganalisis daftar akun untuk perusahaan jasa
- 4.3 Menyusun daftar akun untuk perusahaan jasa

## **I. Tujuan Pembelajaran**

Setelah mengikuti kegiatan pembelajaran dengan menggunakan pendekatan saintifik, model *Dicsovery Learning* peserta didik mampu:

- 9. Menjelaskan daftar akun perusahaan jasa
- 10. Menjelaskan pembuatan dan penataan daftar akun pada program MYOB Accounting
- 11. Mengentri saldo awal nerca pada program MYOB Accounting
- 12. Membuat link account pada program MYOB Accounting

# **M. Materi Pembelajaran**

## **9. Daftar Akun**

Daftar akun merupakan bagan yang berisi nama-nama akun beserta nomor dan kode akun. Secara umum pengelompokan pos – pos akun pada program MYOB Accounting terdiri dari 8, yaitu.

 $v_{N\text{Dirk}}$ ski

- a. Asset/Aset
- b. Liability/Kewajiban
- c. Equity/Ekuitas
- d. Income/Pendapatan
- e. Cost of Sales/Harga pokok penjualan
- f. Expense/Beban-beban
- g. Other Income/Pendapatan lain-lain
- h. Other Expense/Beban-beban lain-lain

Setiap akun dalam program MYOB Accounting selalu memiliki beberapa unsur yang tidak bisa terlepas yaitu:

1. Penomoran Akun

Penomoran akun dalam MYOB Accounting telah diatur untuk membedakan antara jenis akun satu dengan akun yang lain. Adapun penomorannya adalah sebagi berikut:

Asset/Aset dengan awalan nomor 1

- Liability/Kewajiban dengan awalan nomor 2
- Equity/Ekuitas dengan awalan nomor 3
- Income/Pendapatan dengan awalan nomor 4
- Cost of Sales/Harga pokok penjualan dengan awalan nomor 5
- Expense/Beban-beban dengan awalan nomor 6
- Other Income/Pendapatan lain-lain dengan awalan nomor 8
- Other Expense/Beban-beban lain-lain dengan awalan nomor 9
- 2. Header dan Type Akun

Header merupakan kepala akun yang biasanya ditandai dengan tulisan tebal dalam MYOB Accounting. Contoh akun header misalnya adalah Aset, Aset lancar, Aset tetap, kewajiban, dll. Sedangkan yang dimaksud type account adalah jenis atau tipe dari masing-masing akun. Misalnya akun kas merupakan akun bertipe bank, piutang akun bertipe account receivables, utang jasa akun bertipe account payble, dll

3. Saldo Akun

Saldo akun merupkan jumlah nilai/saldo dari masing-masing akun yang menunjukkan nilai akun itu sendiri.

**ENDIDITY** 

Pada perusahaan jasa biasanya hanya menggunakan daftar akun yang relatif sederhana, yaitu antara lain:

- a. Asset/Aset
- b. Liability/Kewajiban
- c. Equity/Ekuitas
- d. Income/Pendapatan
- e. Expense/Beban-beban

## **10. Pembuatan Daftar Akun**

Secara umum dalam MYOB Accounting terdapat tiga (3) cara mengentri daftar akun, yaitu:

- a. Memanfaatkan daftar akun yang sudah tersedia dalam program MYOB Accounting
- b. Mengentri daftar akun dengan cara mengimpor akun
- c. Membuat daftar akun secara manual pada MYOB Accounting

Adapun yang akan kita praktekkan pada latihan ini adalah membuat akun dengan cara ke-tiga yaitu membuat akun dengan cara manual langsung pada saat kita telah membuka program MYOB. Adapun langkah-langkahnya adalah sebagai berikut:

- Persiapkan dahulu daftar akun yang hendak dipakai dalam kegiatan pencatatan transaksi
- Buka program MYOB, kemudian buka file data perusahaan yang telah disiapkan sebelumnya
- Pada menu utama command centre, klik account, kemudian pilih dan klik account list, sehingga muncul jendela account list
- Pilih kelompok akun dengan cara mengklik tab-tab kelompok akun pada tampilan atas, misalnya klik kelompok akun aset (asset)
- Klik "New" pada tampilan bawah jendela account list, sehingga muncul jendela edit account
- Tentukan jenis akun header account/detail account dengan cara klik tombol disamping kirinya
- Tentukan dan isikan jenis tipe akun pada kolom account type
- Isikan nomor akun denga mengetikkan nomor pada kolom account number, kemudian tekan enter untuk mengaktivkan
- Isikan nama akun pada kolom Account Name
- Isikan saldo akun pada kolom opening balace
- Kilk Ok
- Kemudian untuk akun yang lain dapat dibuat dengan langkah yang sama, dengan memperhatikan jenis dan kelompok akunnya

# **11. Menata Daftar Akun**

Apabila terdapat akun-akun yang tidak terpakai, maka akun tersebut dapat dihapus dari daftar akun. Pastikan akun yang dihapus tidak memiliki saldo dan tidak pernah digunakan untuk mencatat transaksi apapun. Misal sebagai contoh pada kelompok akun aset, terdapat akun-akun yang telah tersedia dalam program MYOB. Dari beberapa akun tersebut ada yang memiliki karakteristik sama dengan akun yang telah kita persiapkan. Untuk menghindari terdapatnya akun ganda, maka akun-akun yang tidak diperlukan tersebut sebaiknya dihapus. Adapun langkahlangkah untuk menghapusnya adalah sebagai berikut (contoh akun Provision Account):

# **a. Menghapus Akun "Provision Account"**

- Klik tombol *Account List* lalu tekan tab *Asset*
- Klik ganda pada akun 1-1150 " Provision account", sehingga muncul jendela edit account
- Klik menu edit, kemudian pilih dan klik delete accounts

# **b. Mengedit Akun "Trade Debtor"**

- Klik ganda pada akun **1-200 " Trade Debtor"**, sehingga muncul jendela edit account
- Gantikan Nomor akun, misalnya menjadi **1-1130**
- Gantikan Nama akun menjadi **"Piutang usaha"**
- Klik **OK**

# **12. Mengentri Saldo Awal**

Untuk mengentri saldo neraca dapat dilakukan dengan cara berikut:

- a. Mengisikan saldo awal akun pada saat membuat akun, yaitu mengisikan saldo pada kolom opening balance. Pengisian saldo harus diisikan satu persatu pada setiap pembuatan akun
- b. Mengsikan akun melalui setup sado awal pada menu setup. Langkahnya sebagi berikut:
	- Dari menu utama **Setup>Balances>Account Opening Balances**

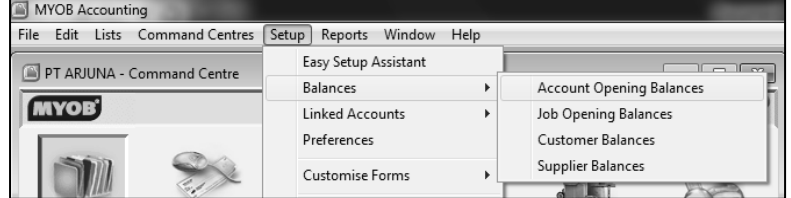

- Input saldo awal pada setiap masing-masing akun
- Akun kontra disikan saldonya dengan tanda negatif (-)
- Pastikan saldo awal telah diinput dengan benar, dengan ciri saldo Rp.0,00 pada bagian bawah tampilan. (Amount left to be alocated Rp 0,00)
- $\blacksquare$  Klik OK

## **13. Link Account**

Untuk merancang link account dapat dilakukan dengan langkah-langkah berikut: Dari menu utama/menu baris klik atau pilih **Setup>Linked Account**

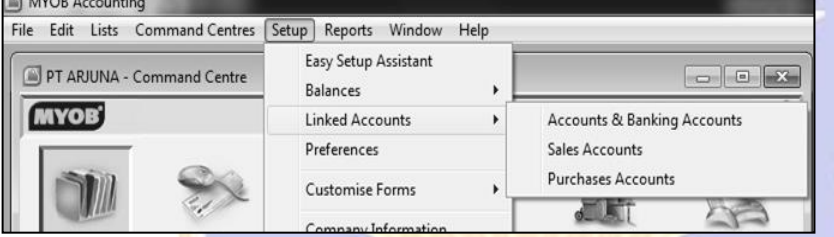

- a. Linked Accounts Account and Banking Accounts
	- Dari menu utama pilih *Setup*,
	- Pilih dan klik Linked Accounts,
	- **Pilih dan klik Account and banking Accounts sehingga muncul kotak dialog** account & banking link account
	- Isikan akun-akun yang terkait dengan menyesuaiakan uraian jenis akun pada setiap kolomnya
	- $\blacksquare$  Kilk OK
- b. Linked Accounts Sales Accounts
	- Dari menu utama pilih Setup,
	- Pilih dan klik Linked Accounts,
	- Pilih dan klik Sales Accounts
	- Pastikan link Tracking Receivable diisikan akun piutang
	- Dan Link Customer Reciept diisikan akun kas
	- Isikan link untuk pendapatan jasa angkut penjualan, uang muka, potongan penjualan, dan denda lambat bayar sesuai dengan kolomnya
	- Klik OK
- c. Linked Accounts Purchases Accounts
	- Dari menu utama pilih Setup,
	- Pilih dan klik Linked Accounts,
	- Pilih dan klik Purchases Accounts
	- Pastikan link Tracking Payable diisikan akun utang
	- Dan Link Paying Bill diisikan akun kas
	- Isikan link untuk biaya angkut, uang muka, potongan pembelian, dan denda lambat bayar sesuai dengan kolomnya

DIDIRANC

Klik OK

#### **N. Metode Pembelajaran**

- a. Pendekatan pembelajaran ilmiah/scientific
- b. Model pembelajaran *Discovery Learning*
- c. Metode Diskusi

## **O. Langkah-Langkah Pembelajaran**

5. Pertemuan Pertama: (5 x 45 menit)

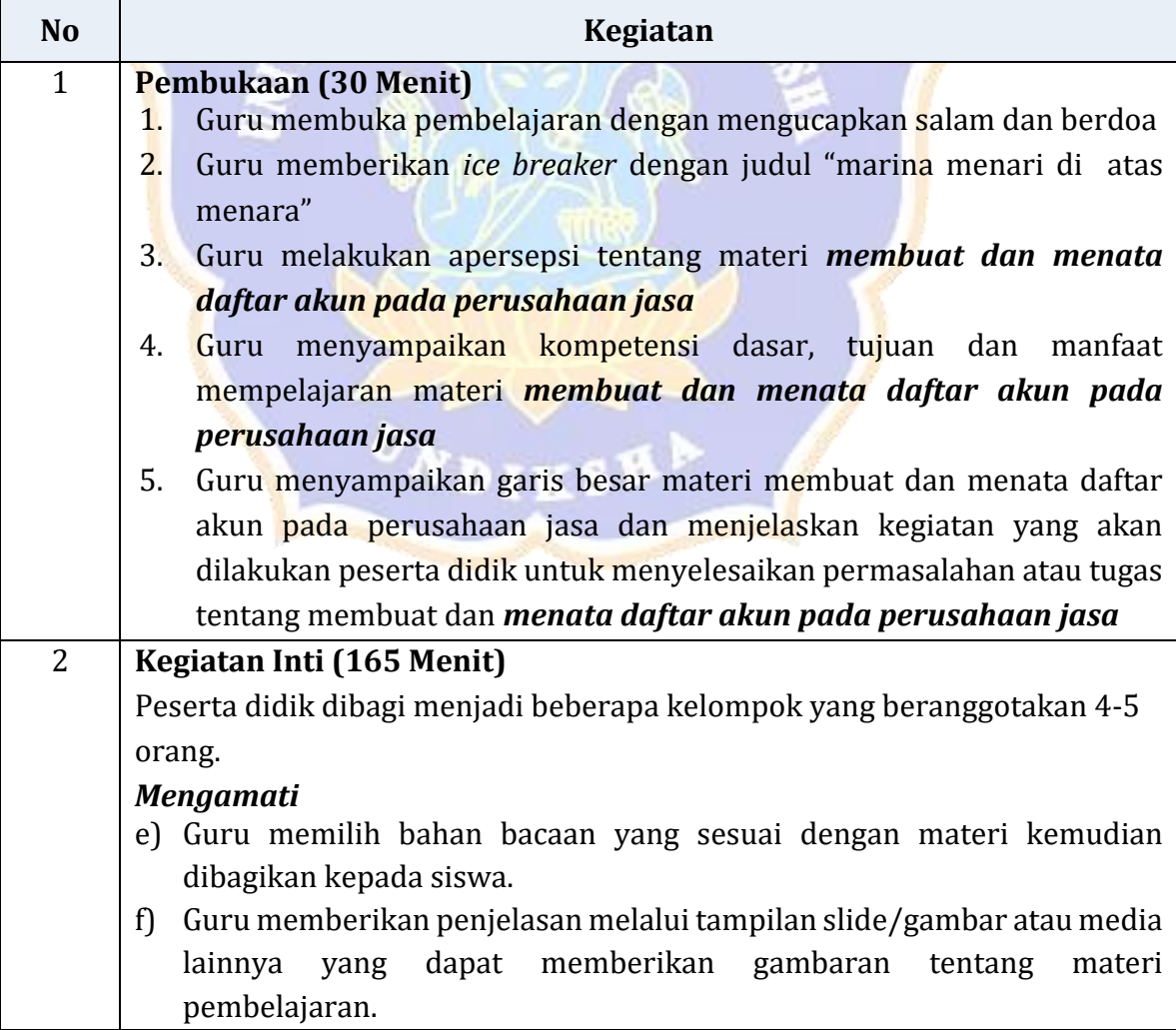

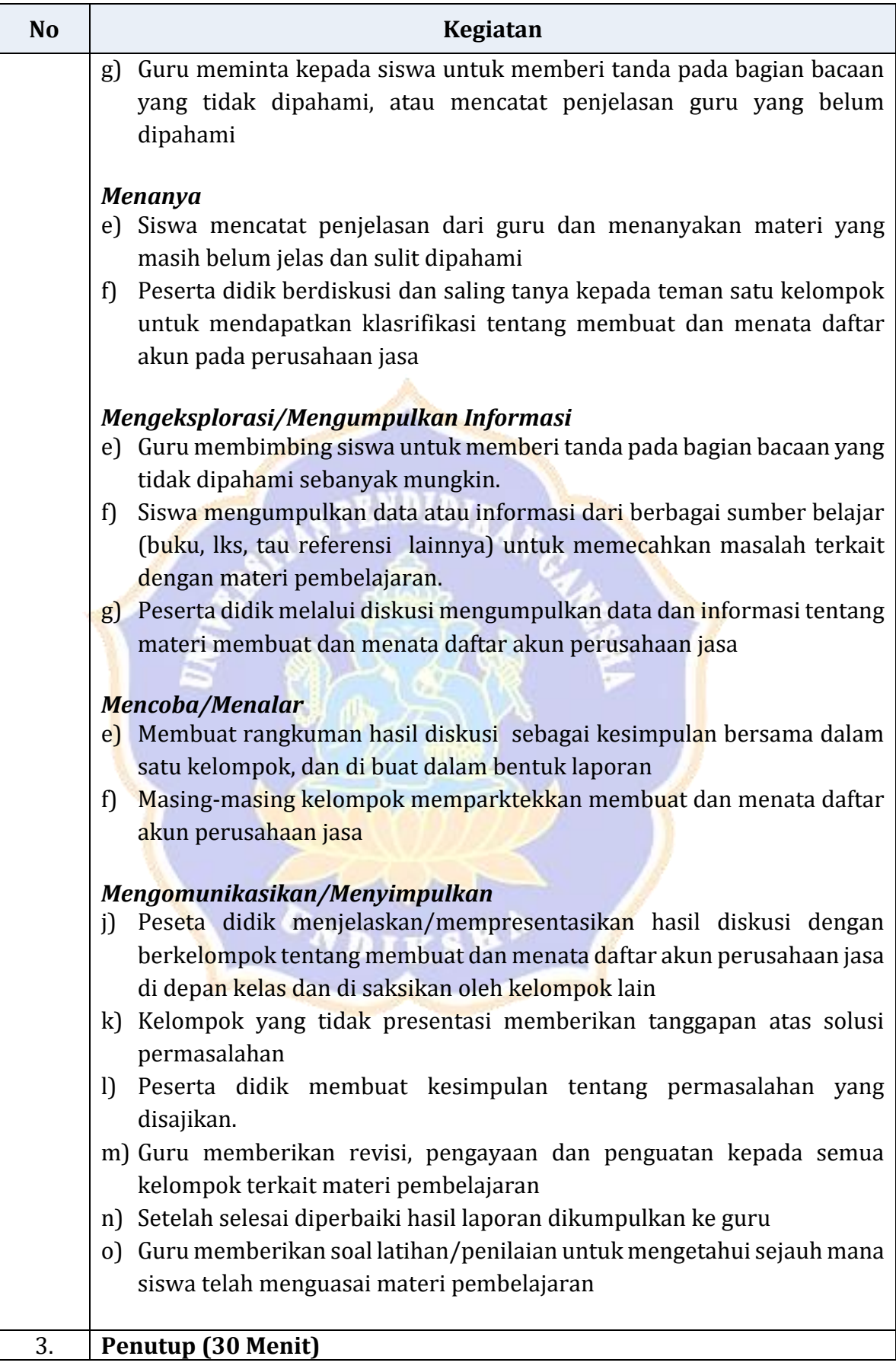

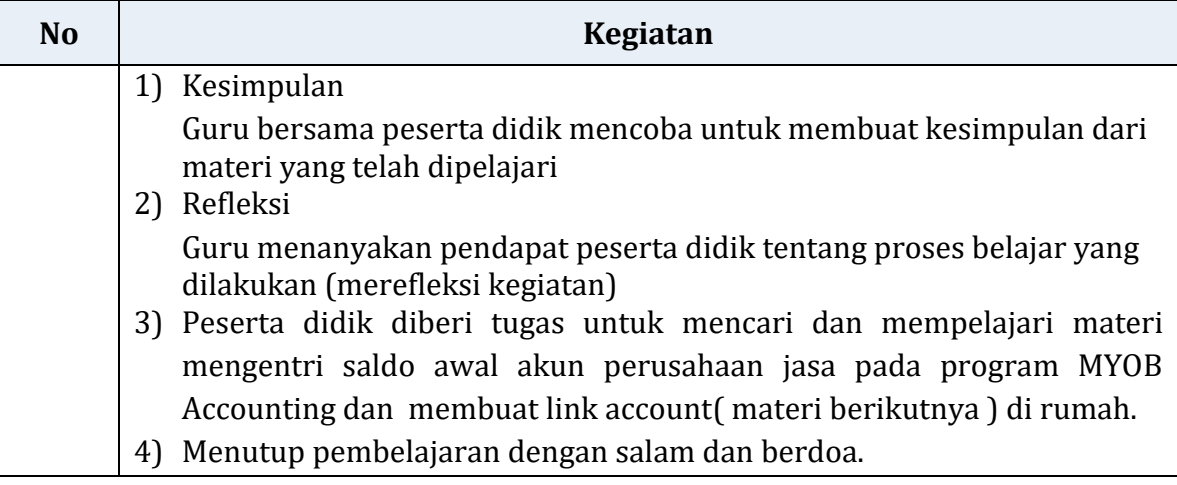

6. Pertemuan Kedua: (5 x 45 menit)

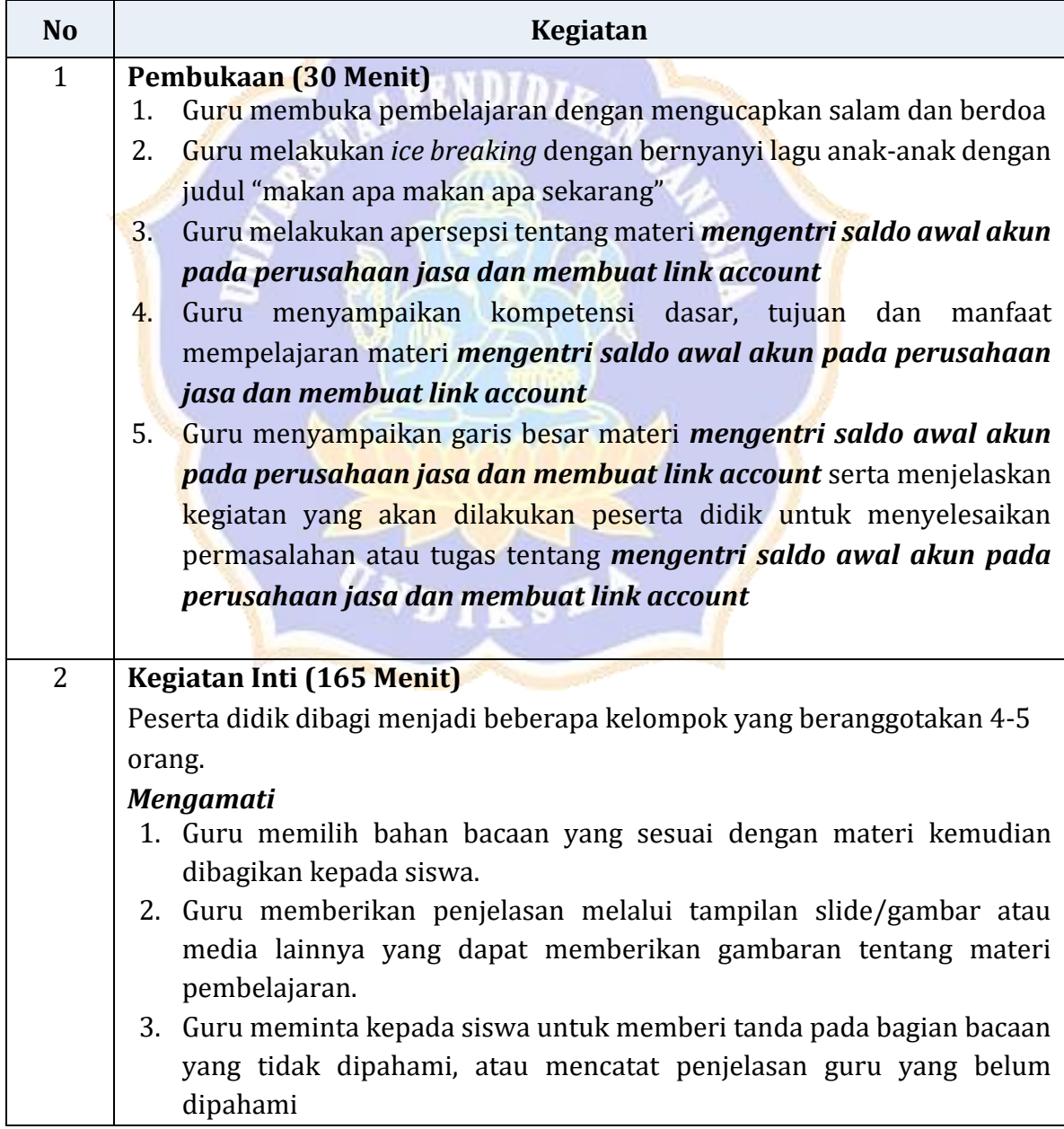

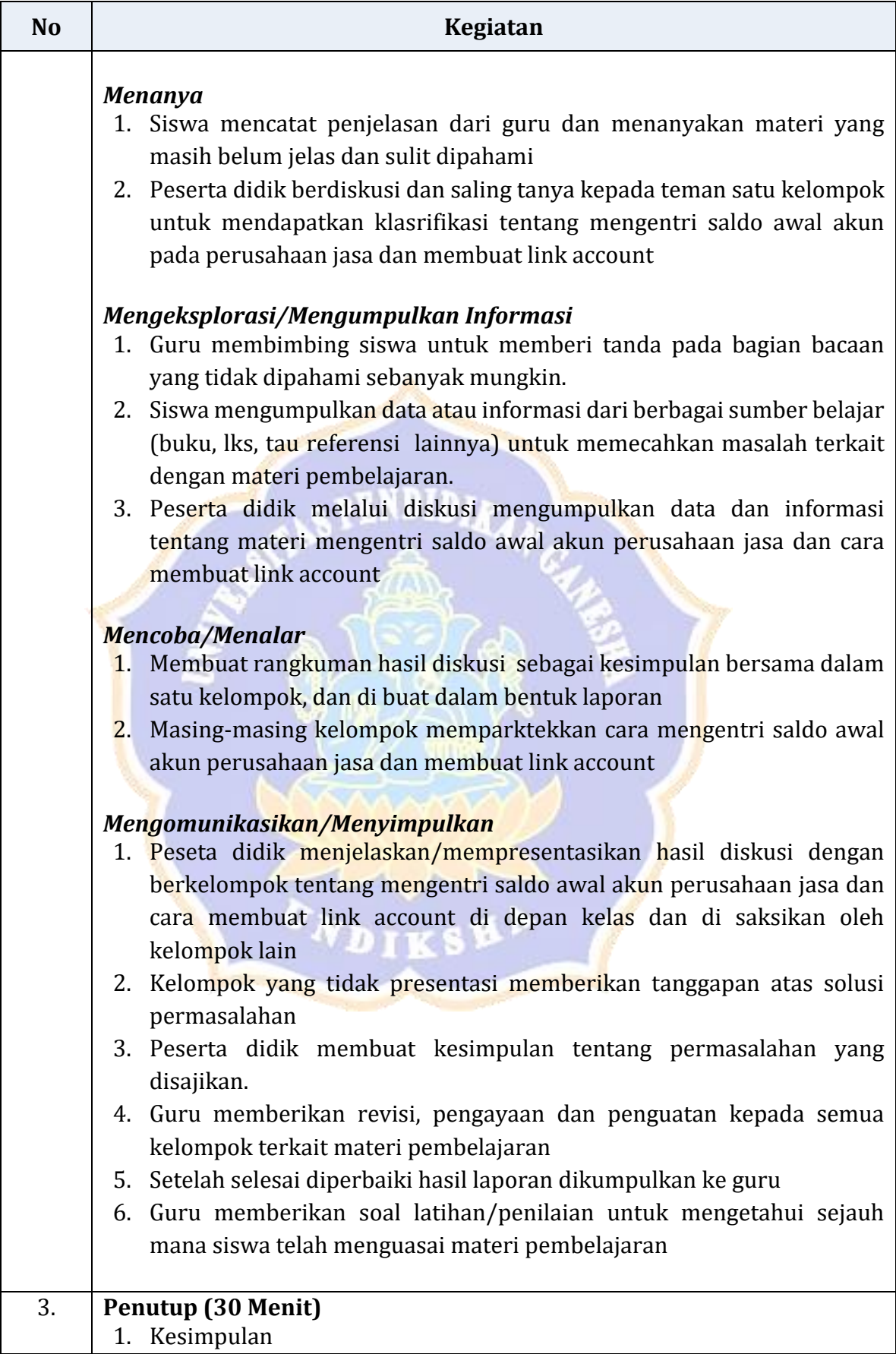
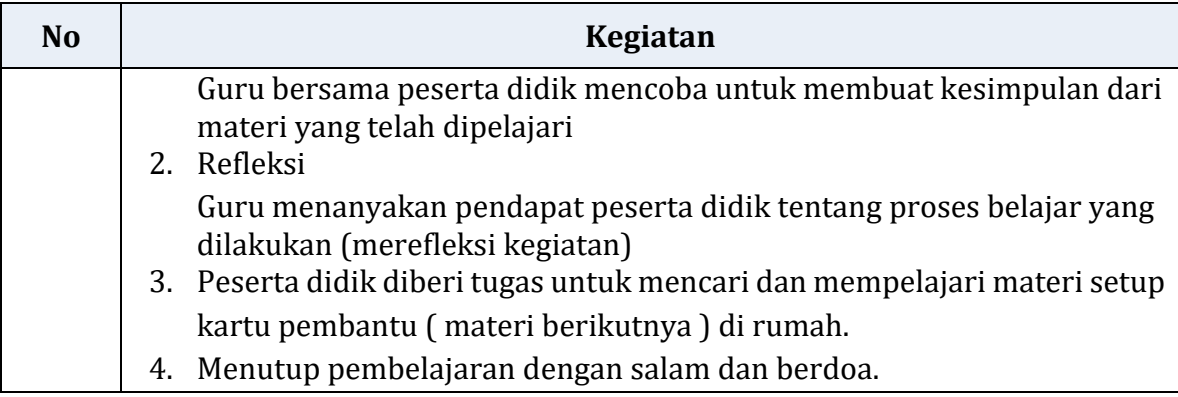

#### **P. Penilaian (Instrument terlampir)**

- 9. Pengetahuan
	- g. TeknikPenilaian : Tes tertulis

**SPENDIDI** 

- h. Bentuk instrument : Soal tes tertulis
- i. Kisi-kisi

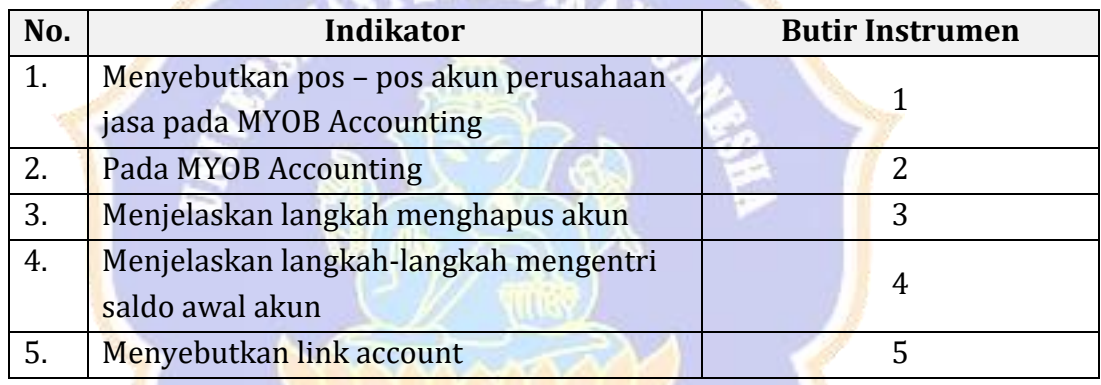

Instrumen: lihat *Lampiran1*

### 10. Ketrampilan

- g. Teknik Penilaian : Penilaian Unjuk kerja dengan melakukan Praktikum
- h. Bentuk instrument : Soal Praktek
- i. Kisi-kisi

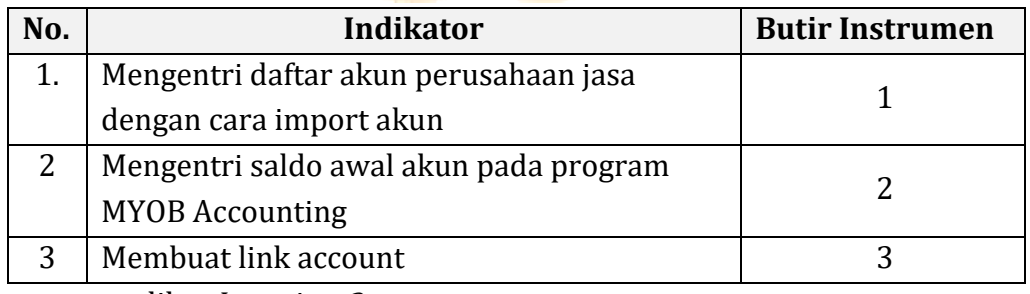

Instrumen: lihat *Lampiran2*

11. Sikap (Spritual )

g. Teknik: Observasi

- h. Bentuk Instrumen: Check List
- i. Kisi-kisi:

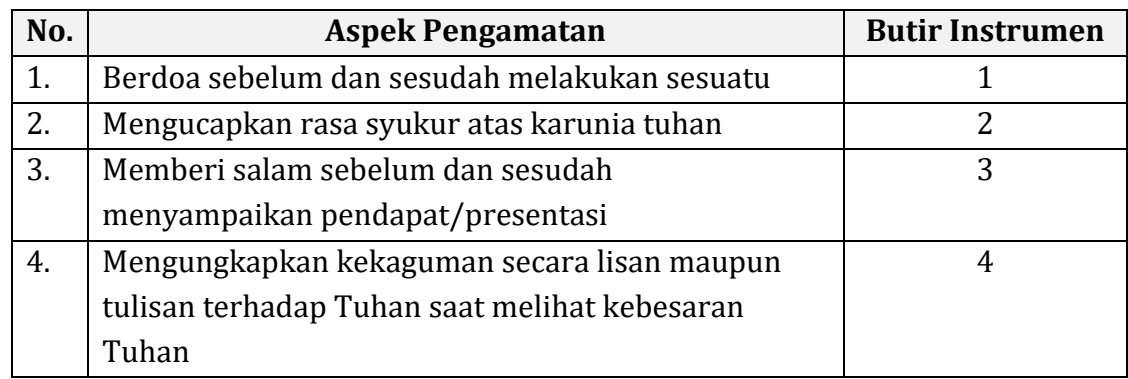

Instrumen: lihat *Lampiran3*

# 12. Sikap ( Sosial)

a serial de la provincia de

- g. Teknik: Observasi
- h. Bentuk Instrumen: Check List
- i. Kisi-kisi:

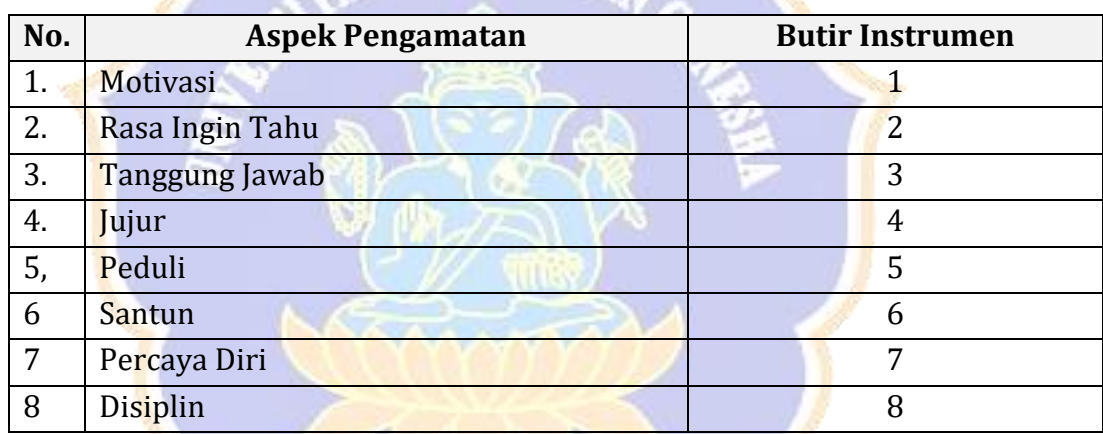

**ONDIKSKL** …..………………. , ………………2017. Mengetahui: Guru Mata Pelajaran Akuntansi,

Kepala SMK …………………..

………………………………… ………………………………….. NIP. ……………………………. NIP. …………………………….

#### **LAMPIRAN : Instrumen Penilaian SOAL EVALUASI (45 MENIT)**

#### *Lampiran 1*

#### **Soal Pengetahuan (15 MENIT )**

- 6. Sebutkan pos pos akun perusahaan jasa pada MYOB Accounting !
- 7. Jelaskan langkah-langkah membuat akun pada MYOB Accounting!
- 8. Jelaskan langkah-langkah menghapus akun!
- 9. Jelaskan langkah-langkah mengentri saldo awal akun!
- 10. Sebutkan link account pada MYOB Accounting!

#### **Kunci Jawaban**

- 6. Pos Pos Akun Perusahaan Jasa pada MYOB Accounting
	- Asset/Aset dengan
	- Liability/Kewajiban
	- Equity/Ekuitas
	- Income/Pendapatan
	- Expense/Beban-beban
- 7. Langkah impor akun
	- Persiapkan dahulu daftar akun yang hendak dipakai dalam kegiatan pencatatan transaksi

NDIDIA

- Buka program MYOB, kemudian buka file data perusahaan yang telah disiapkan sebelumnya
- Pada menu utama command centre, klik account, kemudian pilih dan klik account list, sehingga muncul jendela account list
- Pilih kelompok akun dengan cara mengklik tab-tab kelompok akun pada tampilan atas, misalnya klik kelompok akun aset (asset)
- Klik "New" pada tampilan bawah jendela account list, sehingga muncul jendela edit account
- Tentukan jenis akun header account/detail account dengan cara klik tombol disamping kirinya
- Tentukan dan isikan jenis tipe akun pada kolom account type
- Isikan nomor akun denga mengetikkan nomor pada kolom account number, kemudian tekan enter untuk mengaktivkan
- Isikan nama akun pada kolom Account Name
- Isikan saldo akun pada kolom opening balace
- $\bullet$  Kilk Ok
- Kemudian untuk akun yang lain dapat dibuat dengan langkah yang sama, dengan memperhatikan jenis dan kelompok akunnya
- 8. Cara menghapus akun
	- Klik tombol *Account List* lalu tekan tab akun yang dituju
	- Klik ganda pada akun yang akan dihapus
	- Klik menu edit kemudian pilih dan klik delete accounts
- 9. Langkah mengentri saldo awal akun
	- Dari menu utama Setup>Balances>Account Opening Balances
	- Input saldo awal pada setiap masing-masing akun
	- Akun kontra disikan saldonya dengan tanda negatif (-)
	- Pastikan saldo awal telah diinput dengan benar, dengan ciri saldo Rp.0,00 pada bagian bawah tampilan. (Amount left to be alocated Rp 0,00)
	- Klik OK

10. Link Account

- Link account untuk account & banking account
- Link account untuk sales account
- Link account purchase account

#### **Penskoran**

- No 1 jika benar 10
- No 2 Jika benar 10
- No 3 Jika benar 10
- No 4 Jika benar 10
- No 5 Jika benar 10

### *Lampiran 2*

# **Soal Praktek ( Keterampilan) (30 MENIT)**

Perhatikan data lamdibawah ini

#### GANESA LOUNDRY NERACA SALDO PER 1 JANUARI 2015

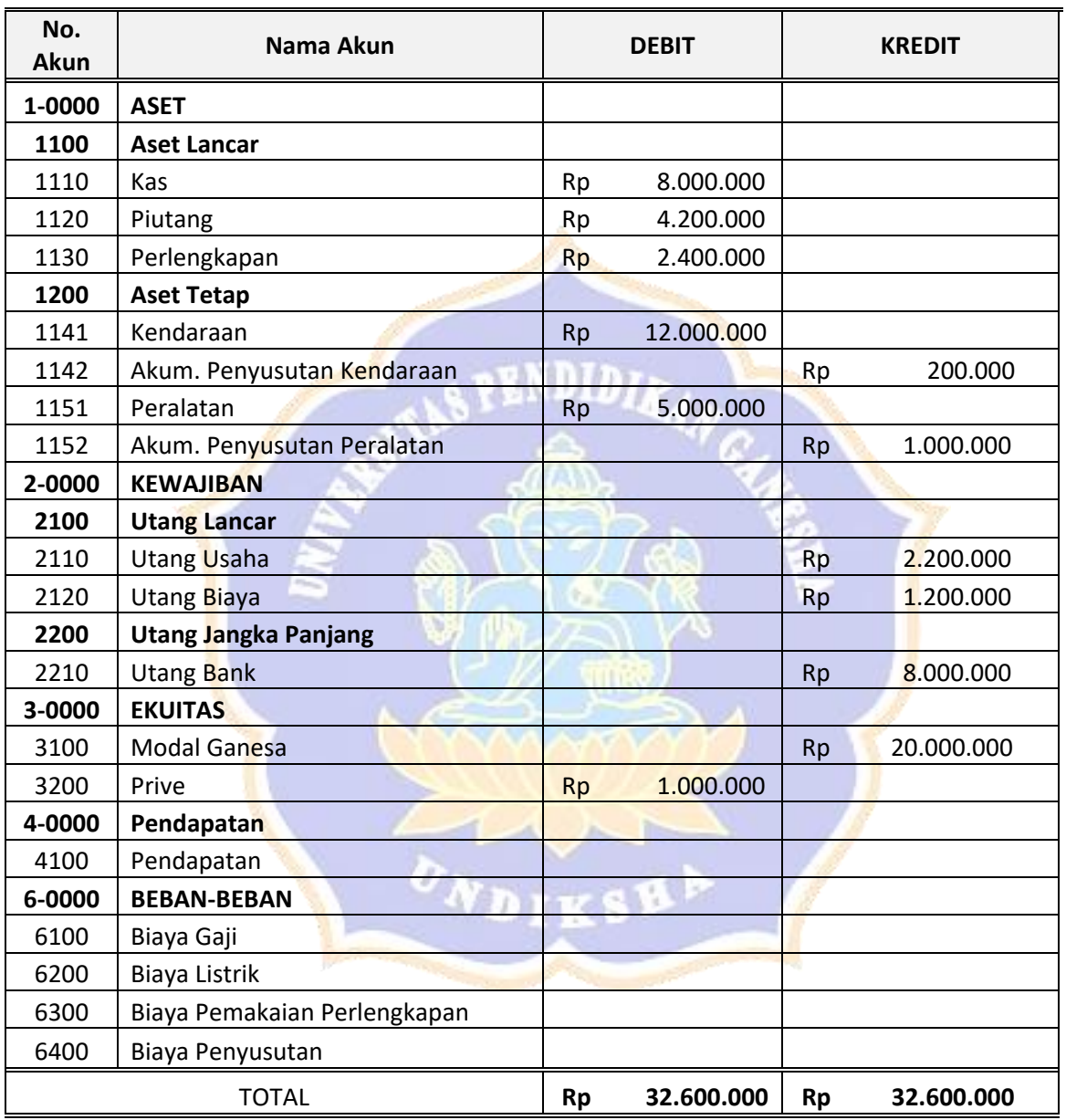

#### 3. Buatlah daftar akun tersebut diatas:

- Nomor Akun
- Nama Akun
- Kelompok akun Header
- Tipe Akun
- 4. Entrilah daftar saldo awal masing-masing akun!

Skor No 1 jika benar 10 No 2 Jika benar 10

# *Lampiran 3 (penilaian sikap spritual)*

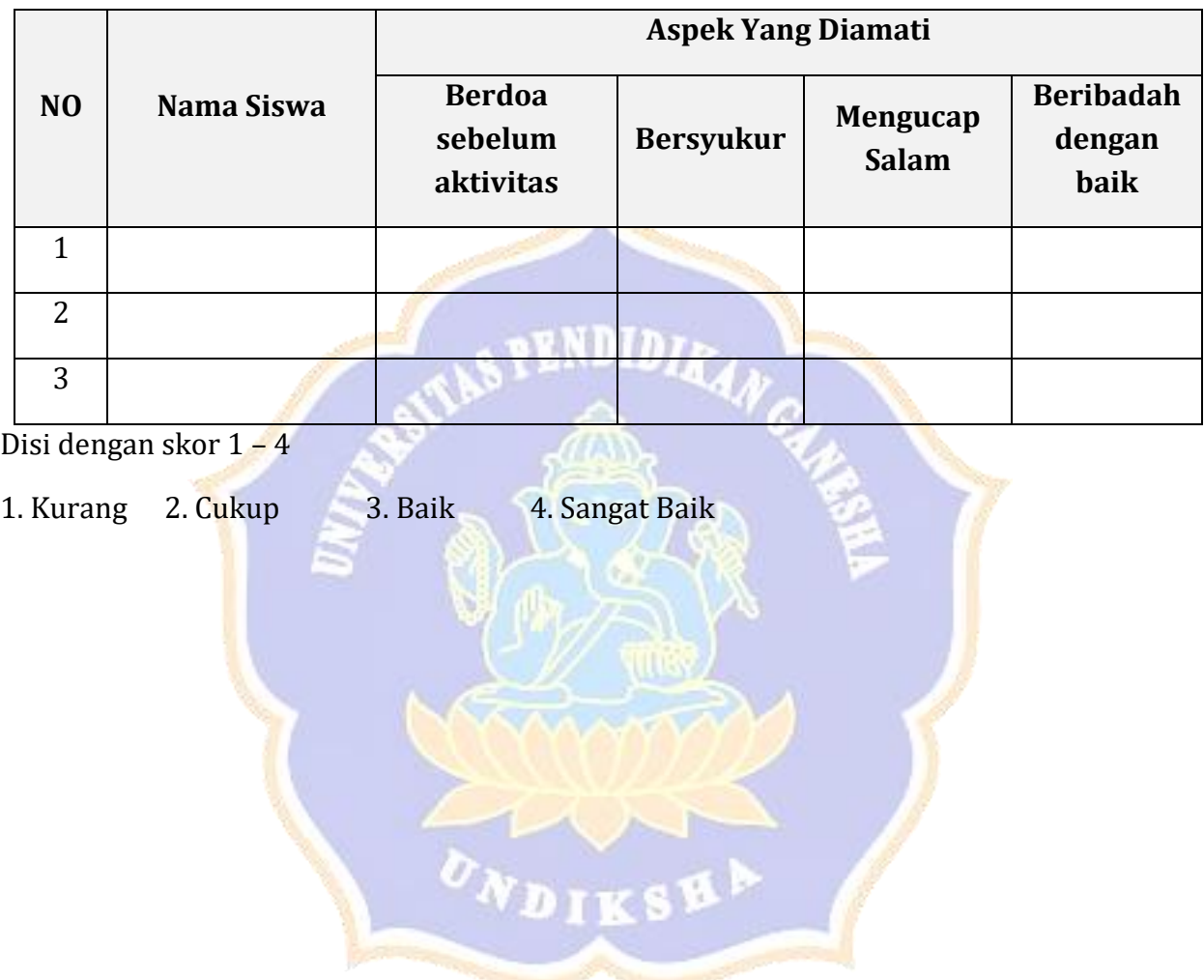

# *Lampiran 4 (penilaian sikap sosial)*

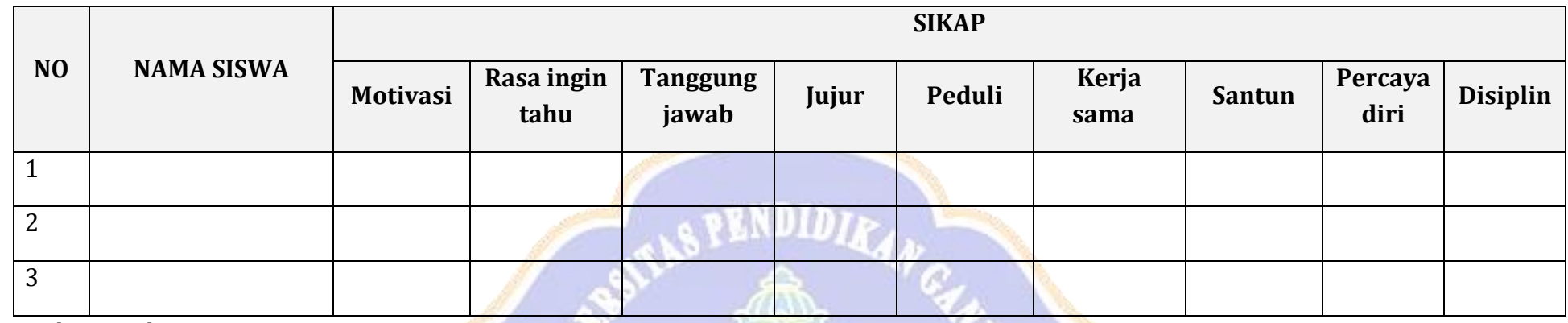

Disi dengan skor 1 – 4

1. Kurang 2. Cukup 3. Baik 4. Sangat Baik

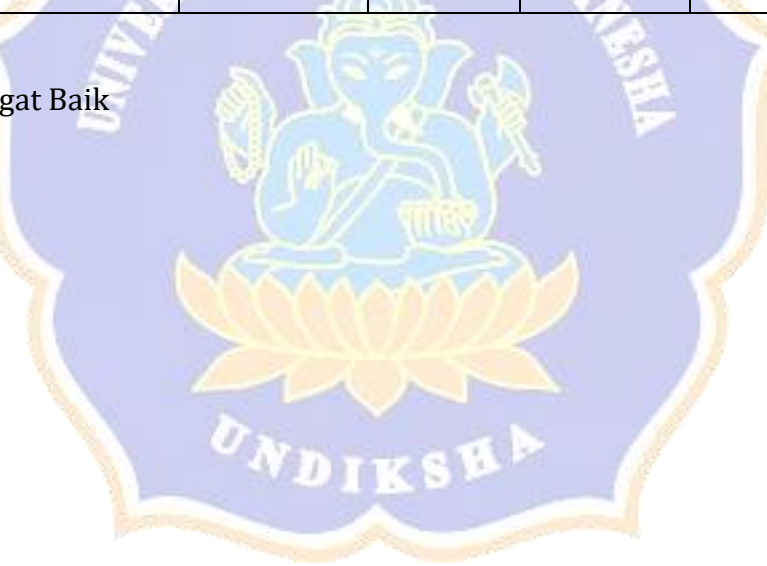

#### **RENCANA PELAKSANAAN PEMBELAJARAN RPP**

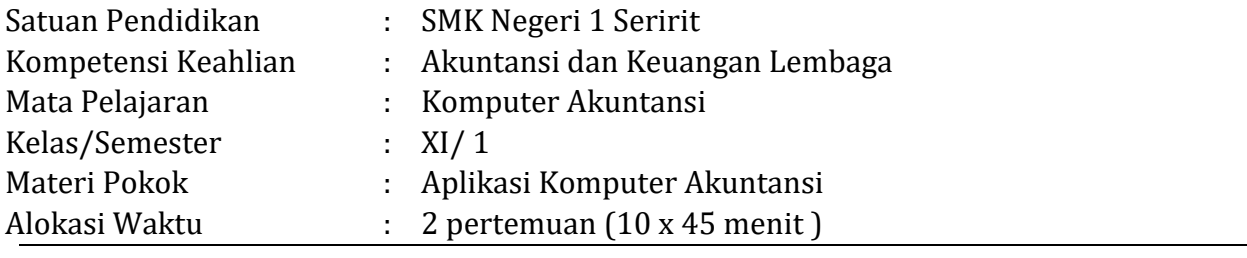

#### **J. Kompetensi Inti (KI)**

- 13. Menghayati dan mengamalkan ajaran agama yang dianutnya
- 14. Menghayati dan mengamalkan perilaku jujur, disiplin, tanggung jawab, peduli (gotong royong, kerjasama, toleran, damai), santun, responsif dan pro-aktif dan menunjukan sikap sebagai bagian dari solusi atas berbagai permasalahan dalam berinteraksi secara efektif dengan lingkungan sosial dan alam serta dalam menempatkan diri sebagai cerminan bangsa dalam pergaulan dunia.
- 15. Memahami, menerapkan, menganalisis, dan mengevaluasi tentang pengetahuan faktual, konseptual, operasional dasar, dan metakognitif sesuai dengan bidang dan lingkup kerja Akuntansi dan Keuangan Lembaga pada tingkat teknis, spesifik, detil, dan kompleks, berkenaan dengan ilmu pengetahuan, teknologi, seni, budaya, dan humaniora dalam konteks pengembangan potensi diri sebagai bagian dari keluarga, sekolah, dunia kerja, warga masyarakat nasional, regional, dan internasional.
- 16. Melaksanakan tugas spesifik dengan menggunakan alat, informasi, dan prosedur kerja yang lazim dilakukan serta memecahkan masalah sesuai dengan bidang Akuntansi dan Keuangan Lembaga. Menampilkan kinerja di bawah bimbingan dengan mutu dan kuantitas yang terukur sesuai dengan standar kompetensi kerja. Menunjukkan keterampilan menalar, mengolah, dan menyaji secara efektif, kreatif, produktif, kritis, mandiri, kolaboratif, komunikatif, dan solutif dalam ranah abstrak terkait dengan pengembangan dari yang dipelajarinya di sekolah, serta mampu melaksanakan tugas spesifik di bawah pengawasan langsung. Menunjukkan keterampilan mempersepsi, kesiapan, meniru, membiasakan, gerak mahir, menjadikan gerak alami dalam ranah konkret terkait dengan pengembangan dari yang dipelajarinya di sekolah, serta mampu melaksanakan tugas spesifik di bawah pengawasan langsung

#### **K. Kompetensi Dasar**

1.7 Mensyukuri karunia Tuhan Yang Maha Esa, atas pemberian amanah untuk mengelola administrasi keuangan entitas.

- 1.8 Mengamalkan ajaran agama dalam memanfaatkan ilmu pengetahuan dan teknologi untuk menghasilkan informasi keuangan yang mudah dipahami, relevan, andal, dan dapat diperbandingkan.
- 2.10 Memiliki motivasi internal dan menunjukkan rasa ingin tahu dalam menemukan dan memahami pengetahuan dasar tentang komputer akuntansi.
- 2.11 Menunjukkan perilaku jujur, disiplin, tanggungjawab, santun, responsif dan pro-aktif dalam berinteraksi secara efektif dalam lingkungan sosial sesuai dengan prinsip etika profesi bidang komputer akuntansi.
- 2.12 Menghargai kerja individu dan kelompok serta mempunyai kepedulian yang tinggi dalam menjaga keselarasan lingkungan sosial, lingkungan kerja dan alam.
- 3.2 Menerapkan program aplikasi komputer akuntansi
- 4.2 Menginstal program aplikasi komputer akuntansi

#### **L. Tujuan Pembelajaran**

Setelah mengikuti kegiatan pembelajaran dengan menggunakan pendekatan saintifik, model *Pembelajaran Ekspositori* peserta didik mampu:

- 13. Menjelaskan pengertian aplikasi komputer akuntansi
- 14. Menjelaskan jenis aplikasi kompuer akuntansi
- 15. Menjelaskan manfaat dan tujuan komputer akuntansi
- 16. Melakukan pengistalan aplikasi kompuer akuntansi

#### **Q. Materi Pembelajaran**

### **14. Pengertian Komputer Akuntansi**

Komputer akuntansi adalah program aplikasi yang digunakan untuk mengolah transaksi akuntansi dan menghasilkan laporan keuangan yang diperlukan.

Komputer akuntansi adalah sebuah sistem akuntansi dimana komputer sebagai teknoogi untuk menjalankan aplikasi yang digunakan dalam mengelola transaksi akuntansi dan sekaligus untuk menghasilkan laporan keuangan perusahaan.

### **15. Jenis Komputer Akuntansi**

Banyak jenis-jenis aplikasi yang digunakan untyuk akuntansi diantaranya adalah:

- Krishand
- Accurate
- K-sistem indonesia
- Myob accounting
- Sage accpac erp

### **16. Manfaat Komputer Akuntansi**

Manfaat dan keuntungan dari komputer akuntansi adalah

- h. Dapat menyediakan informasi yang akurat dan tepat waktu hingga dapat meakukan aktivitas utama pada *value chain* secara efektif dan efisien
- i. Pencegah kekeliruan karena tingkat ketelitian dan fokus dari komputer lebih tinggi
- j. Meningkatkan efisiensi
- k. Meningkatkan kemampuan dalam pengambilan keputusan
- l. Meningkatkan kualitas dan mengurangi biaya produk dan jasa yang dihasilkan
- m. Menambah efisiensi kerja di bagian keuangan

n. Meningkatan *sharing knowledge*

#### **17. Langkah Penginstalan Komputer Akuntansi**

Software MYOB Accounting v18 bisa di-install pada Windows versi apa saja. Untuk meng-install MYOB Accounting v18, minimal spesifikasi komputer yang harus Anda miliki yaitu:

- f. Komputer PC/Laptop dengan processor 200 MHz dan RAM 64 MB. Space harddisk minimal yaitu 50 MB untuk program MYOB dan 35 MB untuk space file perusahaan.
- g. Monitor dengan resolusi minimal 800 x 600 dengan warna minimum 16 bit.
- h. Windows XP/Windows 7
- i. Software Office 2007
- j. Master software MYOB Accounting V18

Adapun langkah-langkah untuk menginstal program komputer akuntansi MYOB Accounting pada komputer PC dengan support windows 7 adalah sebagai berikut:

- o. Aktifkan komputer Anda, lalu masukkan CD yang berisi software MYOB Accounting v18 ke dalam CD ROM komputer. Cara lain, bila Anda punya software dalam flashdisk, colokkan flashdisk pada port usb pada CPU/Laptop.
- p. Klik tombol Start, kemudian Klik Computer

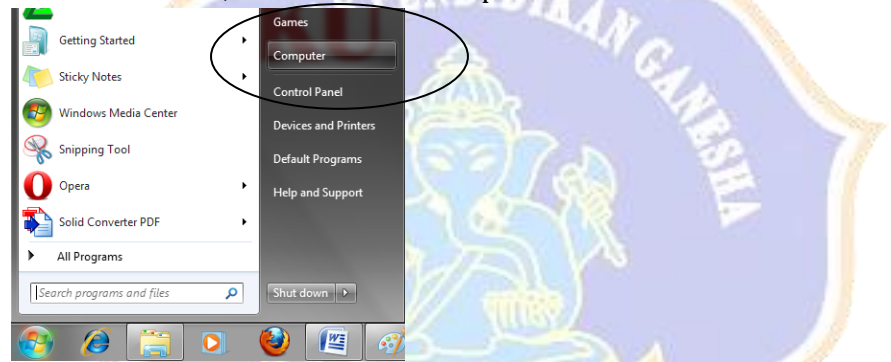

q. Klik drive penyimpanan software MYOB Accounting, misalnya di CD atau Flashdisk yang telah dihubungkan dengan PC

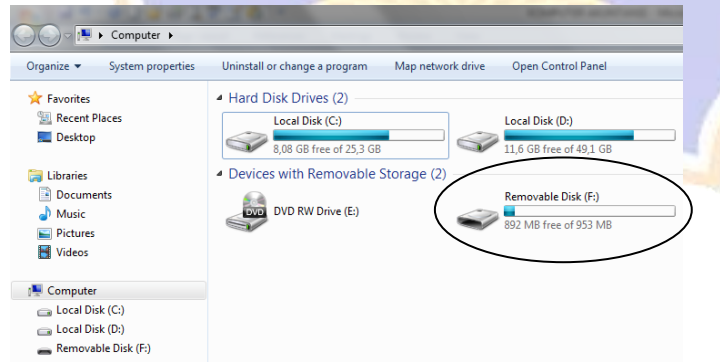

r. Klik dua kali pada Storage CD/Flashdisk sehingga muncul tampilan Master MYOB Accounting yang akan diinstal

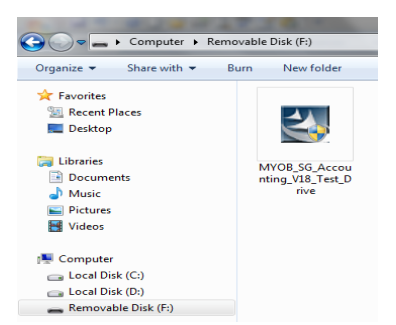

s. Klik dua kali pada gambar master MYOB Accounting V18 sehingga muncul pemberitahuan untuk memulai instalasi, kemudian Klik Yes.

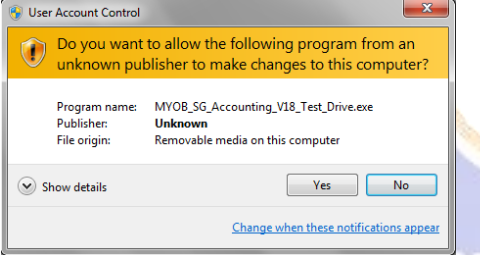

t. Selanjutnya proses instalasi program MYOB Accounting akan berjalan

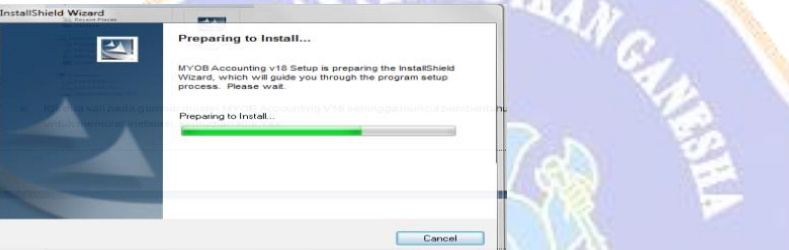

u. Setelah muncul jendela *"Welcome to MYOB Accounting v18 Install"* seperti berikut maka klik *Next*

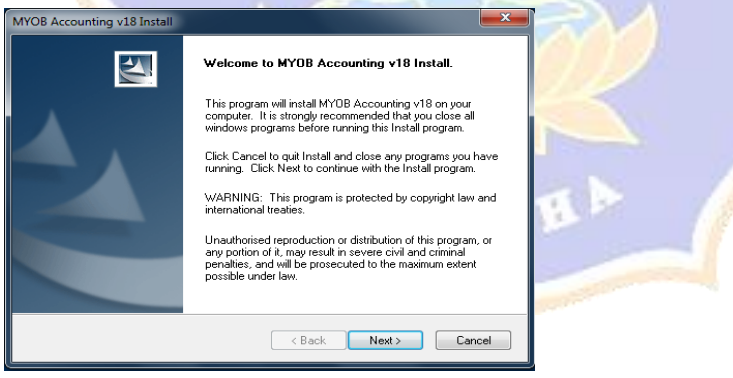

v. Selanjutnya muncul jendela *"Licence Agreement"* berikut maka pilih *"I accept the terms of the licence agreement"* kemudian klik *"Next"*

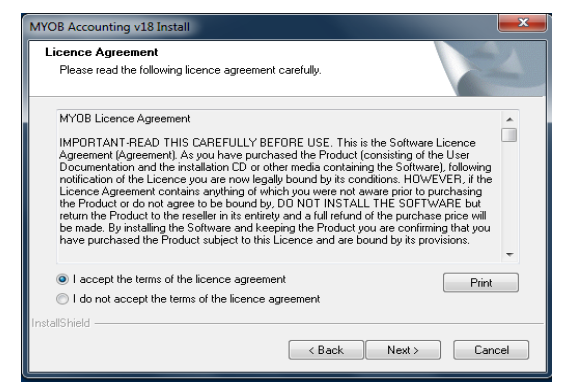

w. Pada jendela *Install Type*, pilh *"Typical"* kemudian klik *Next*

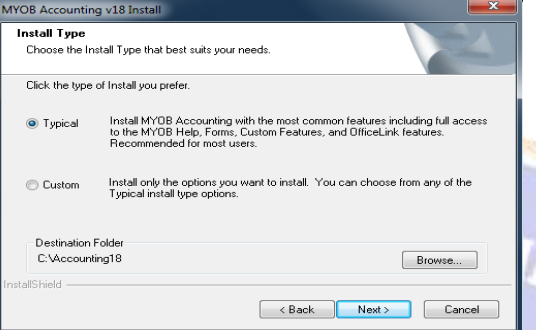

x. Pada jendela *Select Program Folder*, pilh salah sati misalnya *"Accesories*" kemudian klik *Next*

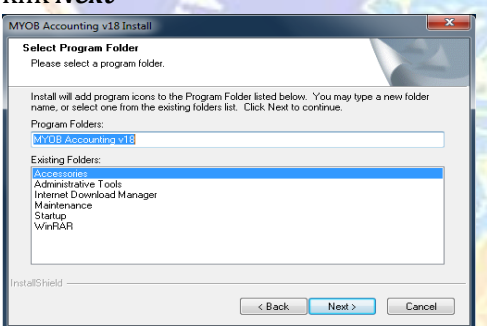

y. Selanjutnya muncul jendela *Start Copying Files*, klik *Next*

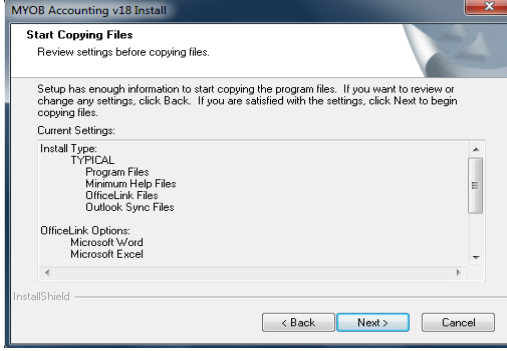

z. Selanjutnya proses instalasi kembali berjalan

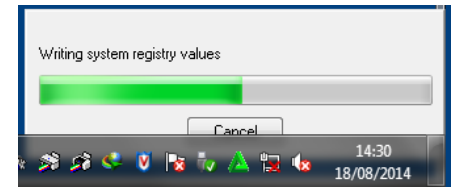

aa. Setelah semua proses instalasi telah terlewati, maka muncul jendela berikut, kemudian klik *Finish*

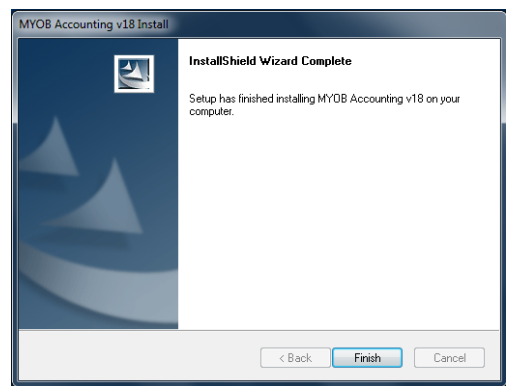

bb. Maka MYOB Accounting V18 siap untuk digunakan

Adapaun langkah-langkah untuk membuka program aplikasi MYOB Accounting yang telah terinstal pada Komputer PC/Laptop adalah sebagai berikut:

e. Klik Start, kemudian pilih dan klik All Program

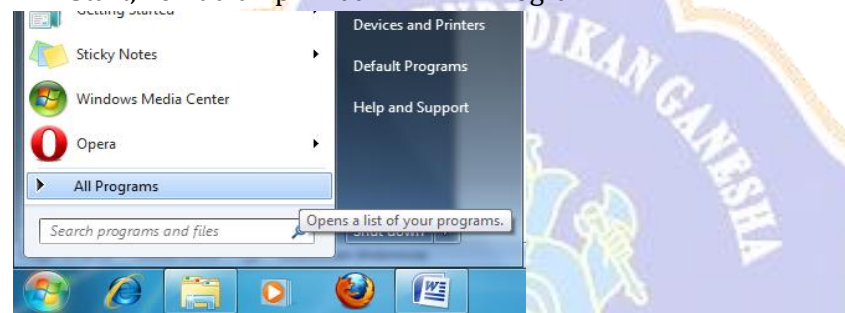

f. Pada pilihan All Program akan muncul beberapa program yang telah terinstal pada komputer/laptop. Maka pilih dan klik folder program *MYOB Accunting v18*, kemudian

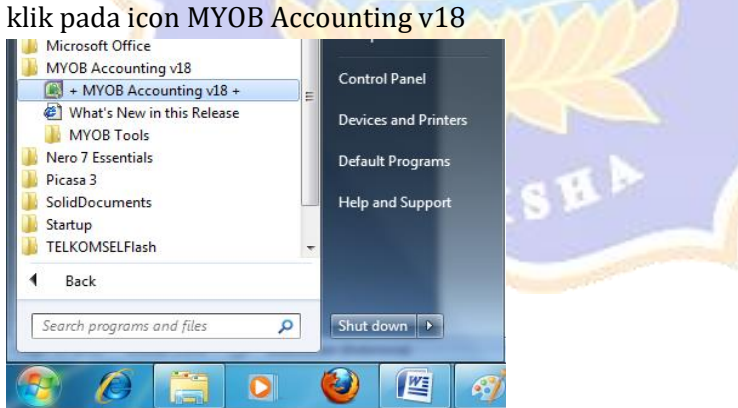

g. Apabila muncul jendela peringatan ketika membuka program MYOB Accounting v18, maka klik *Yes*

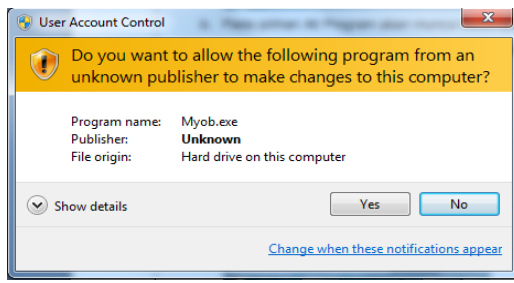

h. Selanjutnya akan muncul jendela Welcome to MYOB Accounting, dan program siap digunakan

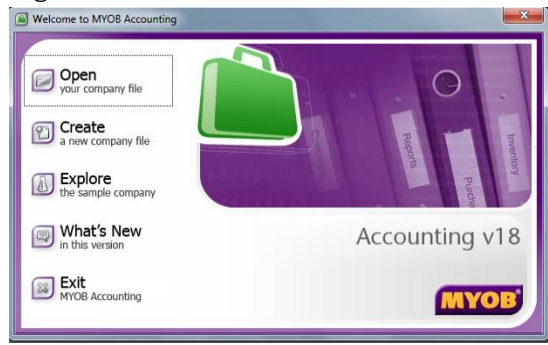

Selain menggunakan langkah-langkah diatas, membuka program MYOB Accounting juga dapat dilakukan dengan langkah-langkah berikut:

d. Pada tampilan dekstop komputer atau laptop, cari icon MYOB Accounting  $v18$ 

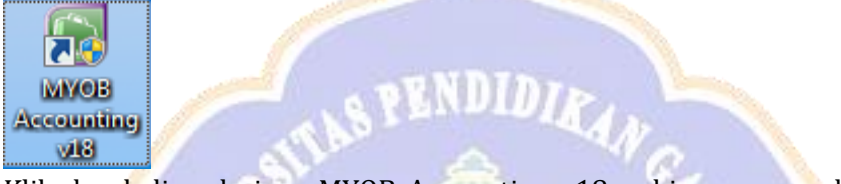

e. Klik dua kali pada icon MYOB Accounting v18, sehingga muncul jendela peringatan ketika membuka program MYOB Accounting v18, kemudian klik *Yes*

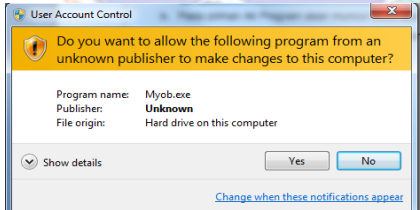

f. Selanjutnya akan muncul jendela Welcome to MYOB Accounting, dan program siap digunakan

#### **R. Media, Alat dan Sumber Belajar**

- 1. Media
	- Powerpoint
	- Peta Konsep
- 2. Alat
	- LCD Proyektor dan Komputer
	- Papan Tulis
	- Alat tulis misalkan spidol
- 3. Sumber Belajar
	- a. Buku Komputer Akuntansi dari Kemendikbud
	- b. Modul Komputer Akuntansi, Sohidin-LPA mitrabijak Surakarta
	- c. Buku Komputer akuntansi referensi lain
	- d. Lembar Kerja Siswa (LKS) Komputer Akuntansi
	- e. Media massa cetak dan elektronik

### **S. Metode Pembelajaran**

- a. Pendekatan pembelajaran ilmiah/scientific
- b. Model pembelajaran *Ekspositori*
- c. Metode Diskusi

### **T. Langkah-Langkah Pembelajaran**

7. Pertemuan Pertama: (5 x 45 menit)

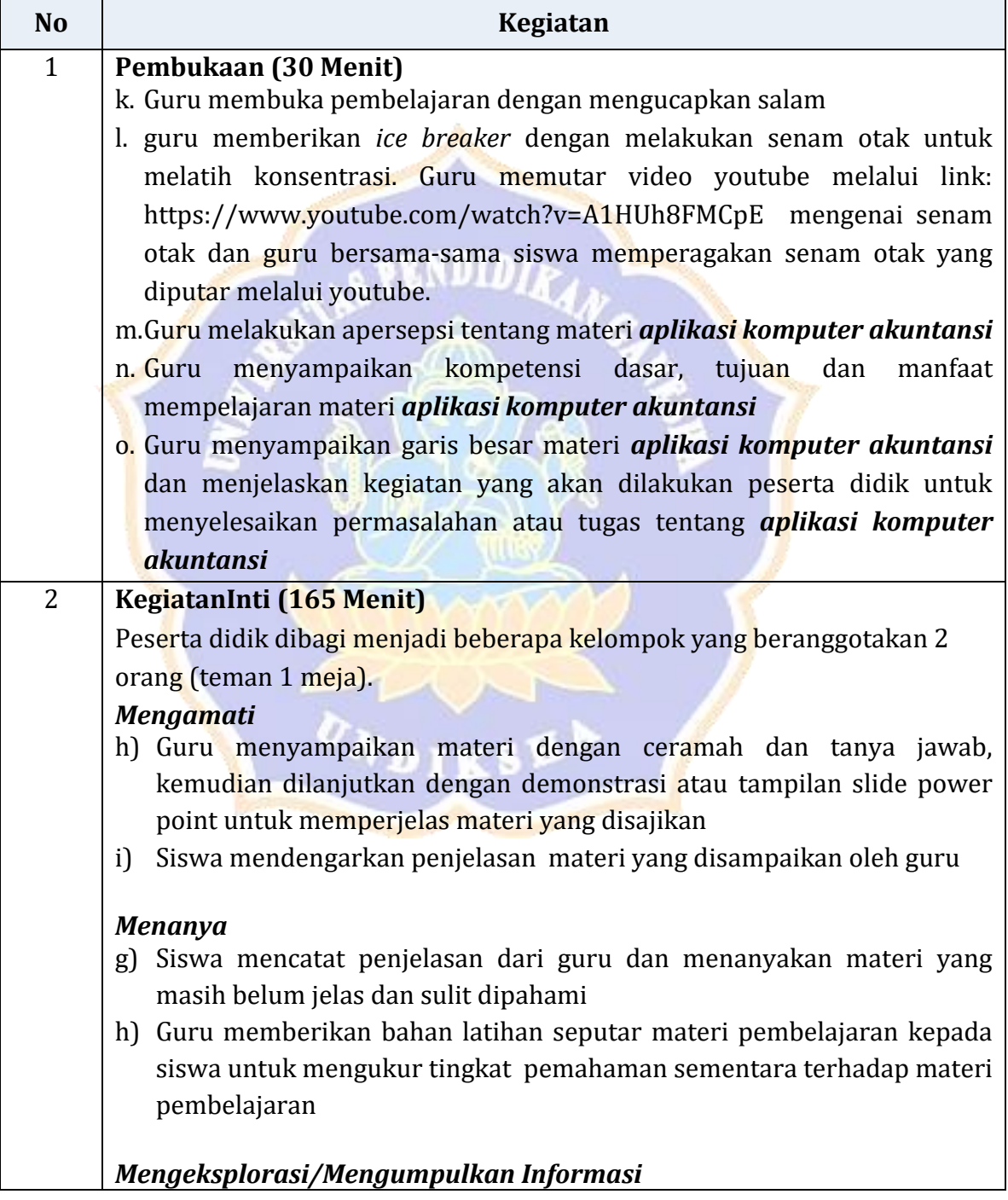

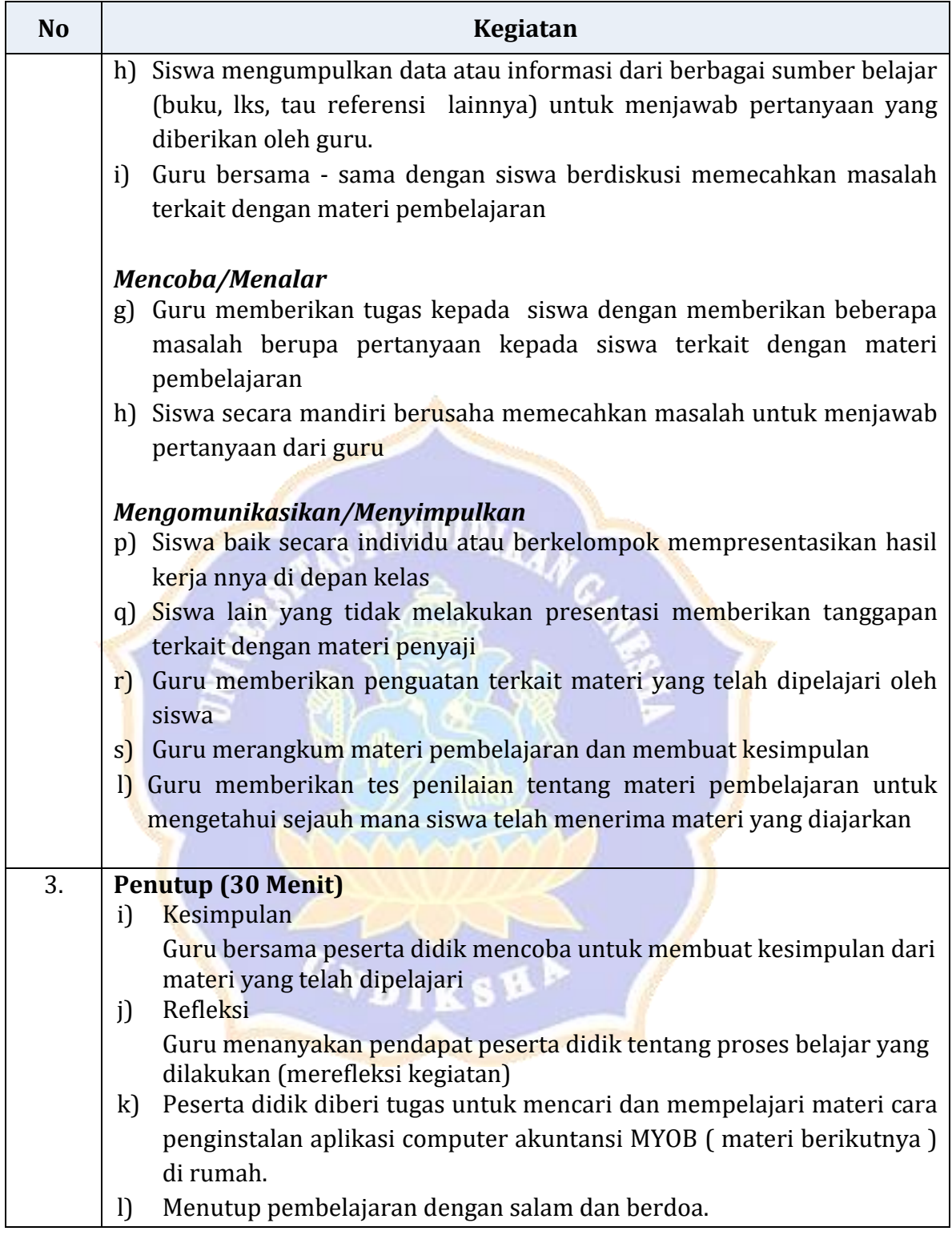

# 8. Pertemuan Kedua: (5 x 45 menit)

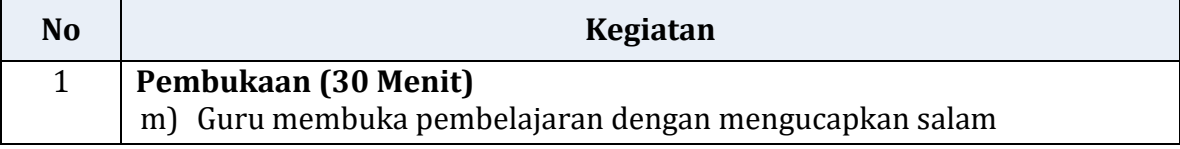

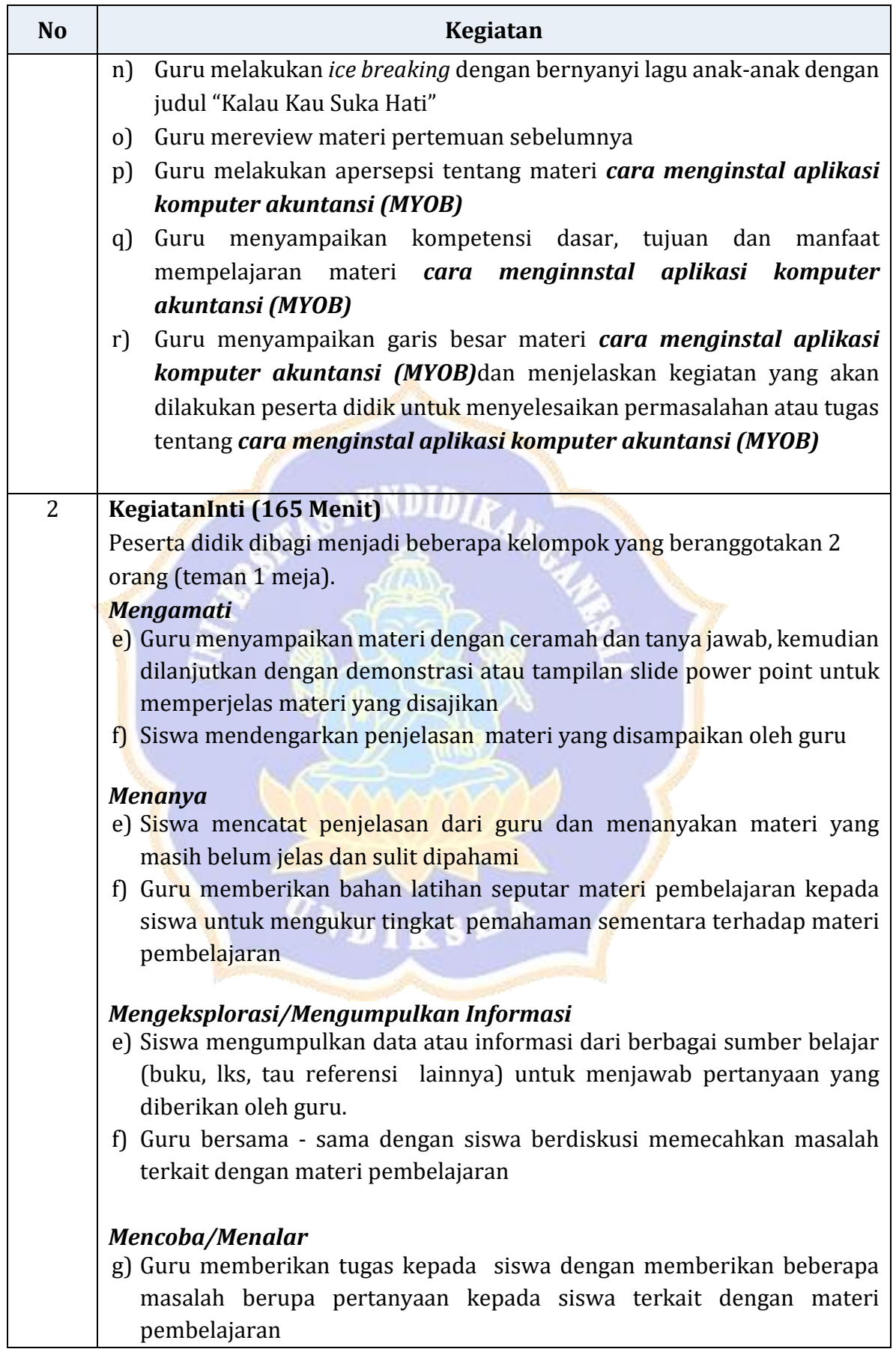

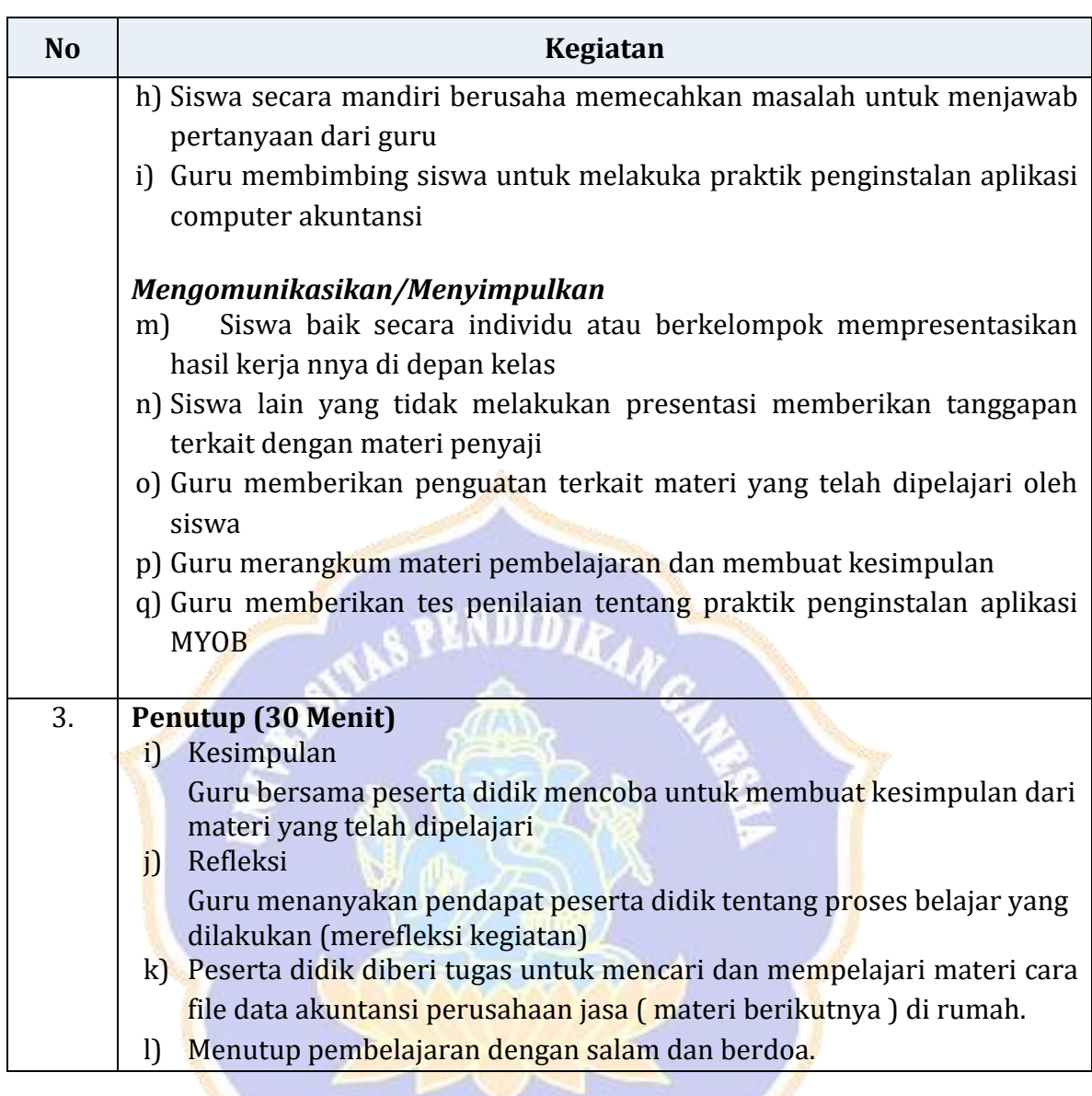

### **U. Penilaian (Instrument terlampir)**

- 13. Pengetahuan
	- j. TeknikPenilaian : Tes tertulis
	- k. Bentuk instrument : Soal tes tertulis
	- l. Kisi-kisi

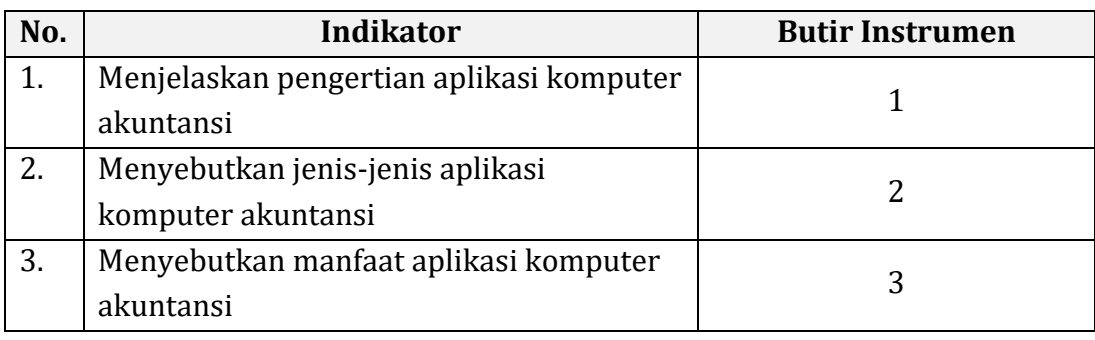

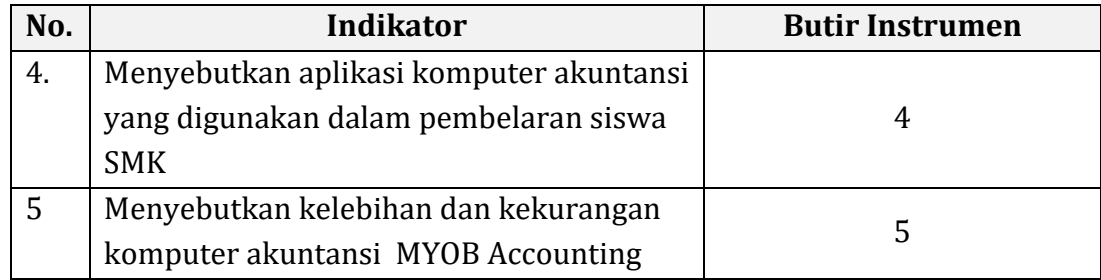

Instrumen: lihat *Lampiran1*

- 14. Ketrampilan
	- j. Teknik Penilaian : Penilaian Unjuk kerja dengan melakukan Praktikum
	- k. Bentuk instrument : Soal Praktek
	- l. Kisi-kisi

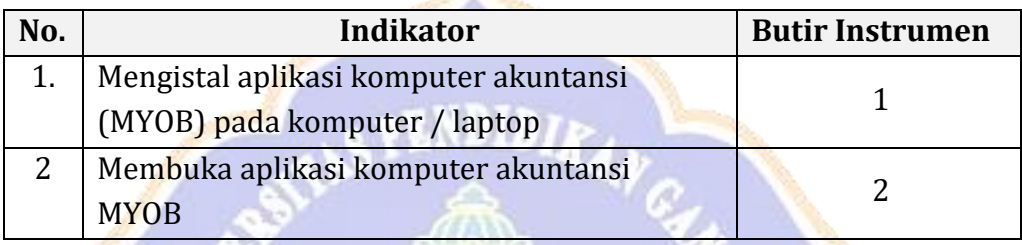

Instrumen: lihat *Lampiran2*

15. Sikap ( Spritual )

- j. Teknik: Observasi
- k. Bentuk Instrumen: Check List
- l. Kisi-kisi:

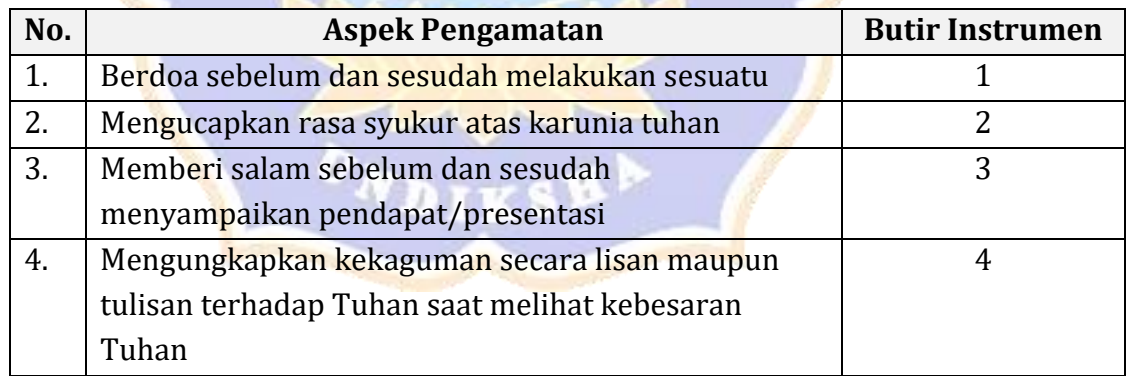

Instrumen: lihat *Lampiran3*

16. Sikap ( Sosial)

- j. Teknik: Observasi
- k. Bentuk Instrumen: Check List
- l. Kisi-kisi:

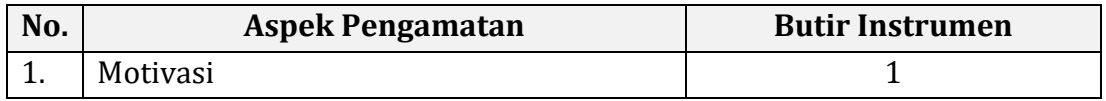

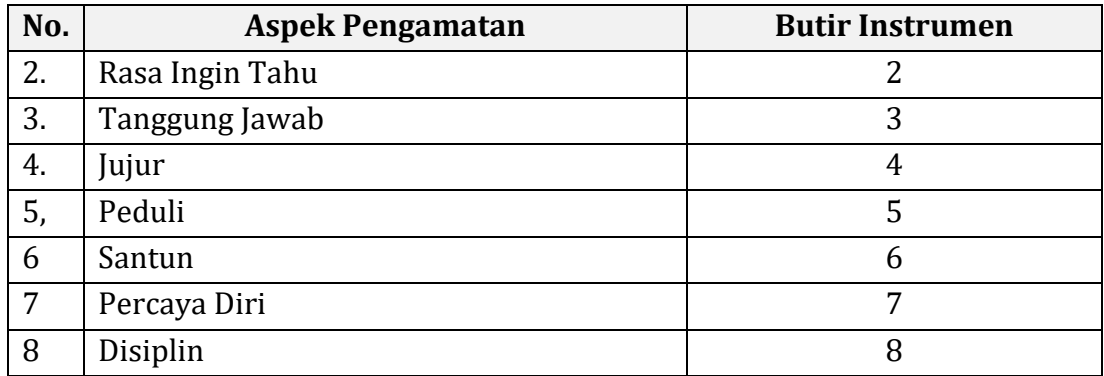

…..………………. , ………………2017.

Mengetahui: Guru Mata Pelajaran Akuntansi, Kepala SMK ………………….. ………………………………… ………………………………….. NIP. ……………………………. NIP. …………………………….

**LAMPIRAN : Instrumen Penilaian SOAL EVALUASI (30 MENIT)**

#### *Lampiran 1*

#### **Soal Pengetahuan (10 MENIT )**

- 11. Jelaskan pengertian aplikasi komputer akuntansi!
- 12. Sebutkan jenis-jenis aplikasi komputer akuntansi!
- 13. Sebutkan manfaat aplikasi komputer akuntansi!
- 14. Sebutkan aplikasi komputer akuntansi yang digunakan dalam pembelaran siswa SMK!
- 15. Sebutkan keleihan dan kekurangan program MYOB Accounting!

#### **Kunci Jawaban**

1. Komputer akuntansi adalah sebuah sistem akuntansi dimana komputer sebagai teknoogi untuk menjalankan aplikasi yang digunakan dalam mengelola transaksi akuntansi dan sekaligus untuk menghasilkan laporan keuangan perusahaan.

2. Jenis Komputer Akuntansi

Banyak jenis-jenis aplikasi yang digunakan untyuk akuntansi diantaranya adalah:

- Krishand
- Accurate
- K-sistem indonesia
- Myob accounting
- Sage accpac erp
- 3. Manfaat dan keuntungan dari komputer akuntansi adalah
	- 1. Dapat menyediakan informasi yang akurat dan tepat waktu hingga dapat meakukan aktivitas utama pada *value chain* secara efektif dan efisien
	- 2. Pencegah kekeliruan karena tingkat ketelitian dan fokus dari komputer lebih tinggi
	- 3. Meningkatkan efisiensi
	- 4. Meningkatkan kemampuan dalam pengambilan keputusan
	- 5. Meningkatkan kualitas dan mengurangi biaya produk dan jasa yang dihasilkan
	- 6. Menambah efisiensi kerja di bagian keuangan
	- 7. Meningkatan *sharing knowledge*
- 4. Aplikasi komputer akuntansi yang sering digunakan dalam aktivitas pembelajaran SMK adalah MYOB Accounting
- 5. Kelebihan dan kekurangan MYOB Accounting

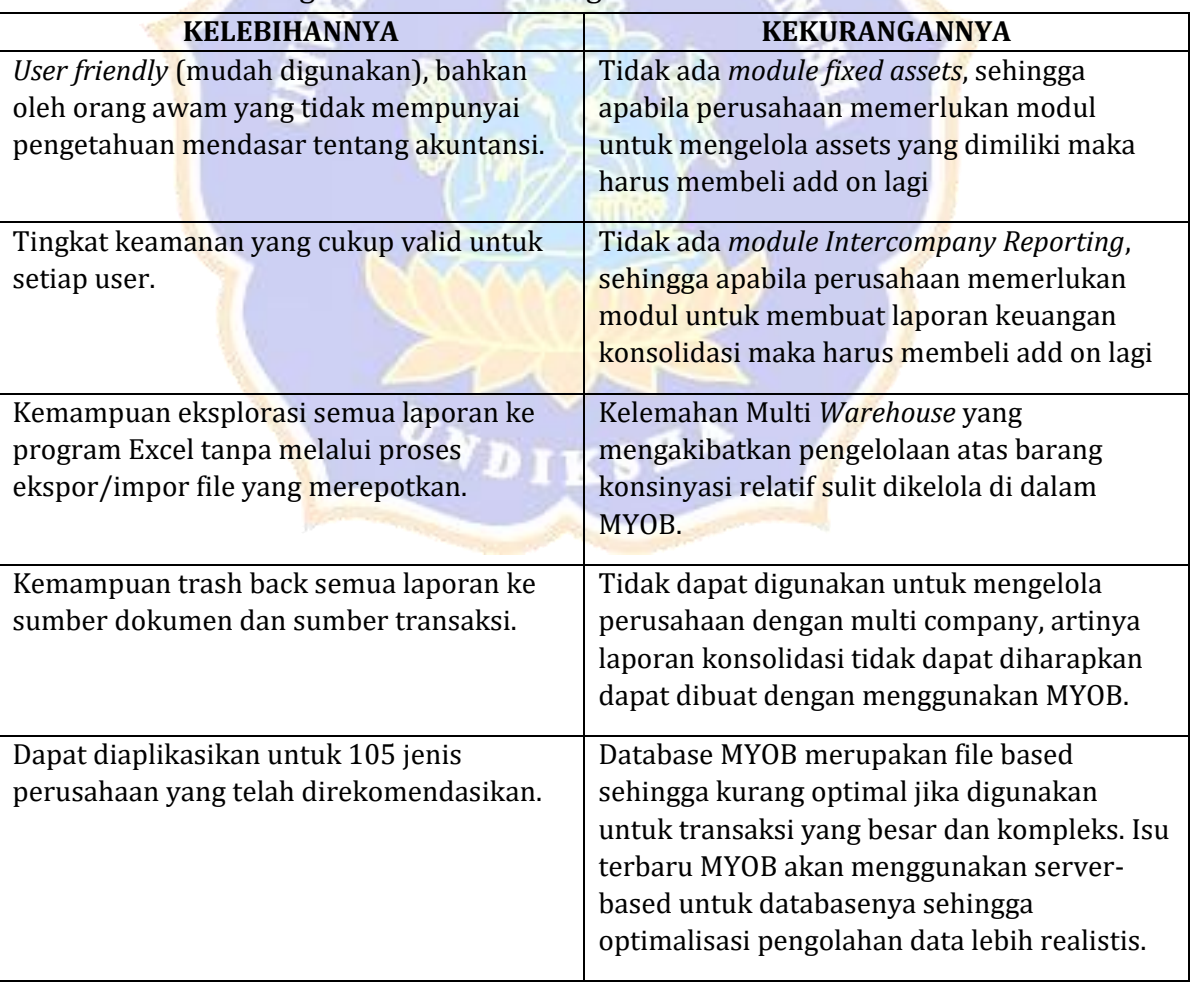

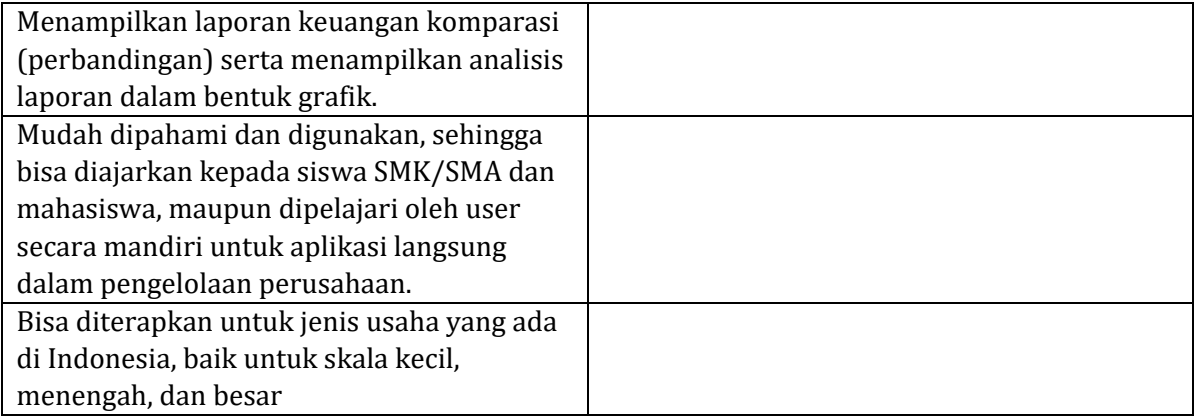

**EXDIDITY** 

#### **Penskoran**

- No 1 jika benar 10
- No 2 Jika benar 10
- No 3 Jika benar 10
- No 4 Jika benar 10
- No 5 Jika benar 10

# *Lampiran 2*

# **Soal Praktek ( Keterampilan) (10 MENIT)**

- 5. Praktikkan langkah penginstalan program komputer akuntansi MYOB kedalam komputer/laptop!
- 6. Praktikkan cara membuka program komputer akuntansi MYOB kedalam komputer/laptop !

#### Skor

No 1 jika benar 10

No 2 Jika benar 10

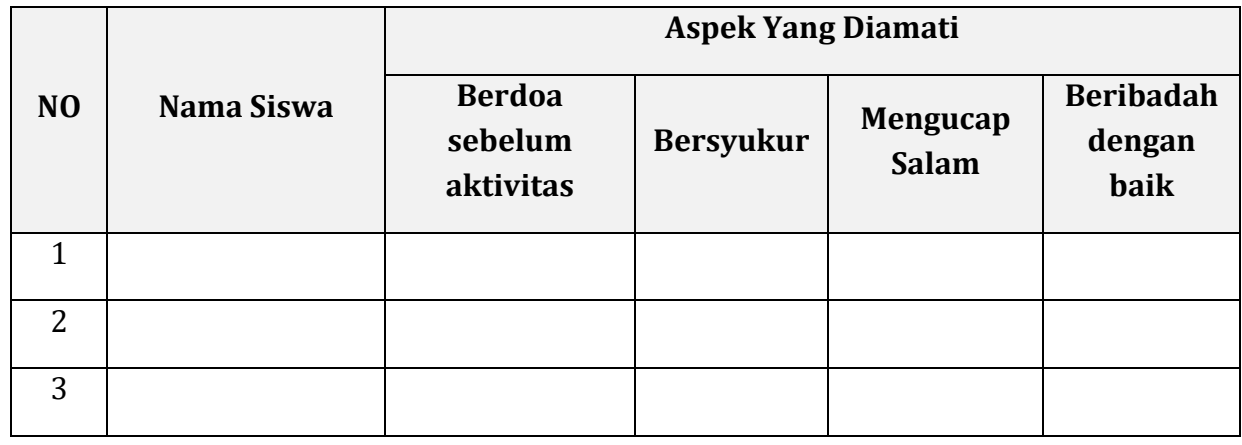

#### *Lampiran 3 (penilaian sikap spritual)*

Disi dengan skor 1 – 4

1. Kurang 2. Cukup 3. Baik 4. Sangat Baik

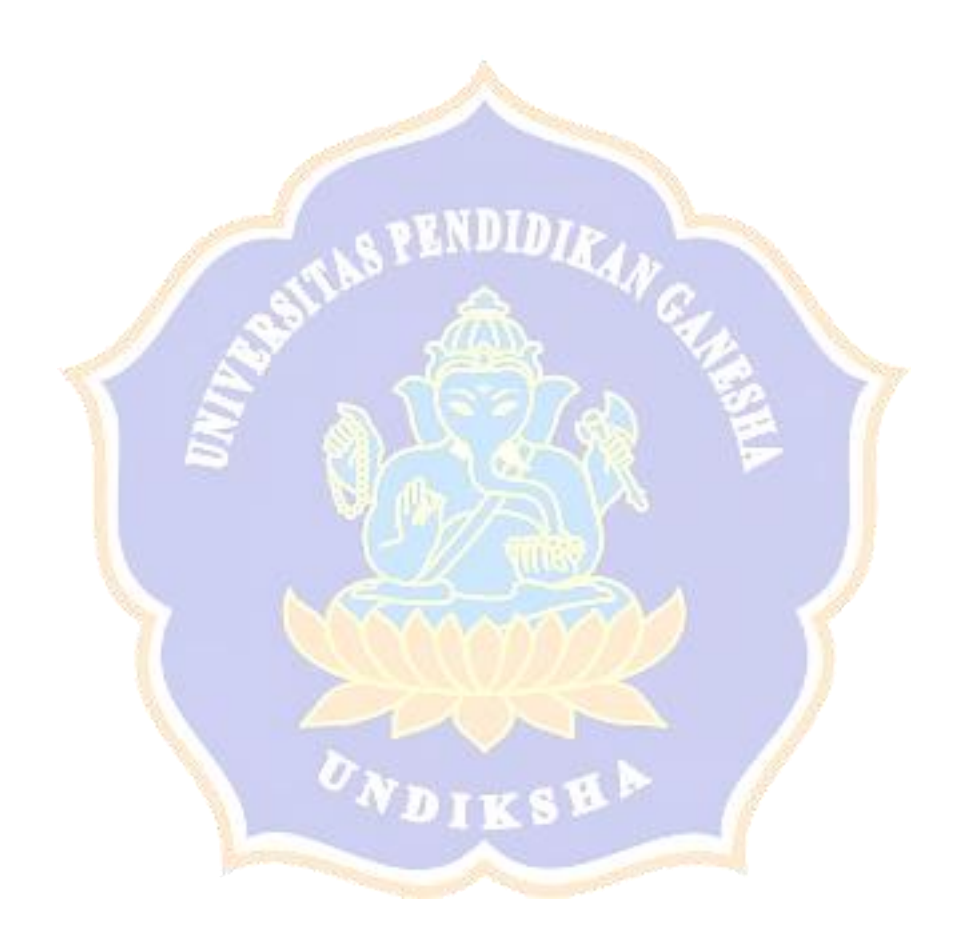

# *Lampiran 4 (penilaian sikap sosial)*

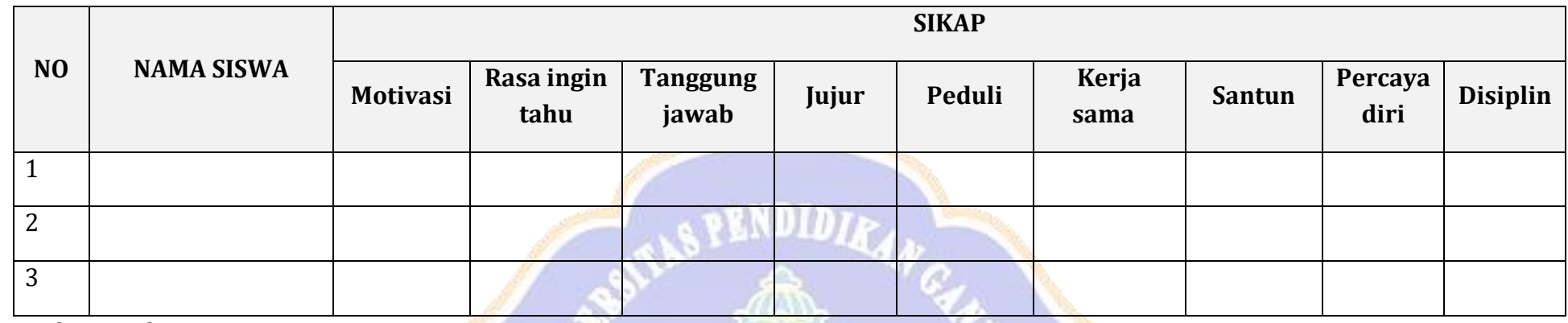

Disi dengan skor 1 – 4

1. Kurang 2. Cukup 3. Baik 4. Sangat Baik

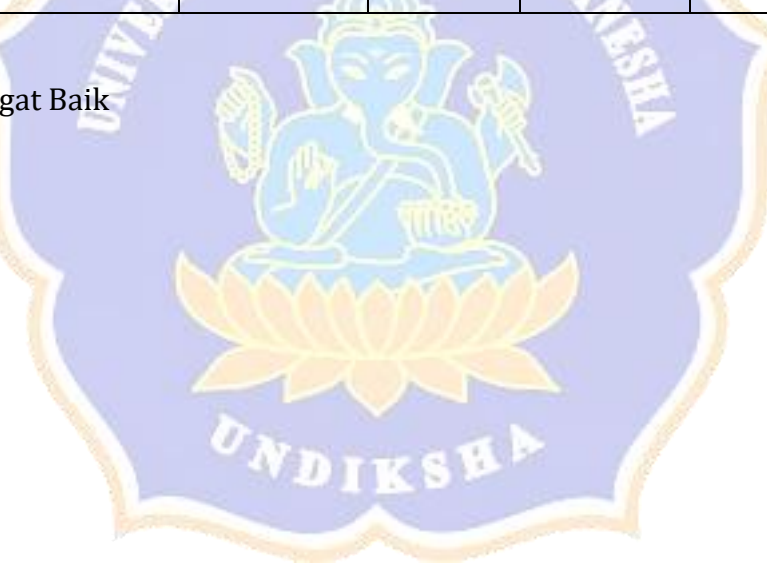

#### **LAMPIRAN : Instrumen Penilaian SOAL EVALUASI (30 MENIT)**

#### *Lampiran 2*

#### **Soal Pengetahuan (10 MENIT )**

- 16. Jelaskan pengertian aplikasi komputer akuntansi!
- 17. Sebutkan jenis-jenis aplikasi komputer akuntansi!
- 18. Sebutkan manfaat aplikasi komputer akuntansi!
- 19. Sebutkan aplikasi komputer akuntansi yang digunakan dalam pembelaran siswa SMK!
- 20. Sebutkan keleihan dan kekurangan program MYOB Accounting!

#### **Kunci Jawaban**

- 6. Komputer akuntansi adalah sebuah sistem akuntansi dimana komputer sebagai teknoogi untuk menjalankan aplikasi yang digunakan dalam mengelola transaksi akuntansi dan sekaligus untuk menghasilkan laporan keuangan perusahaan.
- 7. Jenis Komputer Akuntansi Banyak jenis-jenis aplikasi yang digunakan untyuk akuntansi diantaranya adalah:
	- Krishand
	- Accurate
	- K-sistem indonesia
	- Myob accounting
	- Sage accpac erp
- 8. Manfaat dan keuntungan dari komputer akuntansi adalah
	- 8. Dapat menyediakan informasi yang akurat dan tepat waktu hingga dapat meakukan aktivitas utama pada *value chain* secara efektif dan efisien
	- 9. Pencegah kekeliruan karena tingkat ketelitian dan fokus dari komputer lebih tinggi
	- 10. Meningkatkan efisiensi
	- 11. Meningkatkan kemampuan dalam pengambilan keputusan
	- 12. Meningkatkan kualitas dan mengurangi biaya produk dan jasa yang dihasilkan
	- 13. Menambah efisiensi kerja di bagian keuangan
	- 14. Meningkatan *sharing knowledge*
- 9. Aplikasi komputer akuntansi yang sering digunakan dalam aktivitas pembelajaran SMK adalah MYOB Accounting
- 10. Kelebihan dan kekurangan MYOB Accounting

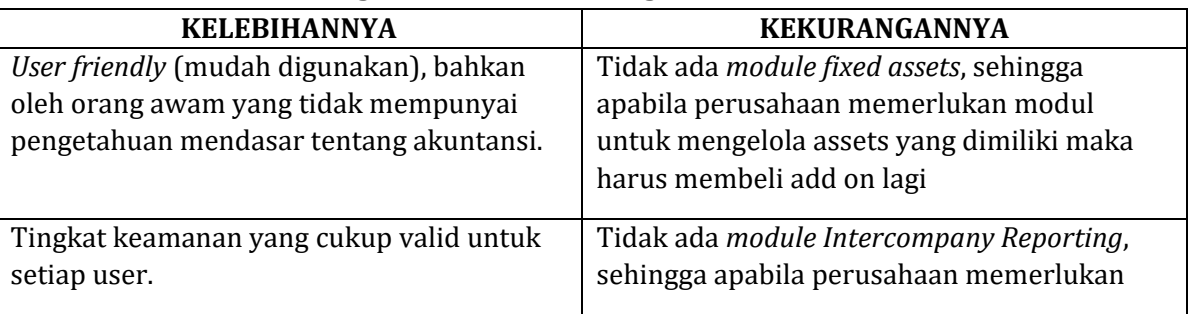

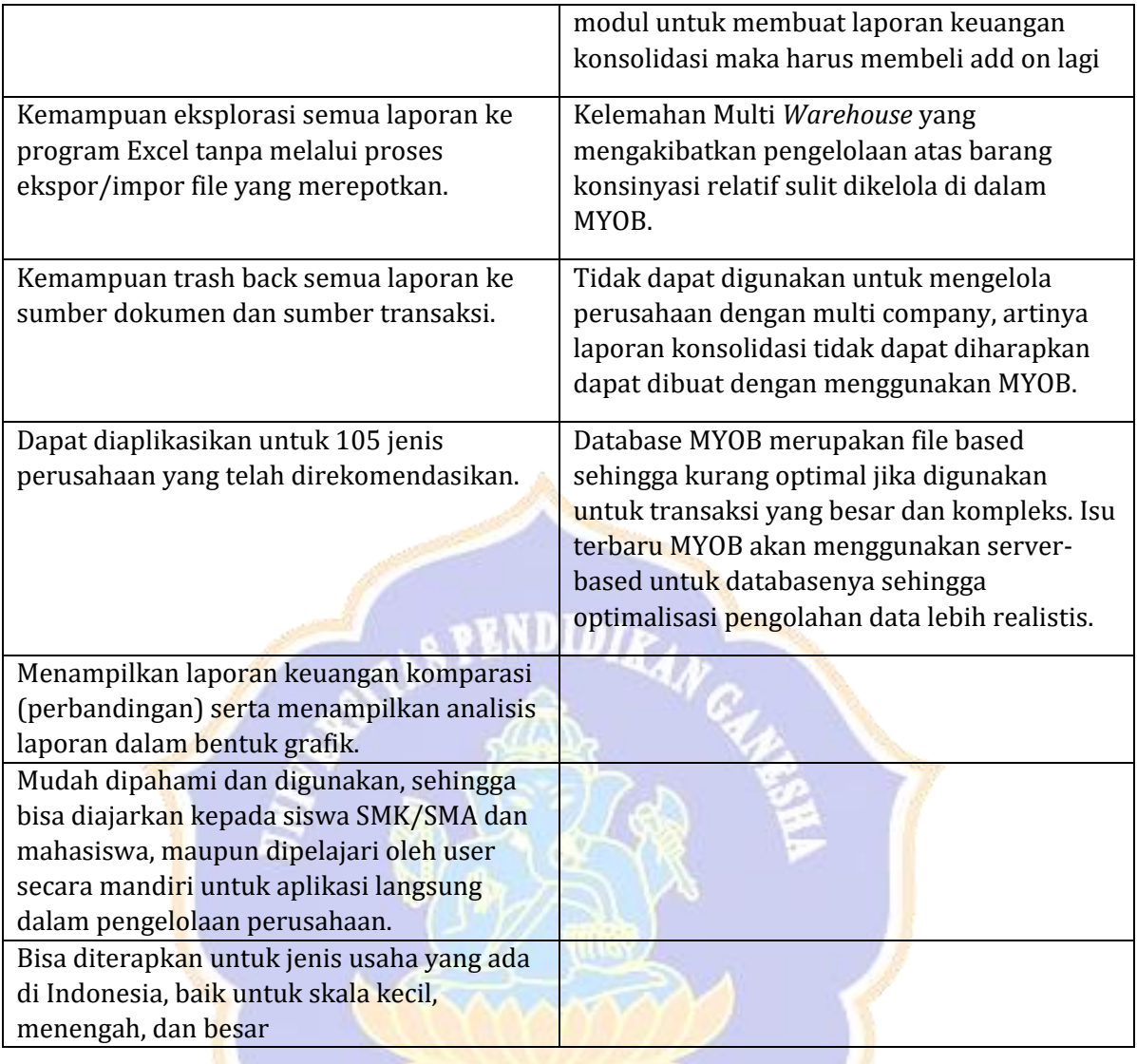

**Contract Contract** 

#### **Penskoran**

- No 1 jika benar 10
- No 2 Jika benar 10
- No 3 Jika benar 10
- No 4 Jika benar 10
- No 5 Jika benar 10

#### *Lampiran 2*

### **Soal Praktek ( Keterampilan) (10 MENIT)**

- 7. Praktikkan langkah penginstalan program komputer akuntansi MYOB kedalam komputer/laptop !
- 8. Praktikkan cara membuka program komputer akuntansi MYOB kedalam komputer/laptop !

Skor

No 1 jika benar 10 No 2 Jika benar 10

# *Lampiran 3 (penilaian sikap spritual)*

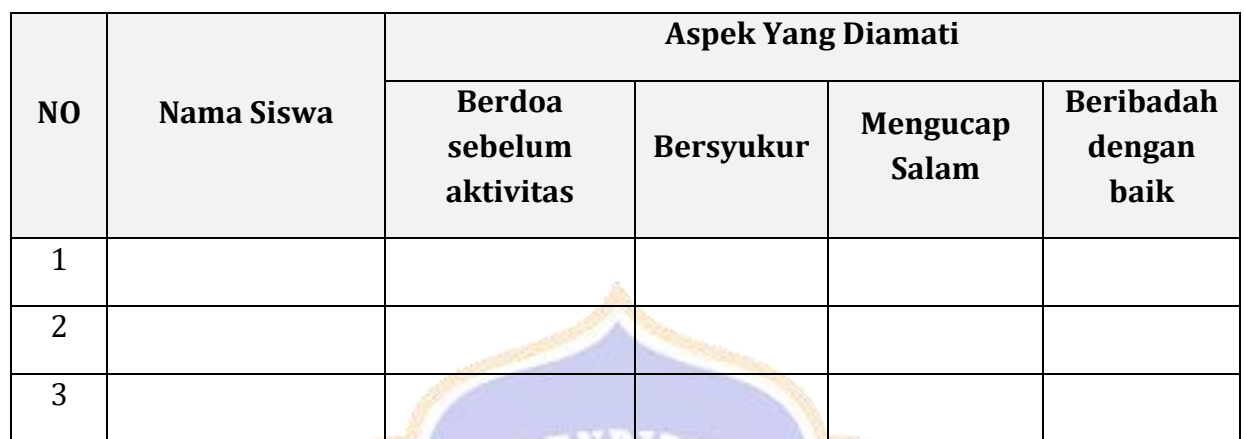

EN DITA

Disi dengan skor 1 – 4

1. Kurang 2. Cukup 3. Baik 4. Sangat Baik

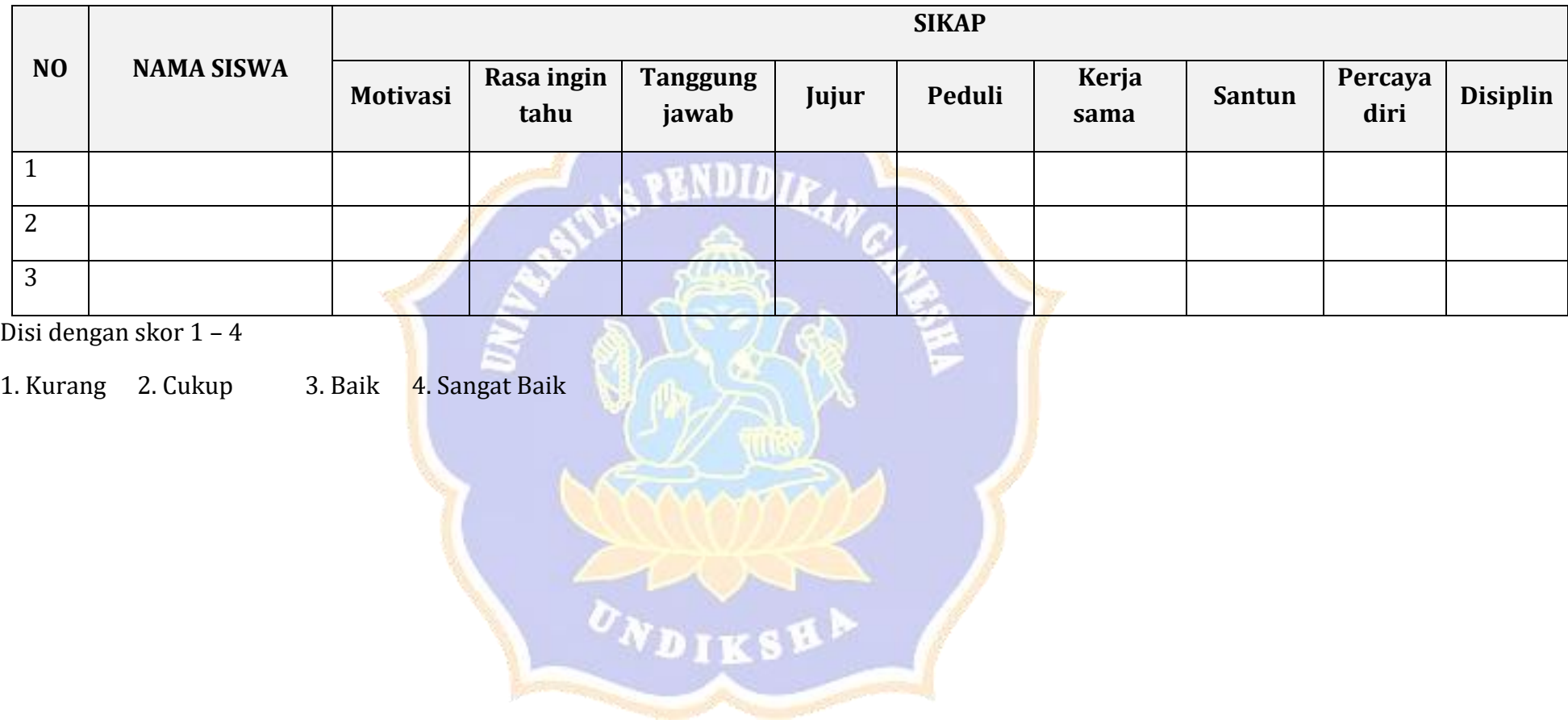

# *Lampiran 4 (penilaian sikap sosial)*

Lampiran 1. Daftar Nama Siswa

| <b>NO</b> | <b>NIS</b> | <b>NAMA SISWA</b>                 | L/P |  |
|-----------|------------|-----------------------------------|-----|--|
| 1         | 3913       | <b>ADILA OREN</b>                 | P   |  |
| 2         | 3914       | AYU APRILIANI                     | P   |  |
| 3         | 3915       | <b>GEDE PASEK</b>                 | L   |  |
| 4         | 3916       | I GUSTI AYU ERMAYANTI             | P   |  |
| 5         | 3917       | I KOMANG HARIS SUARJANA OKTAVIANA | L   |  |
| 6         | 3918       | IGUSTI BAGUS SANDI UTAMA          | L   |  |
| 7         | 3919       | <b>KADEK ADELIA PEBRIANI</b>      | P   |  |
| 8         | 3920       | <b>KADEK DARMAYASA</b>            | L   |  |
| 9         | 3921       | <b>KADEK JULI PASTIKA</b>         | L   |  |
| 10        | 3922       | <b>KADEK MASTINA</b>              | Е   |  |
| 11        | 3923       | <b>KADEK NADI ARYANI</b>          | P   |  |
| 12        | 3924       | <b>KADEK NILA PRARTINI</b>        | P   |  |
| 13        | 3925       | <b>KETUT ARTINI</b>               | P   |  |
| 14        | 3926       | <b>KETUT KRISMA WIJAYA</b>        | L   |  |
| 15        | 3927       | <b>KETUT SUDIARTA</b>             | L   |  |
| 16        | 3928       | <b>KOMANG PUSPITA SARI</b>        | P   |  |
| 17        | 3929       | <b>KOMANG PUTRI SRI FEBRIANI</b>  | P   |  |
| 18        | 3930       | KOMANG SRI ADI MASTRININGSIH      | P   |  |
| 19        | 3931       | <b>KOMANG YUDI</b>                | L   |  |
| 20        | 3932       | LUH DEWI ARSANI                   | P   |  |
| 21        | 3933       | LUH LISTYA DEWI                   | P   |  |
| 22        | 3934       | LUH PUTU FEBRY ARYANI             | P   |  |
| 23        | 3935       | MADE DEVI PURNIADEWI              | P   |  |
| 24        | 3936       | MADE TEGUH RISKY ANDRIAWAN        | L   |  |
| 25        | 3937       | NI KADEK IDA SUDIANINGSIH         | P   |  |
| 26        | 3938       | NI KOMANG JULIASTINI              | P   |  |
| 27        | 3939       | NI PUTU YUNDA NING RAHAYU         | P   |  |
| 28        | 3940       | PUTU ARI ARTAYASA                 | L   |  |
| 29        | 3941       | PUTU ARYANI                       | P   |  |

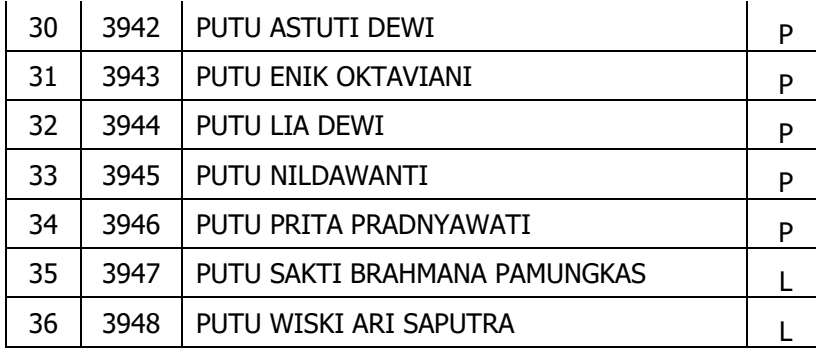

Lampiran 3. Angket Motivasi Belajar Siswa

# **kisi-kisi angket motivasi belajar siswa**

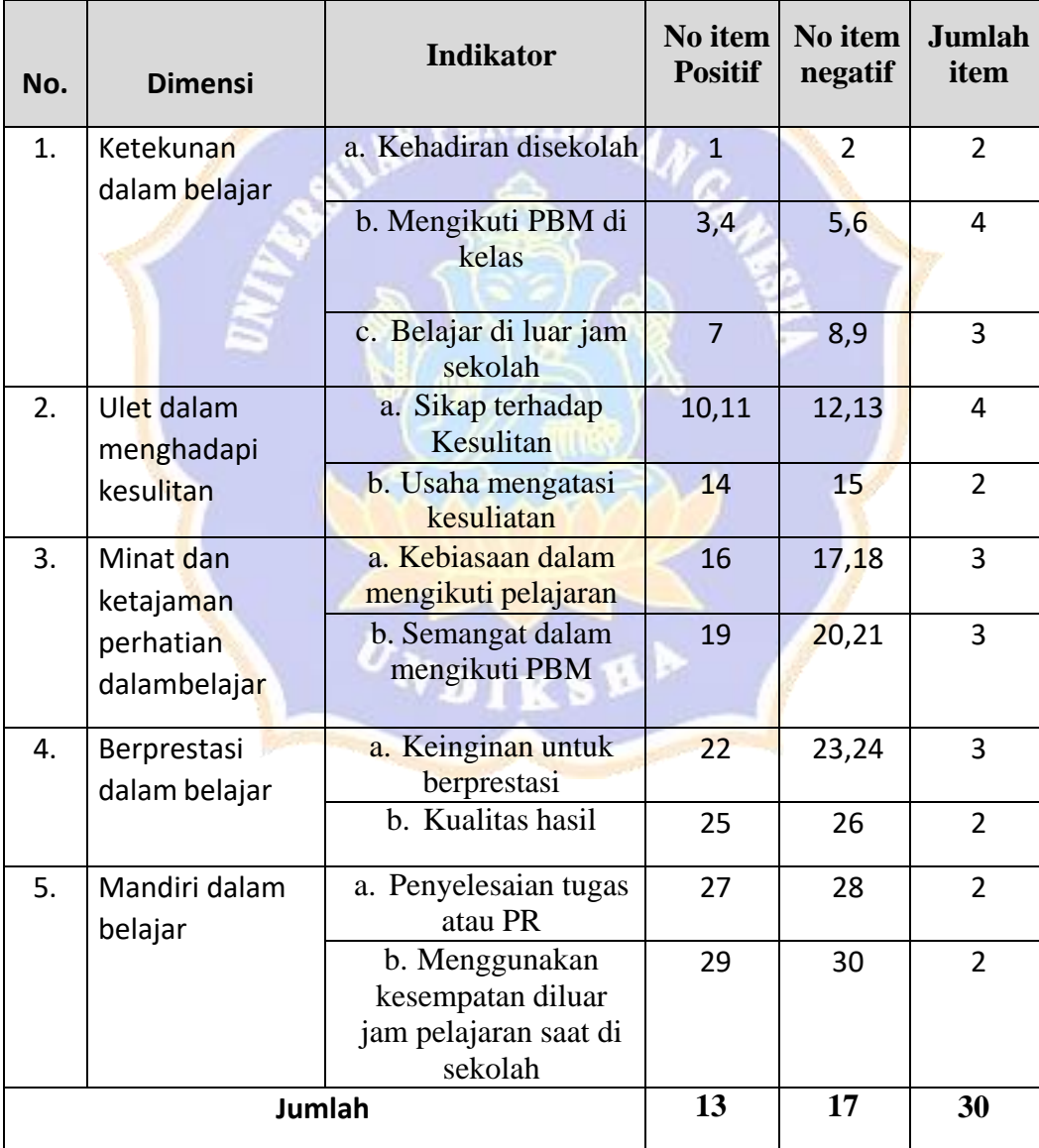

#### **KUESIONER UJI COBA MOTIVASI BELAJAR**

#### **Petunjuk Pengisian Kuesioner:**

- 1. Isilah data diri anda pada tempat yang telah disediakan.
- 2. Bacalah dengan cermat setiap butir pertanyaan, kemudian jawablah sesuai keadaan anda yang sebenarnya dengan cara memberi tanda cek (√) pada kotakjawaban yang sesuai.
- 3. Angket ini tidak mempengaruhi nilai dalam pembelajaran.
- 4. Kategori yag digunakan untuk menjawab soal adalah SL (Selalu), S (Sering), KK (Kadang-kadang), J (Jarang), TP (Tidak pernah).

5. Selamat mengerjakan dan terima kasih atas kesediaannya mengisi angket ini.Nama

No. Absen

**Kelas** 

Waktu : 15 menit

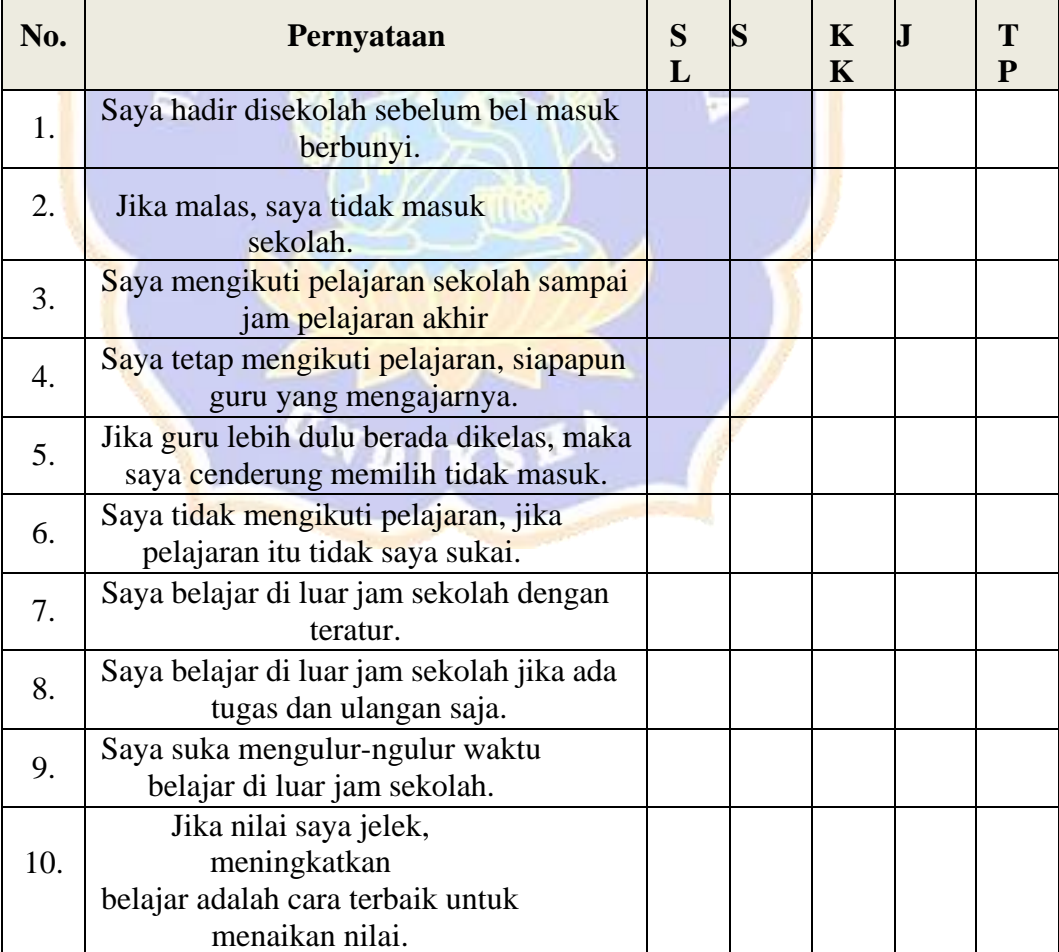

DIDIRANC

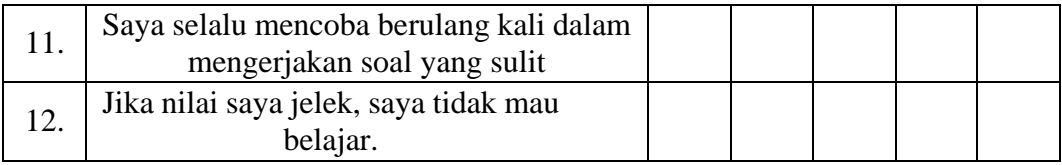

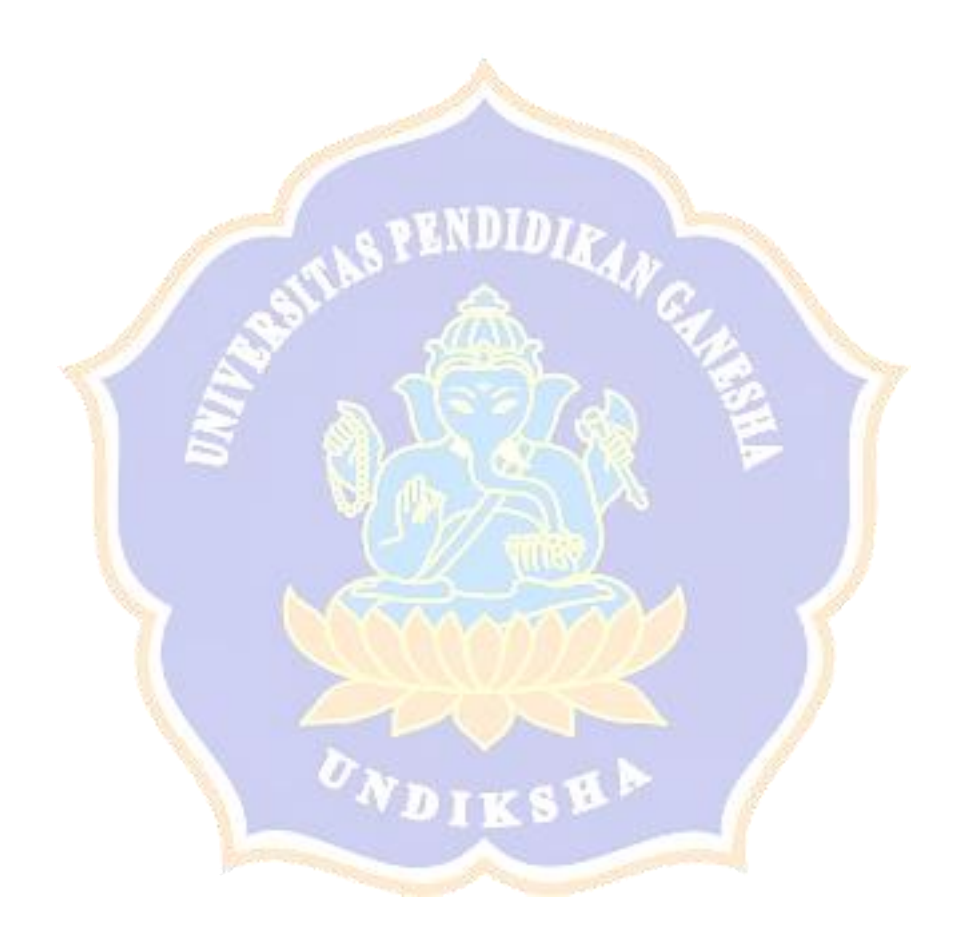

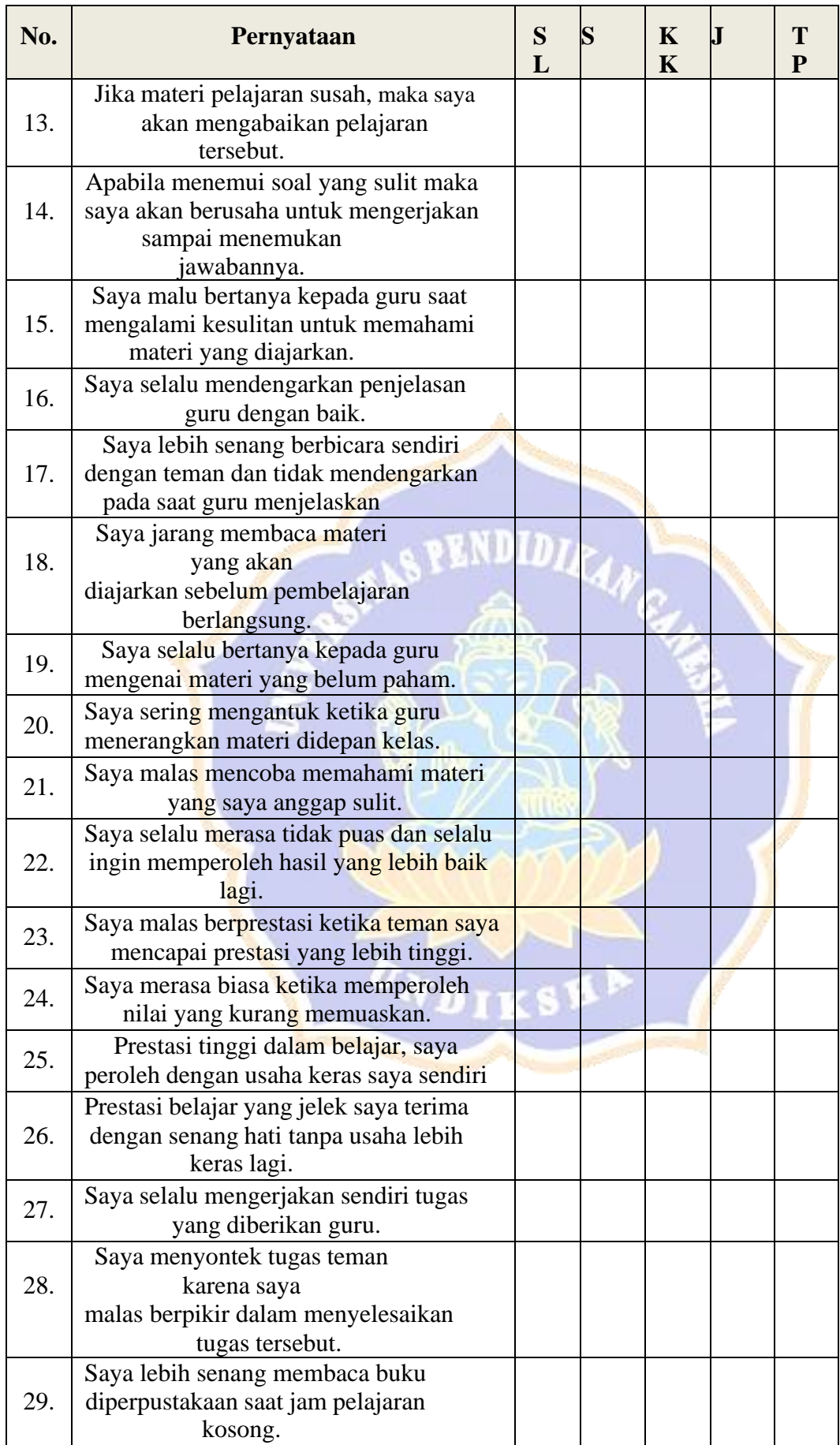

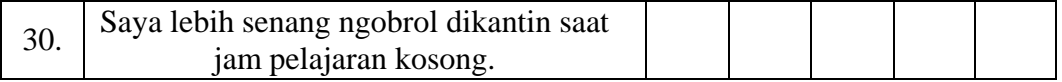

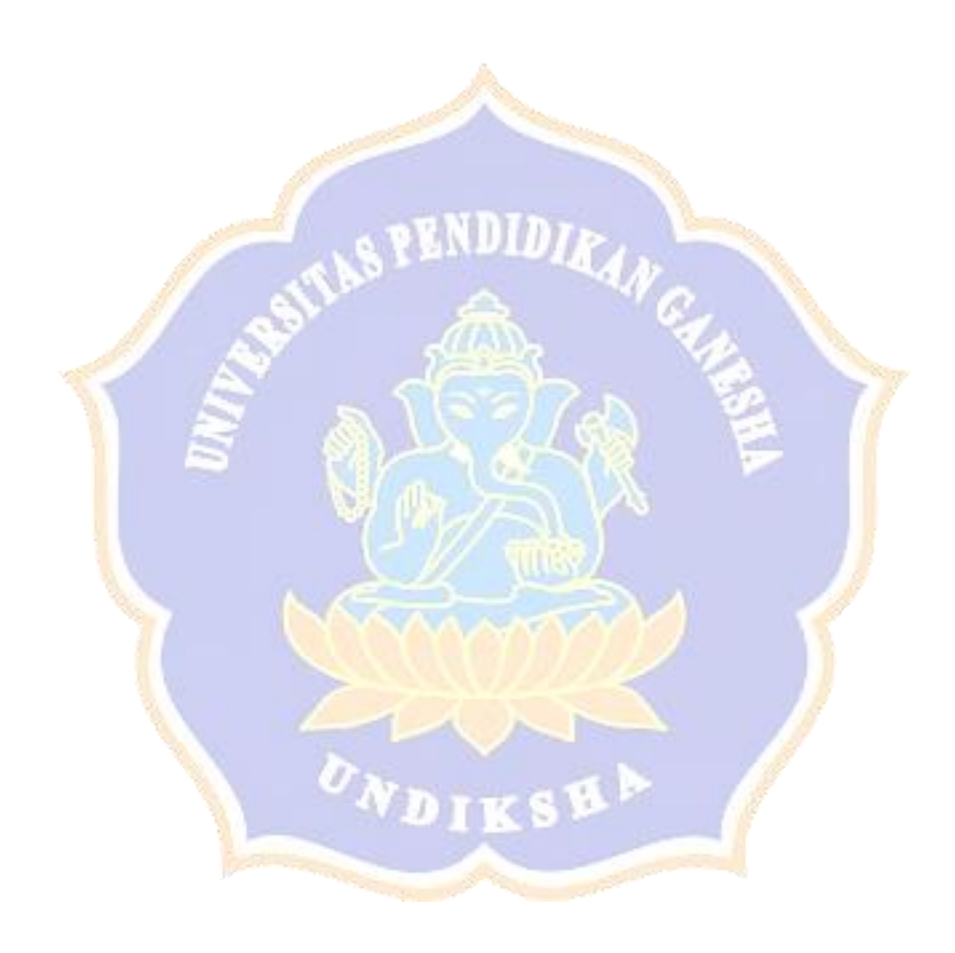

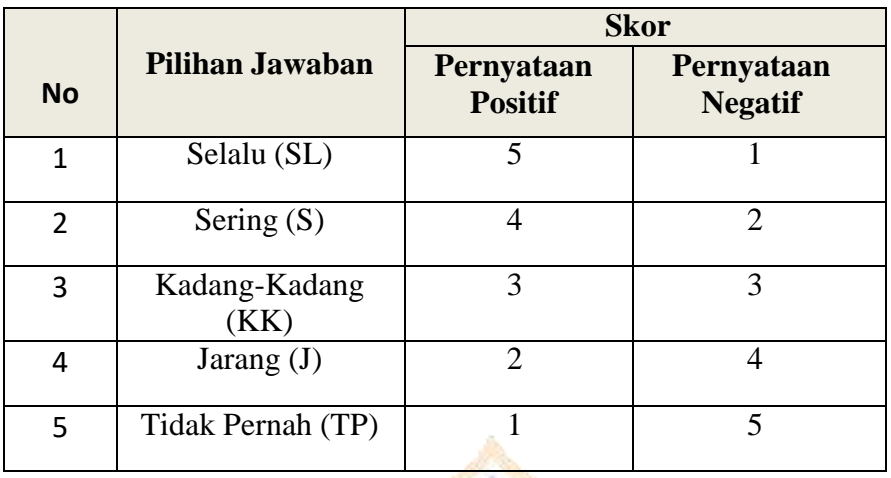

#### **Penilaian angket motivasi belajar siswa**

#### **Lampiran 4. Soal Hasil Belajar.Siklus 1**

# **Kisi-kisi Tes Hasil belajar Siswa Siklus I**

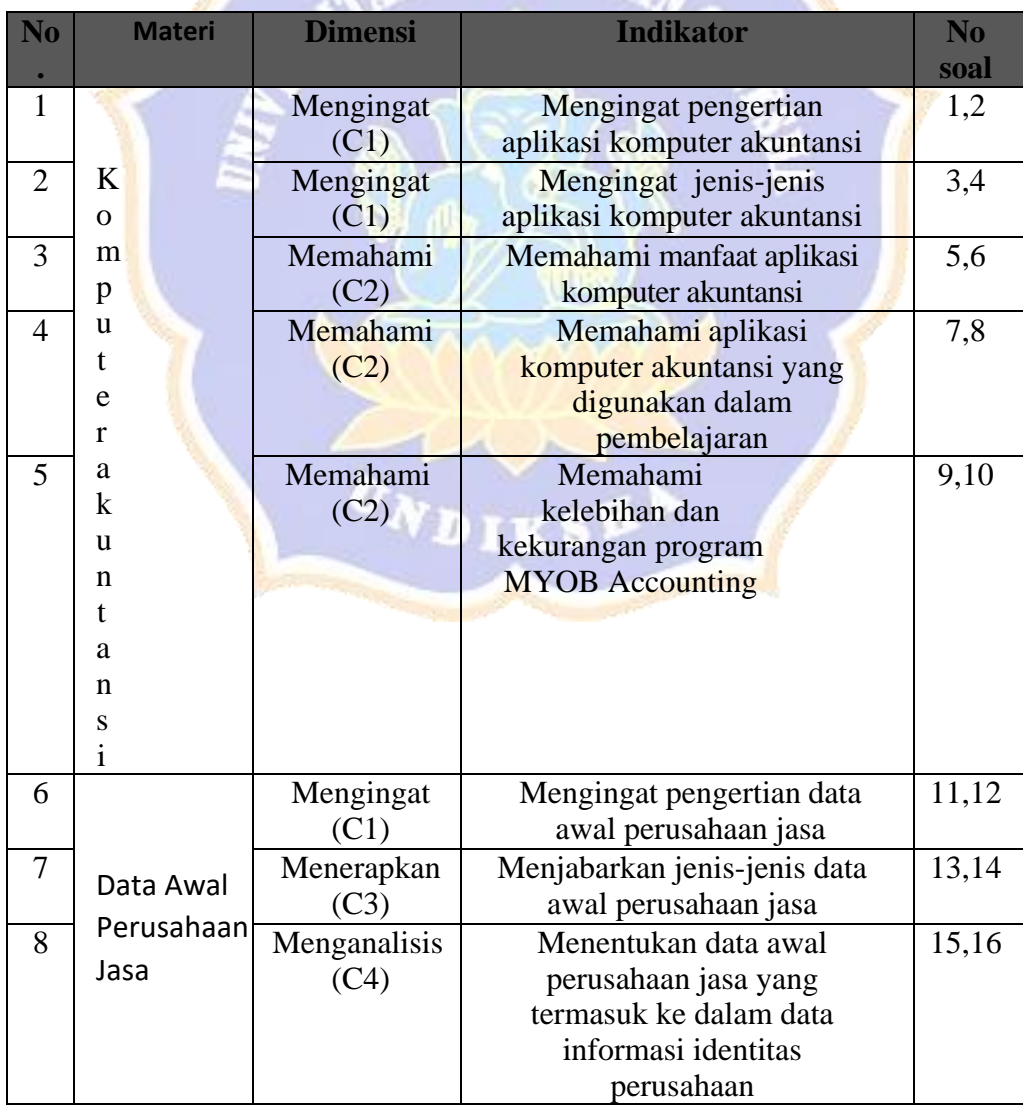

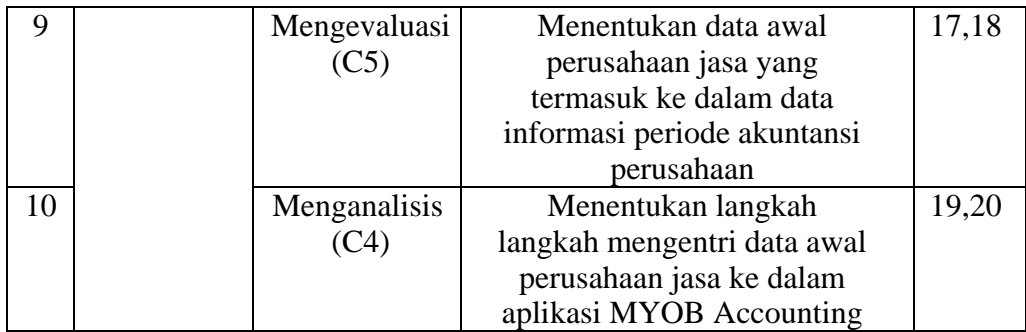

#### **Rubrik tes hasil belajar siswa**

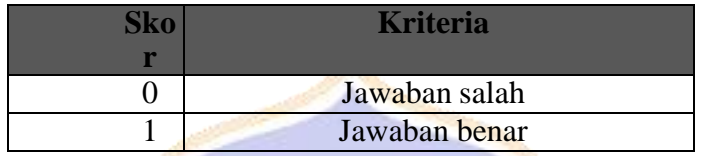

# **Lampiran 5. Soal Hasil Belajar Siklus II**

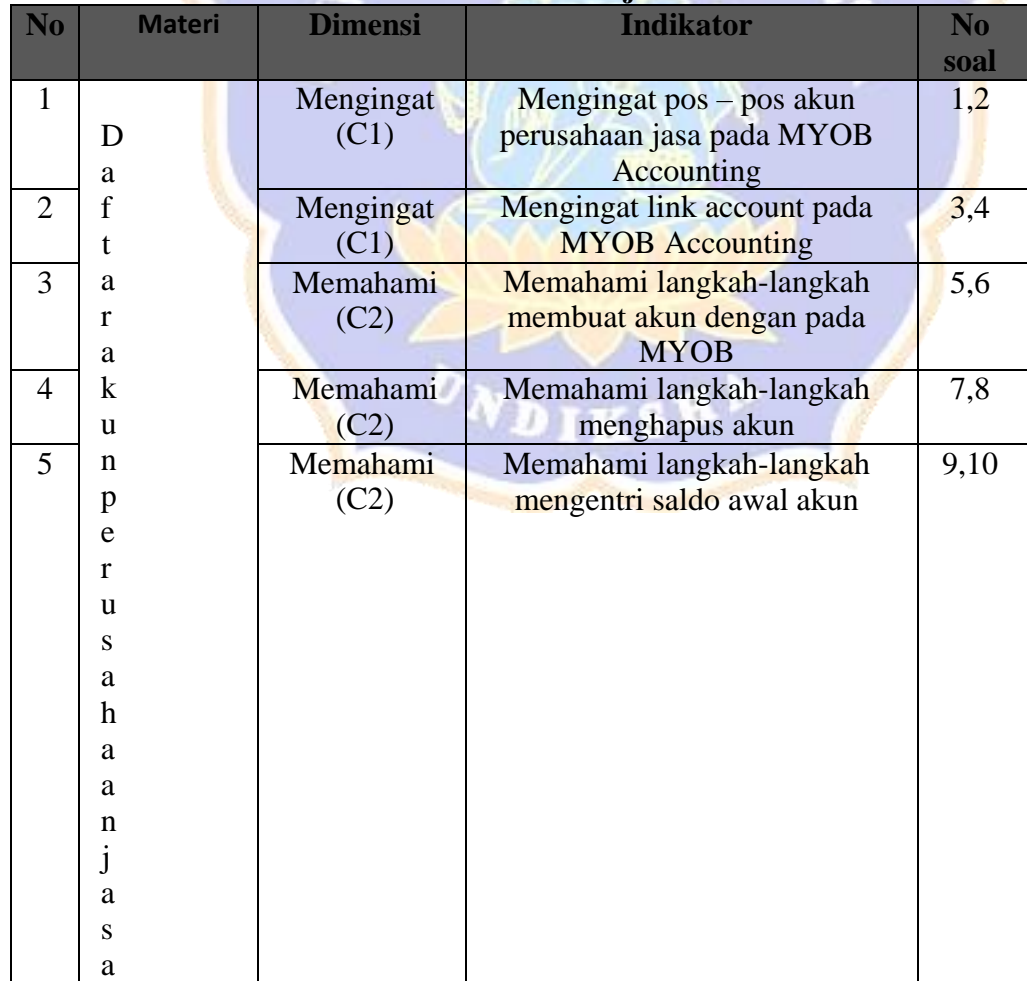

# **Kisi-kisi Tes Hasil belajar Siswa Siklus II**
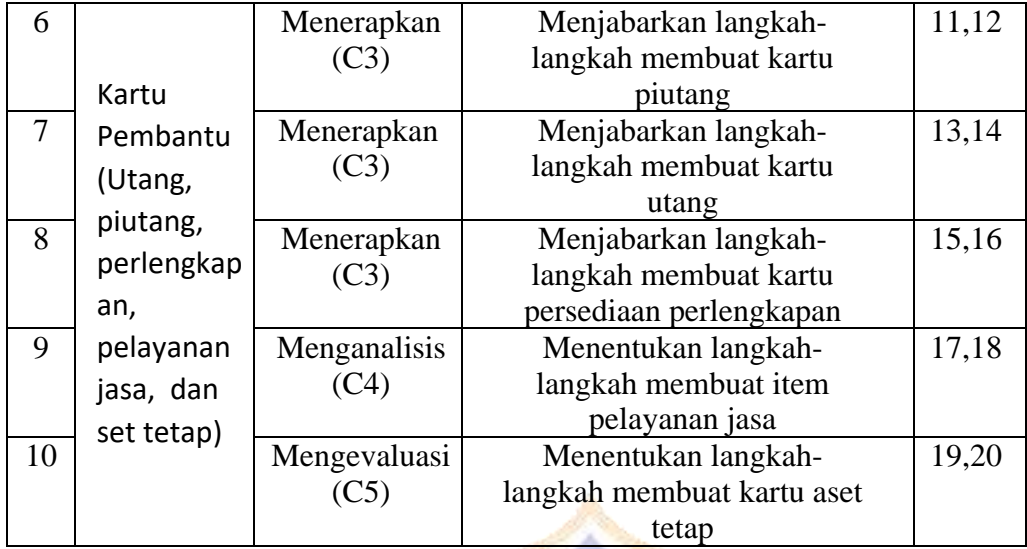

# **Rubrik tes hasil belajar siswa**

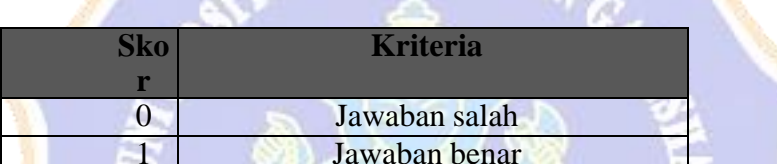

1 Jawaban benar

#### **No Butir Pernyataan Skor**  1 | 2 | 3 | 4 | 5 | 6 | 7 | 8 | 9 | 10 | 11 | 12 | 13 | 14 | 15 | 16 | 17 | 18 | 19 | 20 | 21 | 22 | 23 | 24 | 25 | 26 | 27 | 28 | 29 | 30 | Total | Kategori 4 3 2 4 4 2 4 3 2 4 4 2 4 3 2 4 4 2 4 3 2 4 4 2 4 3 2 4 4 2 95 Cukup 4 2 2 4 4 1 4 2 2 4 4 1 4 2 2 4 4 1 4 2 2 4 4 1 4 2 2 4 4 1 85 Cukup 4 2 2 4 4 3 4 2 2 4 4 3 4 2 2 4 4 3 4 2 2 4 4 3 4 2 2 4 4 3 95 Cukup 4 | 4 | 2 | 4 | 3 | 3 | 2 | 4 | 2 | 4 | 3 | 3 | 2 | 4 | 3 | 3 | 3 | 2 | 4 | 3 | 3 | 3 | 2 | 4 | 3 | 3 | 3 | 2 | 90 | Cukup 2 3 3 3 3 2 2 3 3 3 3 2 2 3 3 3 3 2 2 3 3 3 3 2 2 3 3 3 3 2 80 Cukup 6 4 3 2 4 4 2 4 3 2 4 4 3 2 4 4 2 4 3 2 4 4 3 2 4 4 2 4 3 2 4 4 4 2 4 3 2 4 4 4 2 4 4 4 2 95 Cukup 4 4 3 4 4 2 4 4 3 4 4 2 4 4 3 4 4 2 4 4 3 4 4 2 4 4 3 4 4 2 105 Positif 4 2 2 4 4 3 4 2 2 4 4 3 4 2 2 4 4 3 4 2 2 4 4 3 4 2 2 4 4 3 95 Cukup 2 3 4 4 2 3 2 3 4 4 2 3 2 3 4 4 2 3 2 3 4 4 2 3 2 3 4 4 2 3 90 Cukup 4 3 3 2 3 3 4 3 3 2 3 3 4 3 3 2 3 3 4 3 3 2 3 3 4 3 3 2 3 3 90 Cukup 11 | 4 | 2 | 4 | 2 | 4 | 3 | 4 | 2 | 4 | 2 | 4 | 3 | 4 | 2 | 4 | 3 | 4 | 2 | 4 | 2 | 4 | 3 | 4 | 2 | 4 | 2 | 4 | 3 | 95 | Cukup 4 3 3 4 2 2 4 3 3 4 2 2 4 3 3 4 2 2 4 3 3 4 2 2 4 3 3 4 2 2 90 Cukup 4 3 3 3 2 1 4 3 3 3 2 1 4 3 3 3 2 1 4 3 3 3 2 1 4 3 3 3 2 1 80 Cukup 4 3 2 4 2 3 4 3 2 4 2 3 4 3 2 4 2 3 4 3 2 4 2 3 4 3 2 4 2 3 90 Cukup 2 4 4 3 3 3 2 4 4 3 3 3 2 4 4 3 3 3 2 4 4 3 3 3 2 4 4 3 3 3 95 Cukup 16 4 2 2 3 2 3 2 3 4 2 2 3 2 3 4 2 2 3 4 2 2 3 4 2 3 4 2 3 4 2 3 4 2 3 4 2 3 4 2 3 4 2 2 3 4 2 3 4 2 3 4 2 3 4 4 3 3 3 3 2 4 3 3 3 3 2 4 3 3 3 3 2 4 3 3 3 3 2 4 3 3 3 3 2 90 Cukup 4 4 3 3 2 2 4 4 3 3 2 2 4 4 3 3 2 2 4 4 3 3 2 2 4 4 3 3 2 2 90 Cukup 4 4 2 4 3 2 4 4 2 4 3 2 4 4 2 4 3 2 4 4 2 4 3 2 4 4 2 4 3 2 95 Cukup 4 3 3 4 3 1 4 3 3 4 3 1 4 3 3 4 3 1 4 3 3 4 3 1 4 3 3 4 3 1 90 Cukup 4 3 3 4 2 3 4 3 3 4 2 3 4 3 3 4 2 3 4 3 3 4 2 3 4 3 3 4 2 3 95 Cukup 22 | 4 | 4 | 3 | 2 | 3 | 2 | 4 | 4 | 3 | 2 | 3 | 2 | 4 | 4 | 3 | 2 | 3 | 2 | 3 | 2 | 3 | 2 | 3 | 2 | 3 | 2 | 3 | 2 | 90 | Cukup 23 | 4 | 3 | 2 | 4 | 3 | 1 | 4 | 3 | 2 | 4 | 3 | 1 | 4 | 3 | 2 | 4 | 3 | 3 | 3 | 2 | 4 | 3 | 3 | 3 | 3 | 1 | 85 | Cukup 4 3 3 3 3 3 4 3 3 3 3 3 4 3 3 3 3 3 4 3 3 3 3 3 4 3 3 3 3 3 95 Cukup

#### **Lampiran 6. Hasil Analisis Data Motivasi Belajar Siklus I**

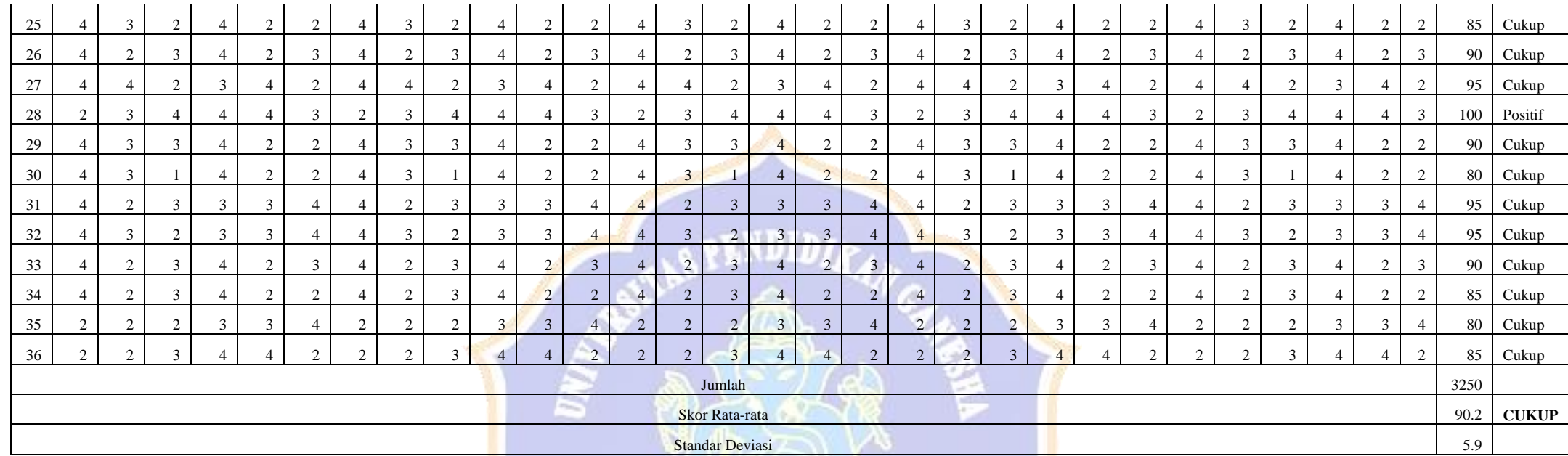

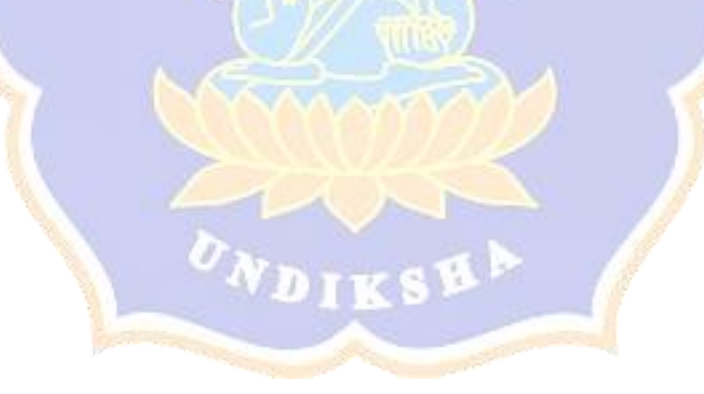

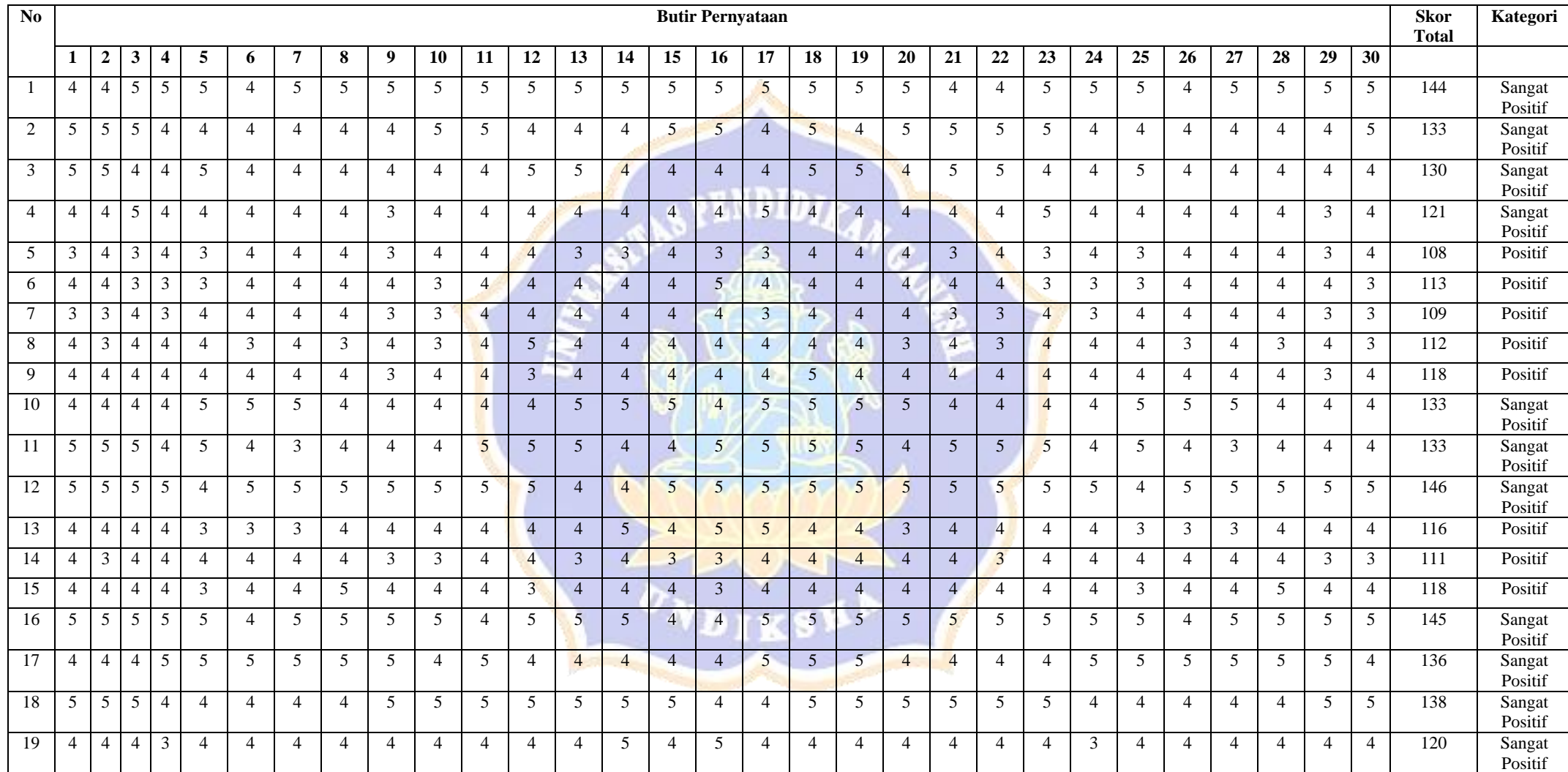

## **Lampiran 7. Hasil Analisis Data Motivasi Belajar Siklus II**

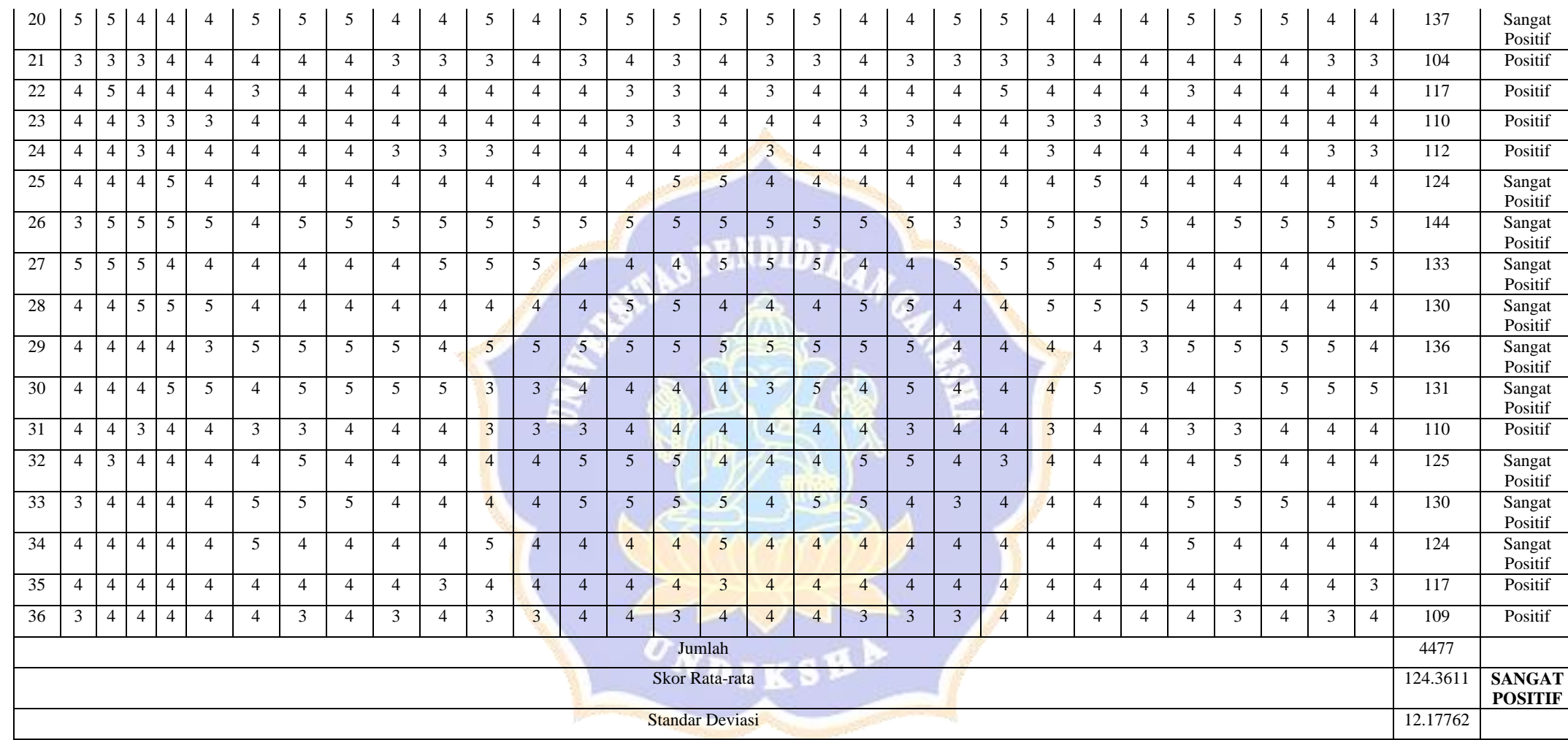

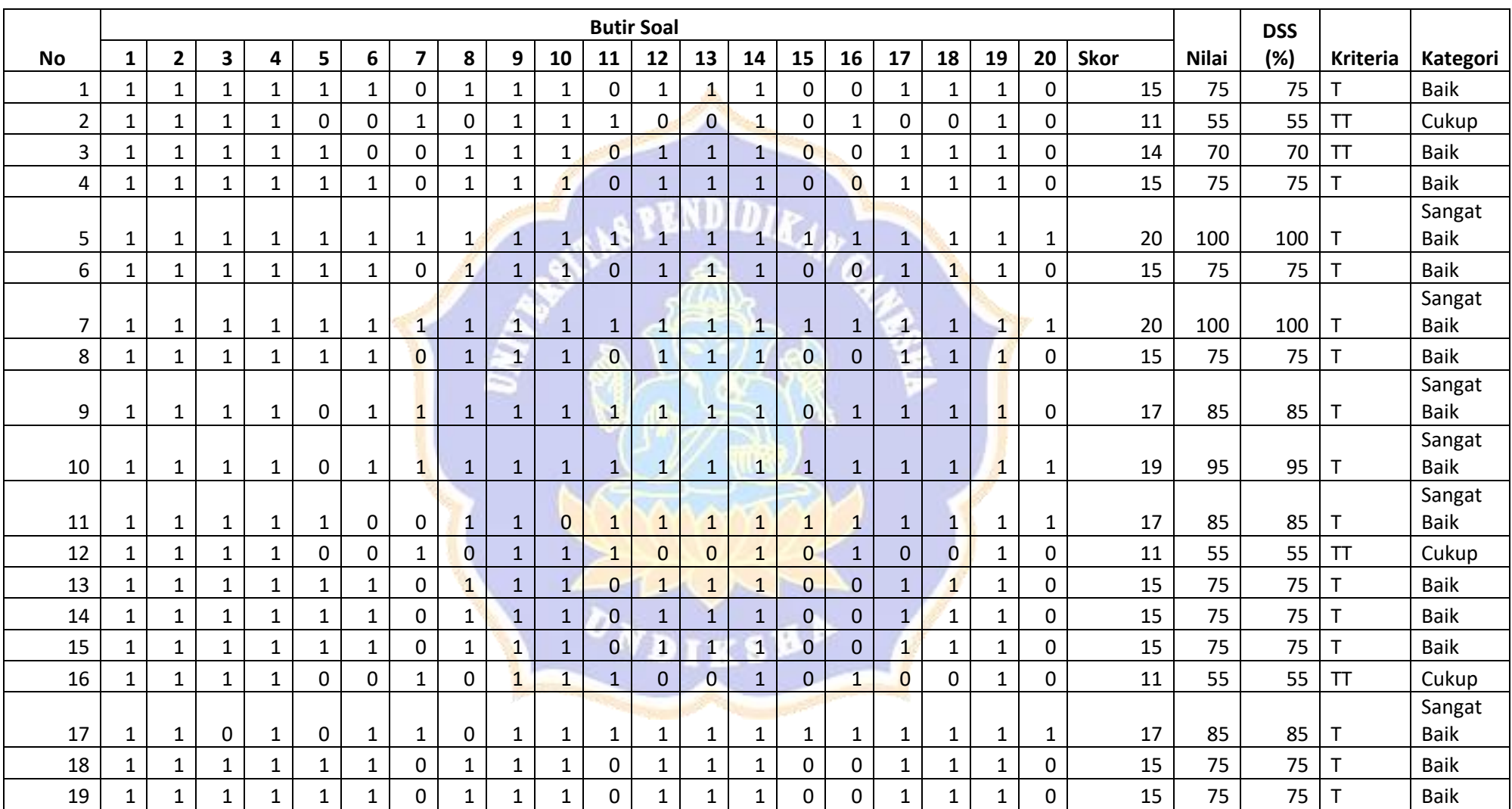

# **Lampiran 8. Hasil Analisis Data Hasil Belajar Siklus I**

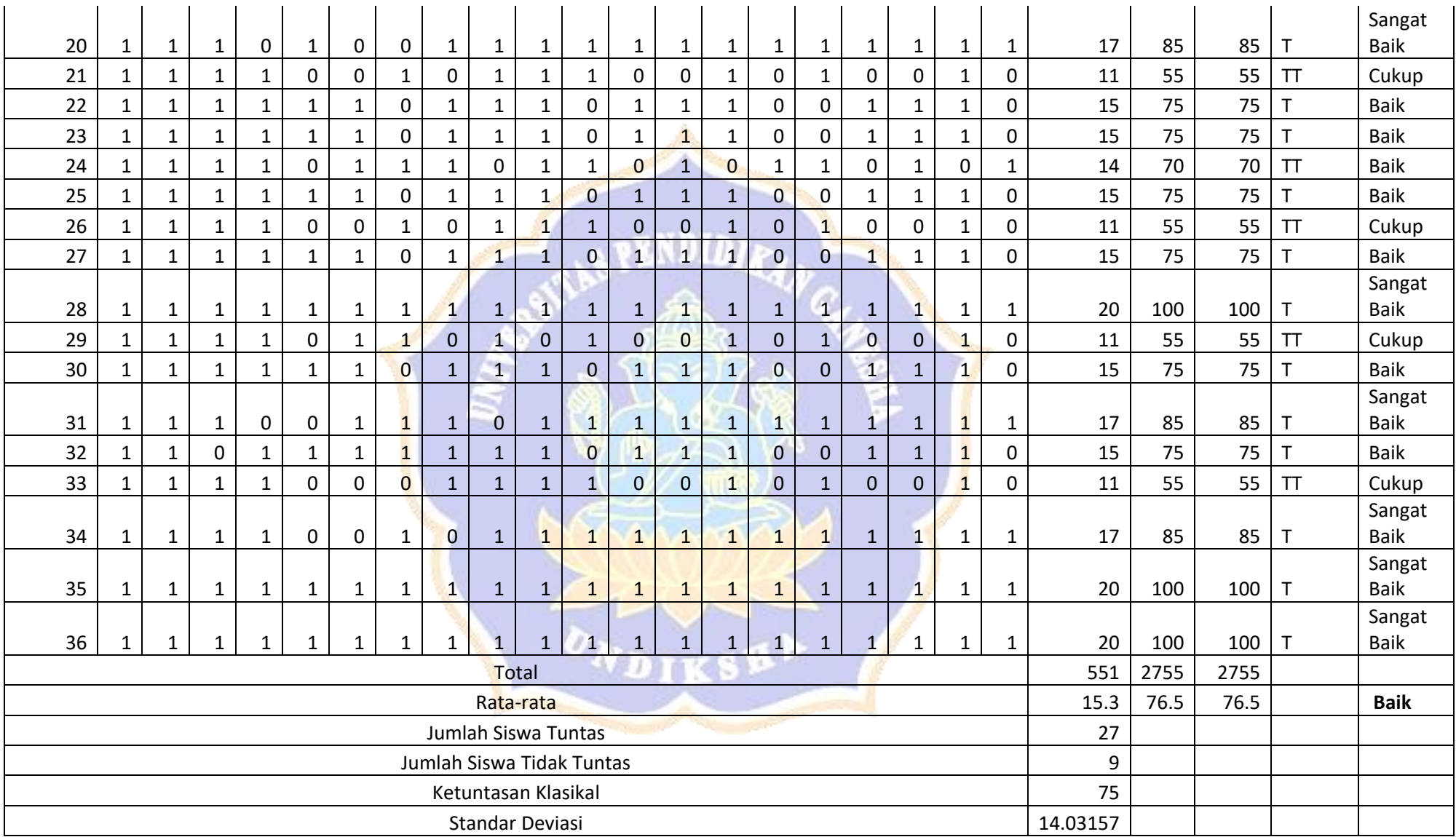

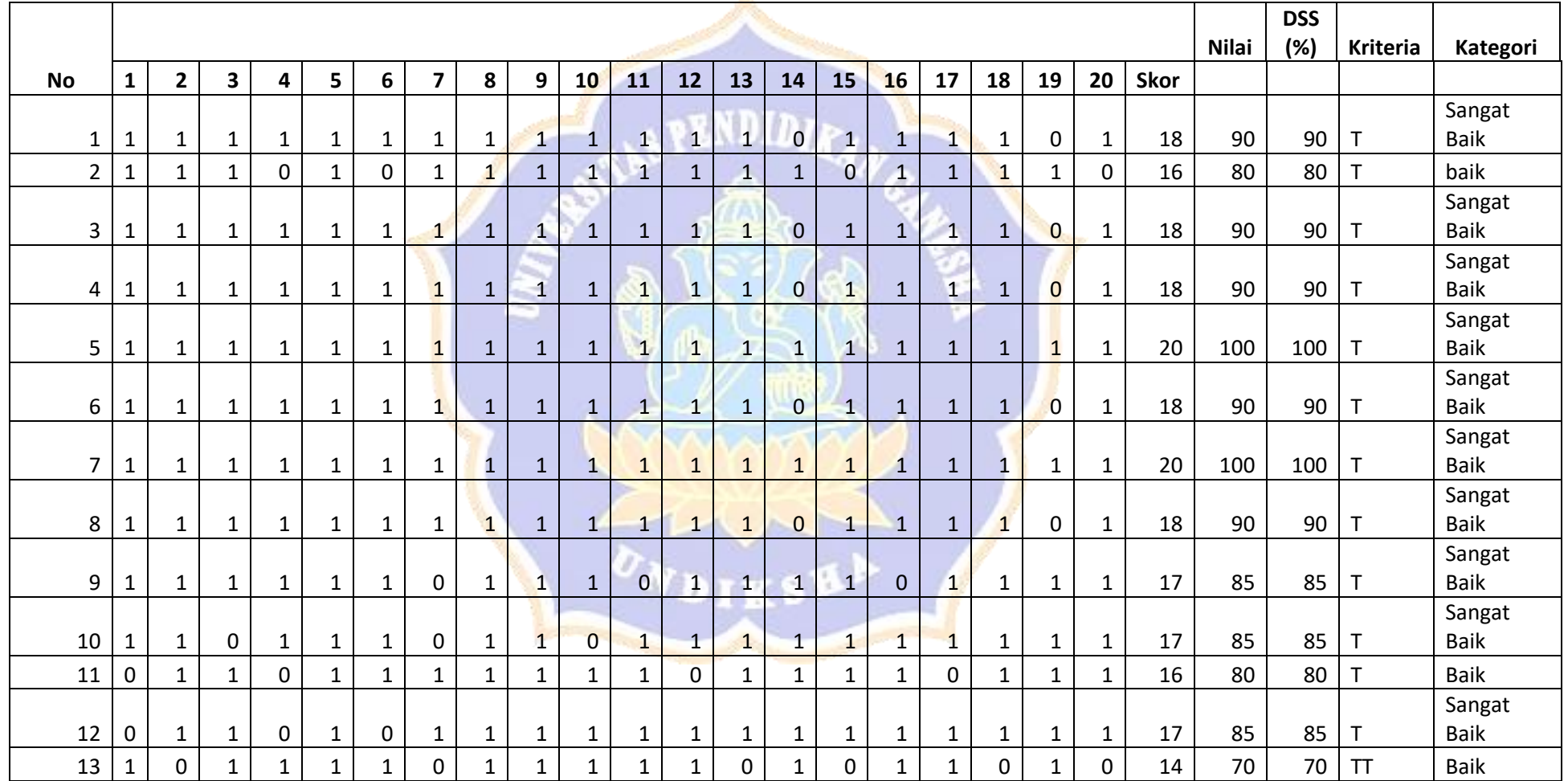

# **Lampiran 9. Hasil Analisis Data Hasil Belajar Siklus II**

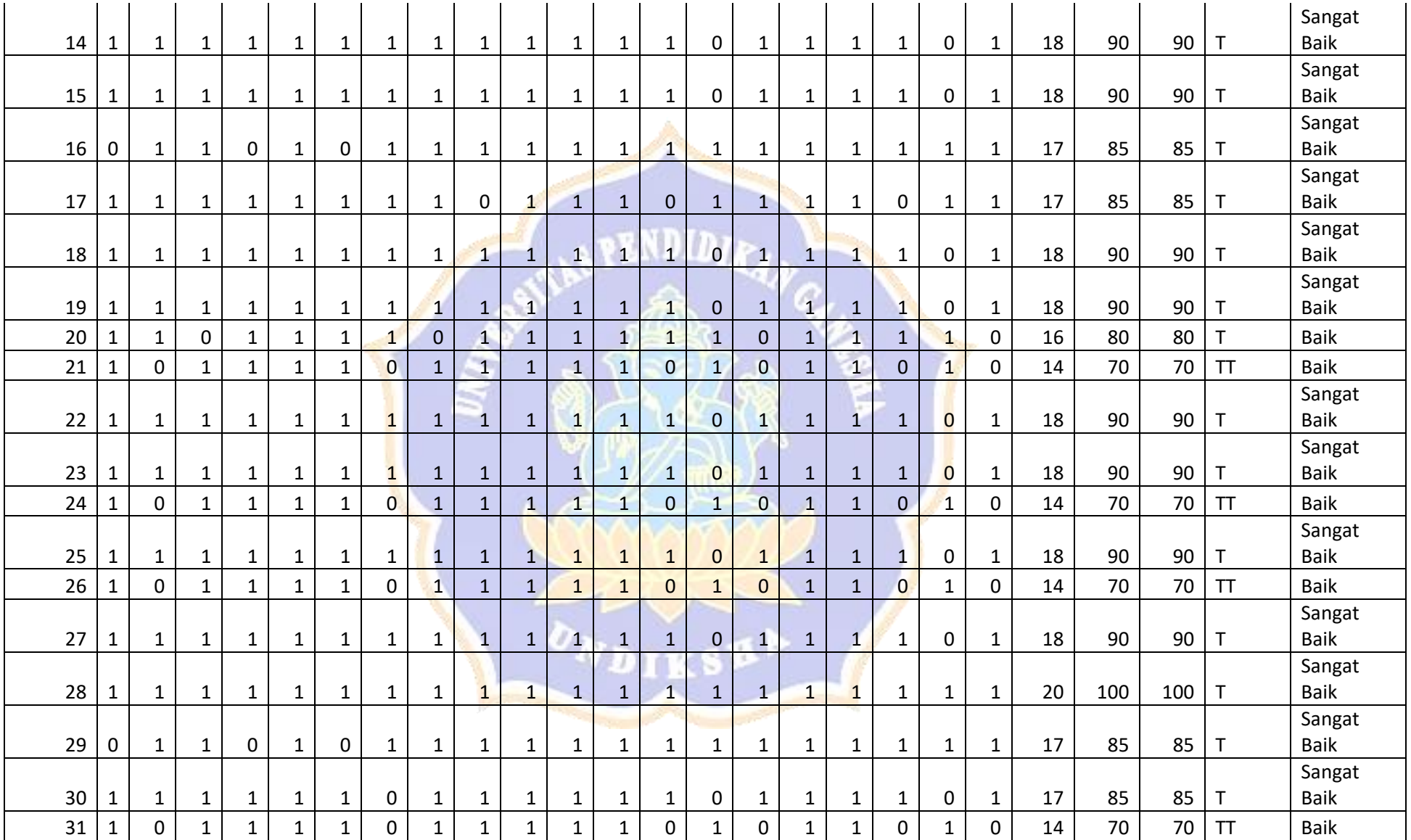

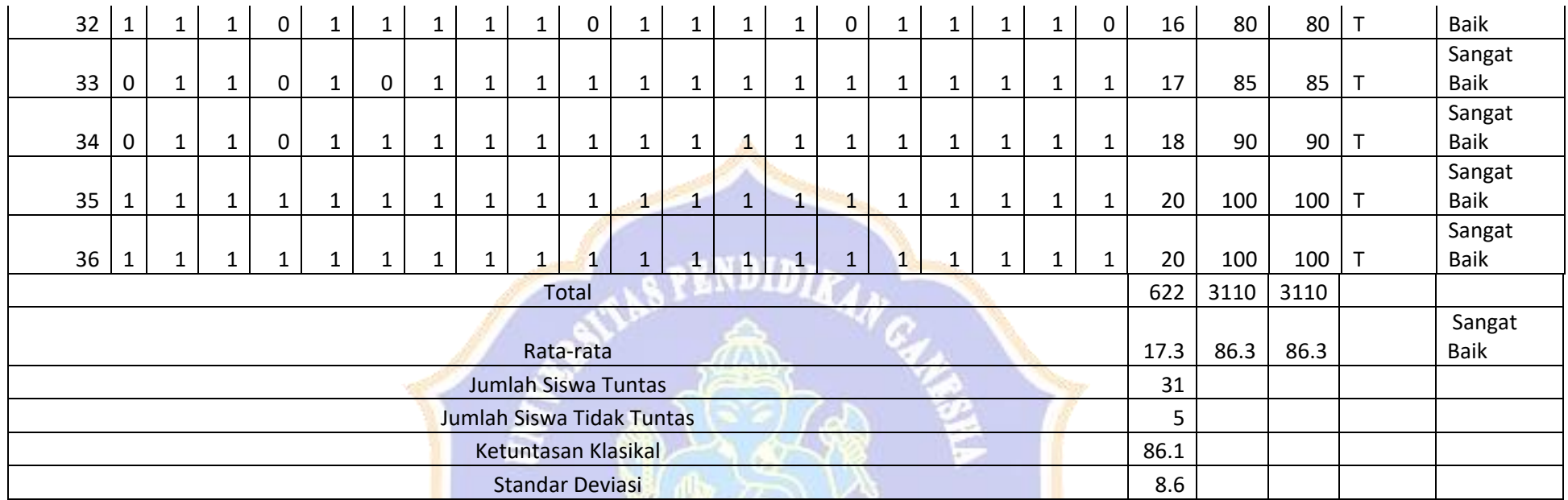

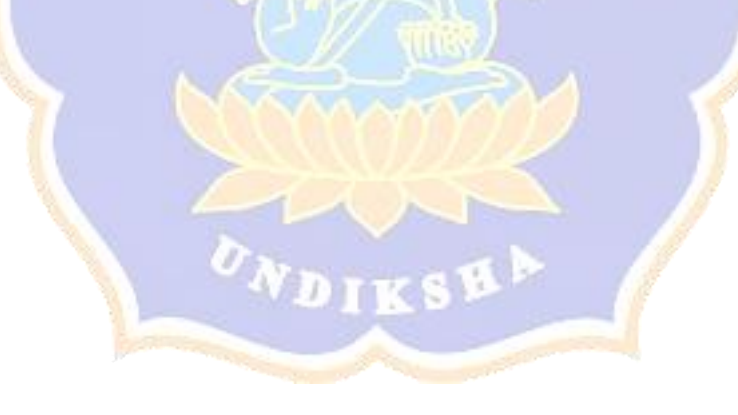

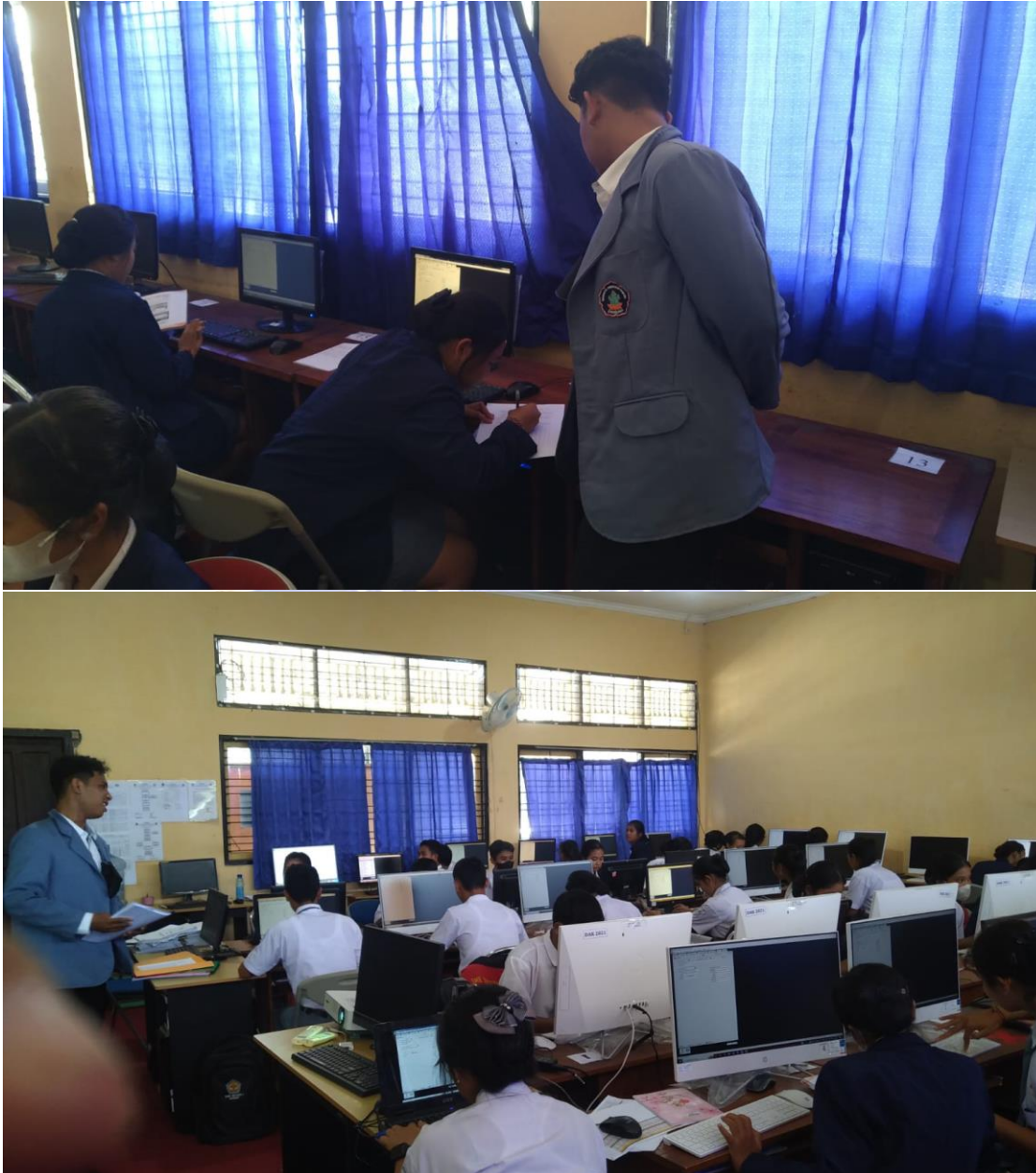

## **Lampiran 9. Dokumentasi**

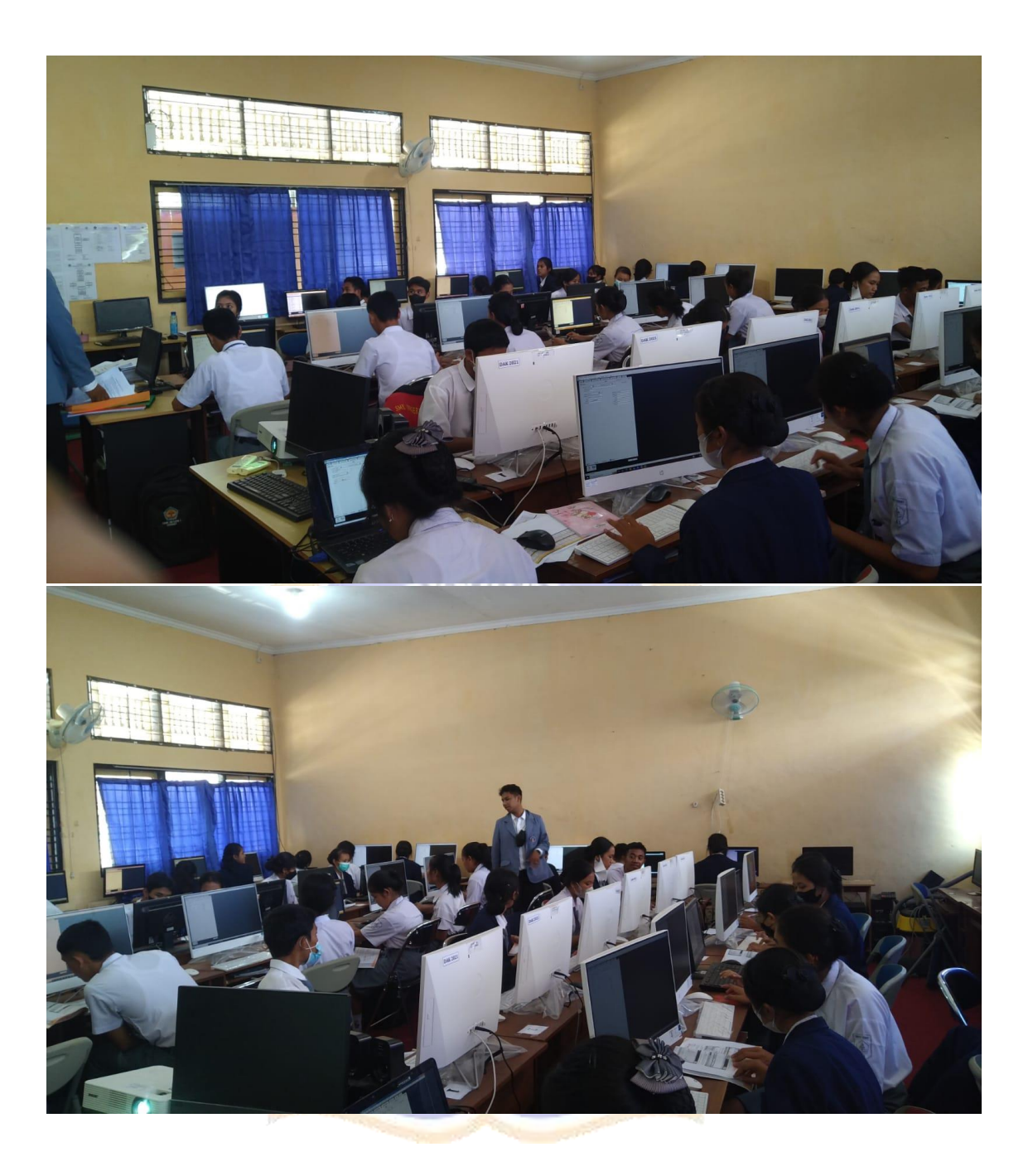

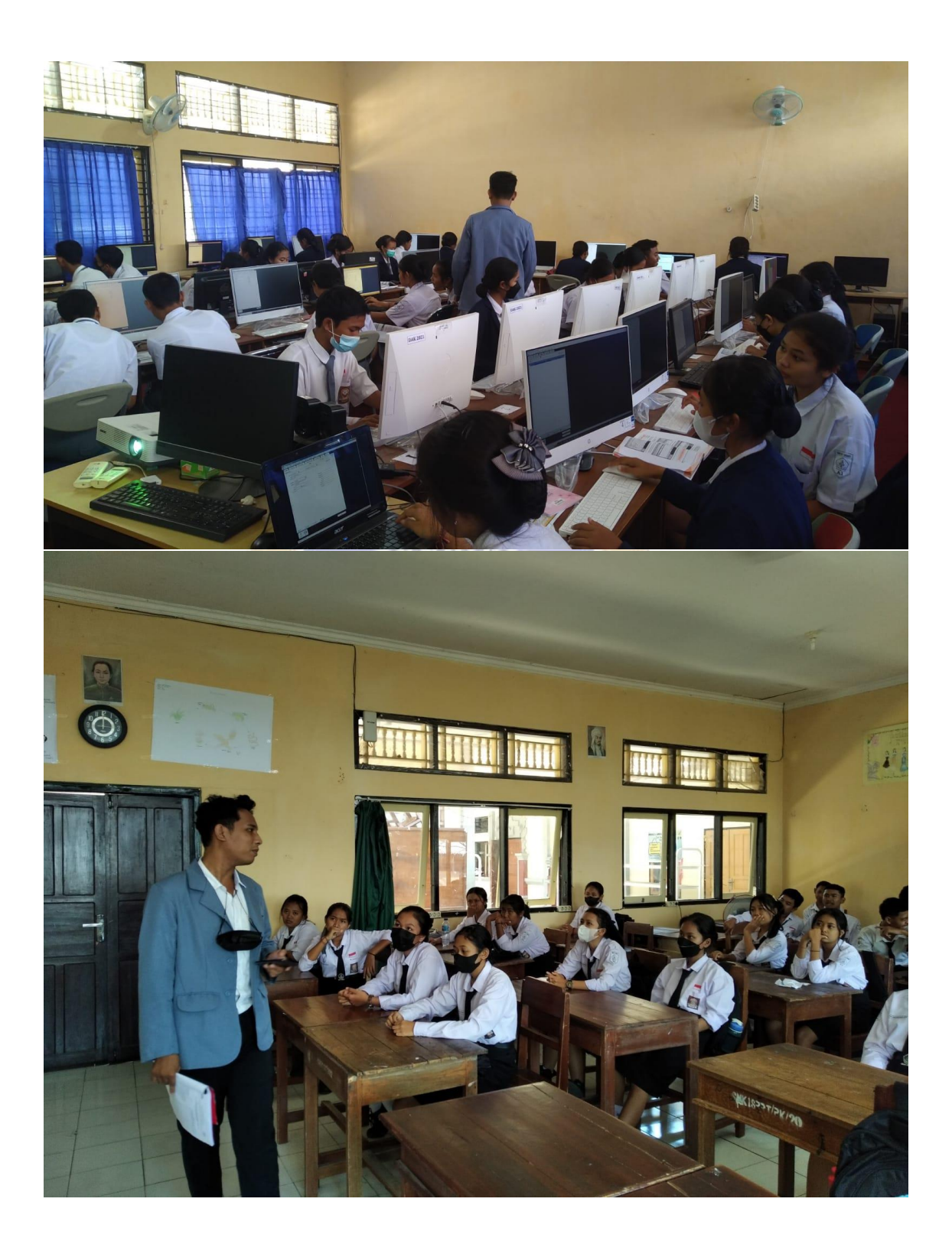